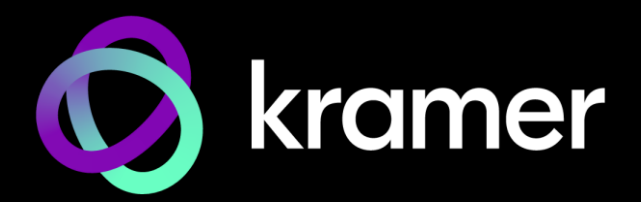

# USER MANUAL MODEL:

**KIT-500 5x2 Matrix/Scaler Kit**

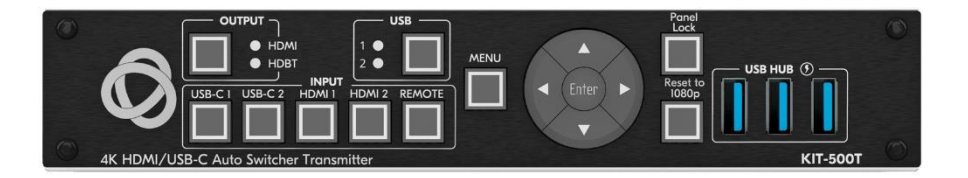

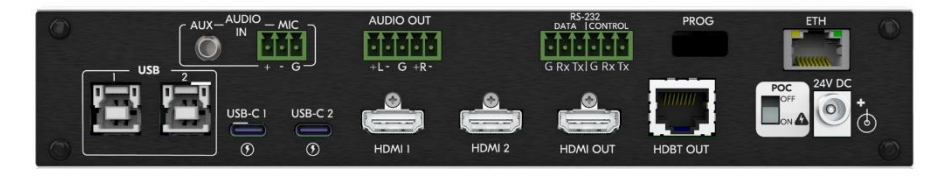

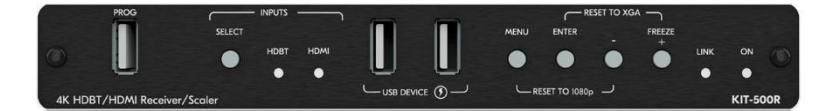

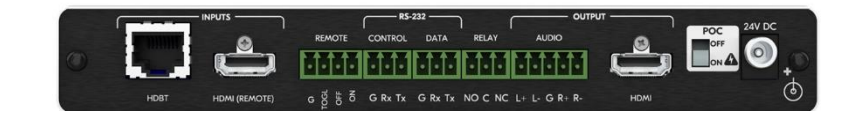

# Contents

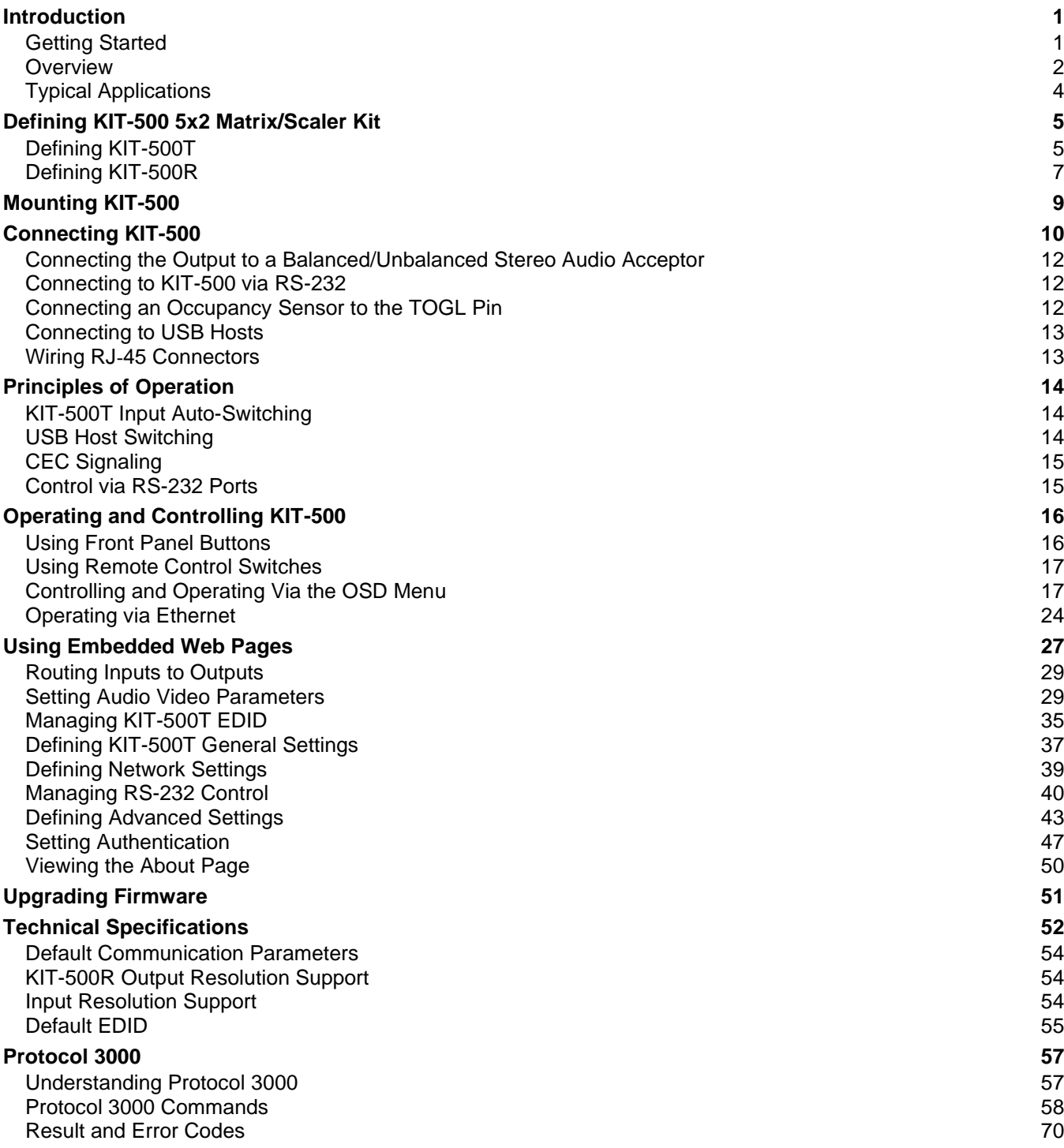

# <span id="page-2-0"></span>Introduction

Welcome to Kramer Electronics! Since 1981, Kramer Electronics has been providing a world of unique, creative, and affordable solutions to the vast range of problems that confront the video, audio, presentation, and broadcasting professional on a daily basis. In recent years, we have redesigned and upgraded most of our line, making the best even better!

## <span id="page-2-1"></span>Getting Started

We recommend that you:

- Unpack the equipment carefully and save the original box and packaging materials for possible future shipment.
- Review the contents of this user manual.

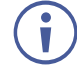

Go to [www.kramerav.com/downloads/KIT-500](http://www.kramerav.com/downloads/KIT-500) to check for up-to-date user manuals, application programs, and to check if firmware upgrades are available (where appropriate).

## Achieving Best Performance

- Use only good quality connection cables (we recommend Kramer high-performance, high-resolution cables) to avoid interference, deterioration in signal quality due to poor matching, and elevated noise levels (often associated with low quality cables).
- Do not secure the cables in tight bundles or roll the slack into tight coils.
- Avoid interference from neighboring electrical appliances that may adversely influence signal quality.
- Position your Kramer **KIT-500** away from moisture, excessive sunlight and dust.

## Safety Instructions

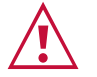

#### **Caution:**

- This equipment is to be used only inside a building. It may only be connected to other equipment that is installed inside a building.
- For products with relay terminals and GPI\O ports, please refer to the permitted rating for an external connection, located next to the terminal or in the User Manual.
- There are no operator serviceable parts inside the unit.

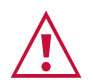

#### **Warning:**

- Use only the power cord that is supplied with the unit.
- To ensure continuous risk protection, replace fuses only according to the rating specified on the product label which is located on the bottom of the unit.

### Recycling Kramer Products

The Waste Electrical and Electronic Equipment (WEEE) Directive 2002/96/EC aims to reduce the amount of WEEE sent for disposal to landfill or incineration by requiring it to be collected and recycled. To comply with the WEEE Directive, Kramer Electronics has made arrangements with the European Advanced Recycling Network (EARN) and will cover any costs of treatment, recycling and recovery of waste Kramer Electronics branded equipment on arrival at the EARN facility. For details of Kramer's recycling arrangements in your particular country go to our recycling pages at [www.kramerav.com/il/quality/environment.](https://www.kramerav.com/il/quality/environment)

## <span id="page-3-0"></span>**Overview**

Congratulations on purchasing your Kramer **KIT-500 5x2 Matrix/Scaler Kit**.

**KIT-500** is a high-performance integrated matrix scaler kit, consisting of the **KIT-500T** matrix transmitter with two USB-C and two HDMI/USB inputs independently routable to HDMI and HDBT outputs, and the **KIT-500R** auto-switcher scaler receiver with an HDMI input for routing a local signal and an HDBT input for routing a remote signal (from the **KIT-500T** transmitter). The remote USB peripherals (such as a room camera) are extended for use of local USB host for convenient hybrid meeting operation with both room and online participants.

**KIT-500** provides exceptional quality, advanced and user-friendly operation, and flexible control.

#### Exceptional Quality

- Hybrid-Meetings Designed to support switching of both AV inputs and USB host ports, for concurrent connection to AV outputs and room USB devices. The product facilitates collaborative hybrid meetings where participants can switch to share their content with both room and online meeting participants.
- High-Performance Scaling for Valuable End-user Presentation Experience Built-in ProcAmp high-resolution scaling technology for optimal image display, and advanced video processing with clean, glitch-free source switching.
- Powerful Audio Handling Integrated DSP for intelligent microphone talk-over, audio signal equalization, mixing, and delay processing, together with flexible audio insertion and extraction capabilities, ensure unsurpassed experience for the presenter and enduser.
- HDMI Signal Switching HDCP 2.2 compliant, supporting deep color, x.v.Color™, CEC, HDMI uncompressed audio channels, Dolby TrueHD, DTS-HD, 2K, 4K, and 3D as specified in HDMI 2.0.
- I-EDIDPro™ Kramer Intelligent EDID Processing™ Intelligent EDID handling, processing, locking and pass-through algorithm ensures plug & play operation for HDMI source and display systems.

## Advanced and User-friendly Operation

- BYOD Ease and Convenience Connect any DP-Alt-Mode-capable USB-C device as an AV presentation source, while providing the connected device with USB 2.0 and Ethernet connection, and up to 60 watts of power, via a single USB-C cable connection only.
- Wired and Wireless Auto Switcher When the receiver is connected to a wireless connectivity device such as Kramer VIA, can automatically select between a wired source at the transmitter or the wireless source at the receiver.
- Simple Control Remote IP-controller connection, browser operation webpage, local panel buttons, or remotely connected contact-closure buttons, for easy and fully flexible user ports selection, signals routing, and matrix control.
- Built-in Intelligent Control Gateway Remote IP-driven intelligent control of connected AV and motorized devices via relay, RS-232 and CEC, eliminating the need for an external control gateway and reducing installation complexity and costs to enable easy integration with control systems such as Kramer Control.
- Comprehensive Management Flexible service options including local panel status LED indicators and OSD menu operation, remote IP-driven firmware upgrade and management via user-friendly embedded web pages, and remote IP or local serial service and management via API commands – ensure lasting, field-proven deployment.
- Easy and Elegant Installation Single cable connectivity for both HDBaseT signals and PoC power distribution with only a single power mains connection. Compact fan-less enclosures for flexible under-table or podium, dropped-ceiling, and display-adjacent mounting.

### Flexible Connectivity

- Audio De-embedding The digital audio signal passing-through to the output is also available on the stereo balanced analog audio output. This enables playing the audio on a locally connected professional audio system (such as DSP) and speakers, in parallel to playing it on the speakers connected to the AV acceptor device (such as TVs with speakers).
- USB 2.0 Extension USB 2.0 signals are extended between the transmitter and the receiver, enabling connection of the active USB host to both local and remote USB devices, such as a camera and audio devices, or HID (Human Interface Devices) mouse or keyboard devices.
- Bi-directional RS-232 Extension Serial interface data flows in both directions, allowing data transmission and device control.

## <span id="page-5-0"></span>Typical Applications

**KIT-500** is ideal for applications where the user needs to switch between local AV sources and a remote HDMI source:

- Enterprise hybrid meeting rooms.
- Education hybrid learning classrooms.
- Advanced meeting rooms with combined wired and wireless connectivity demands.

#### Controlling your KIT-500

Control your **KIT-500** directly via the front panel push buttons (with on-screen menus, or:

- By RS-232 serial commands transmitted by a PC or a controller.
- Via IP browsing to the built-in user-friendly Web pages.

# <span id="page-6-0"></span>Defining KIT-500 5x2 Matrix/Scaler Kit

This section defines **KIT-500T** and **KIT-500R**.

## <span id="page-6-1"></span>Defining KIT-500T

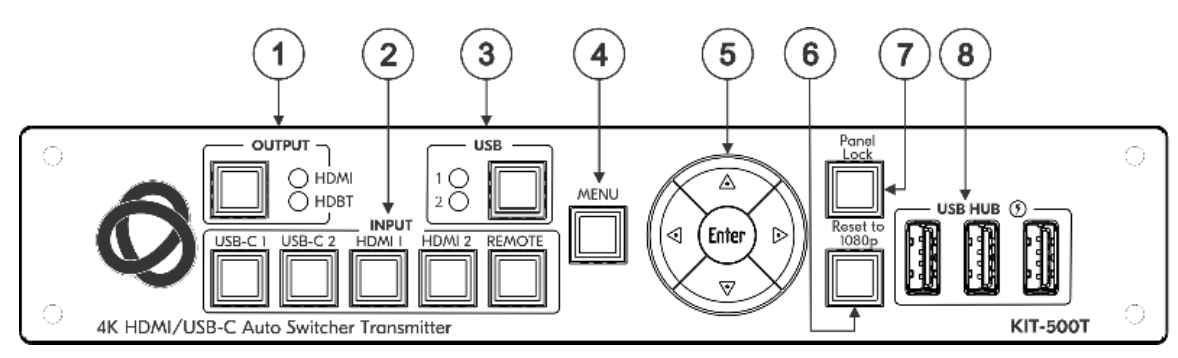

Figure 1: KIT-500T 4K HDMI/USB-C Auto Transmitter Front Panel

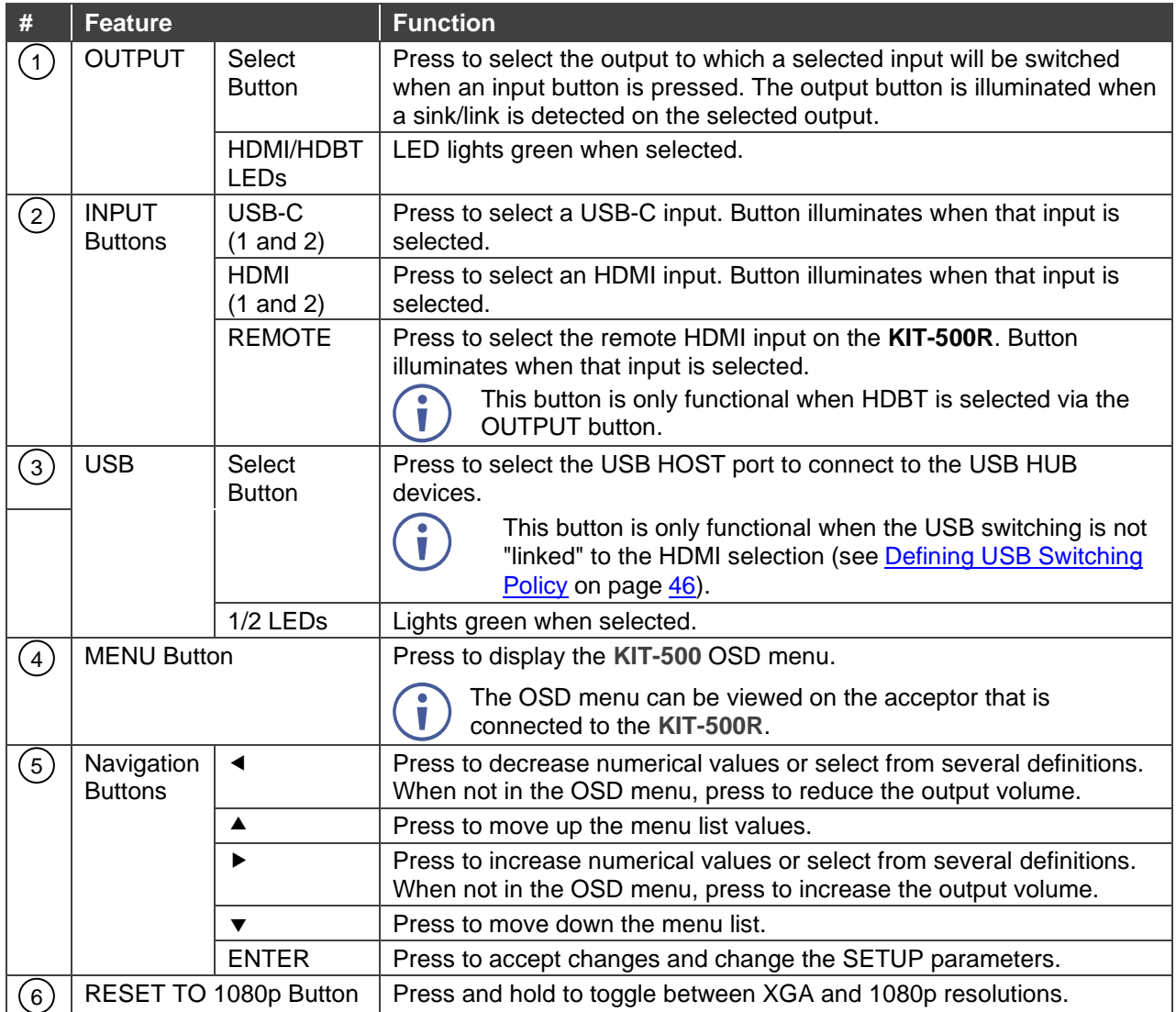

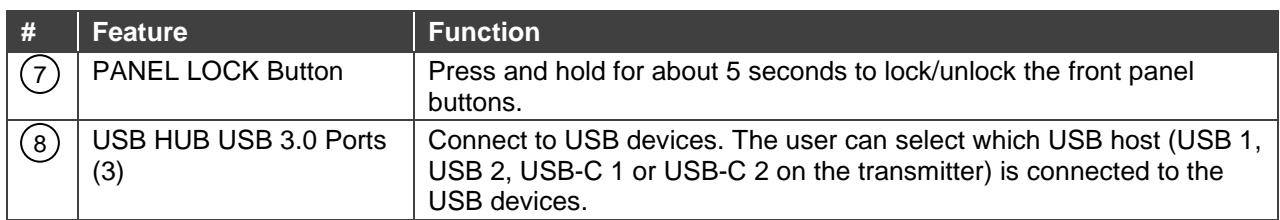

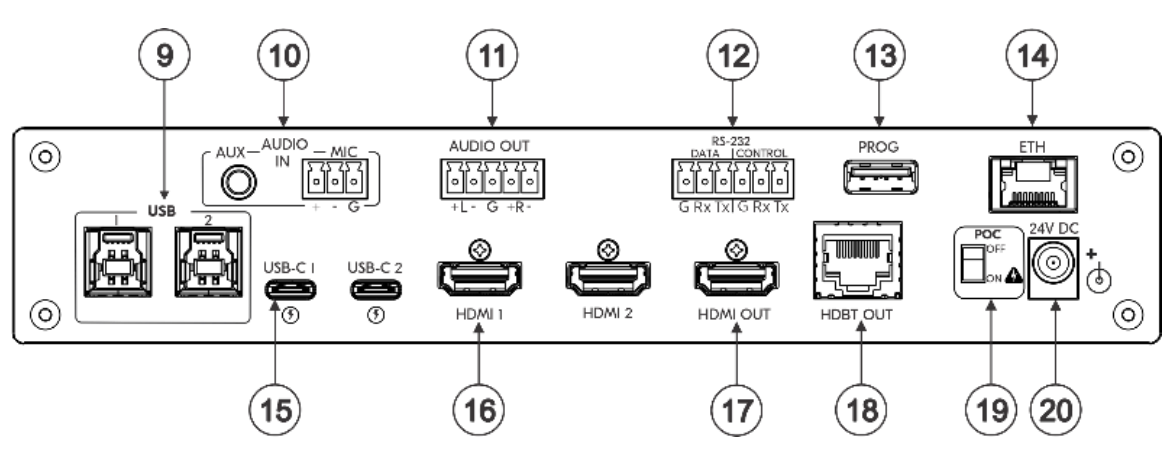

Figure 2: KIT-500T 4K HDMI/USB-C Auto Transmitter Rear Panel

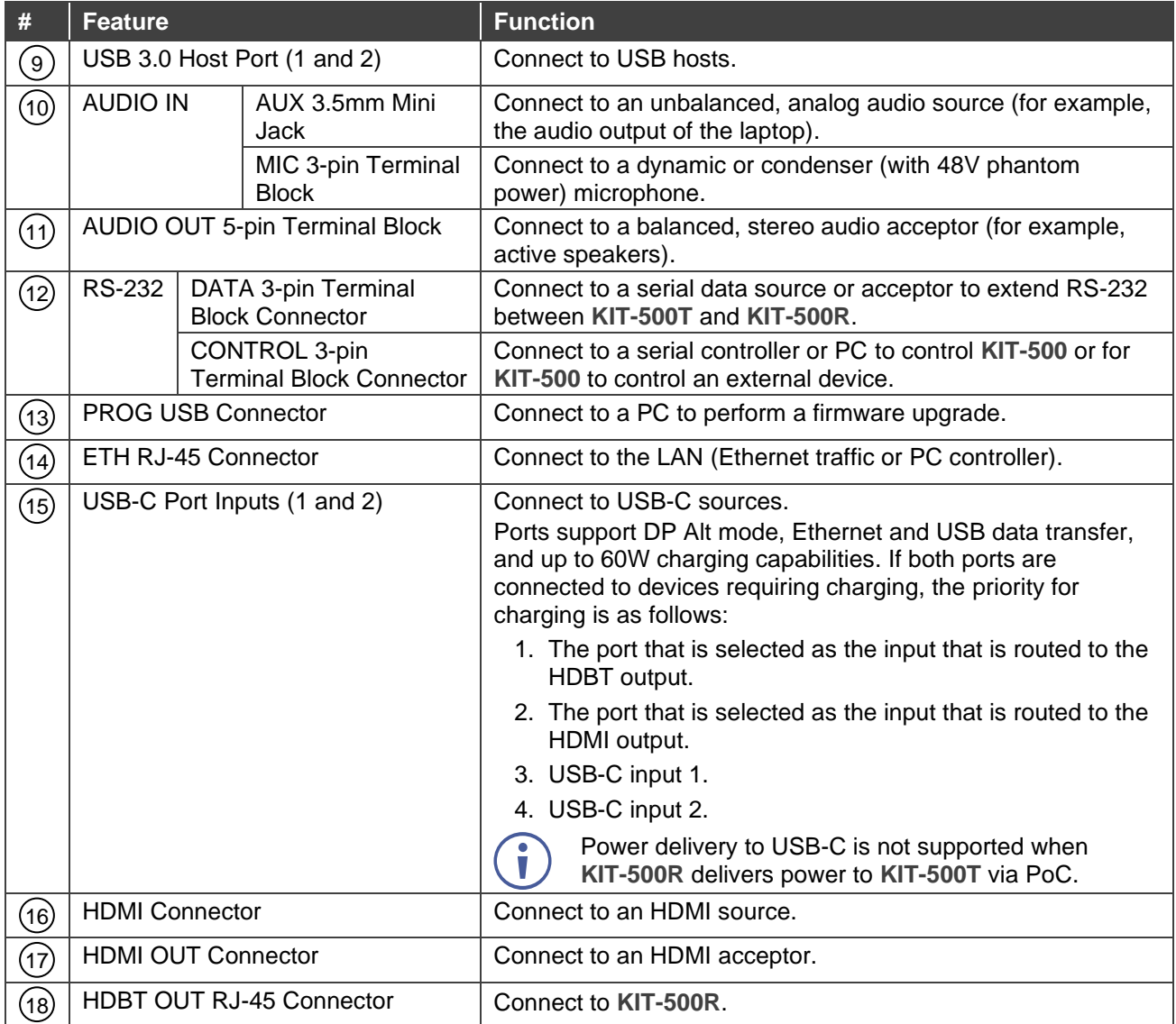

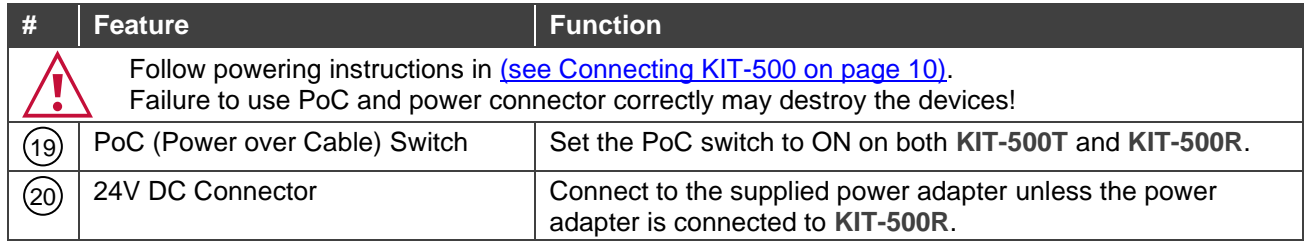

# <span id="page-8-0"></span>Defining KIT-500R

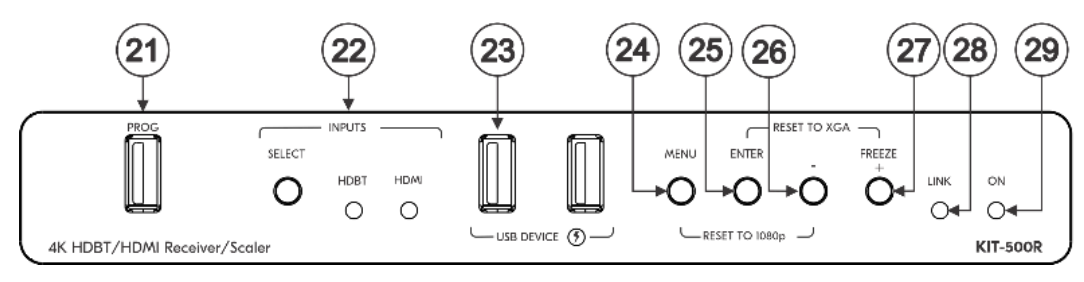

Figure 3: KIT-500R 4K HDBT/HDMI Receiver/Scaler Front Panel

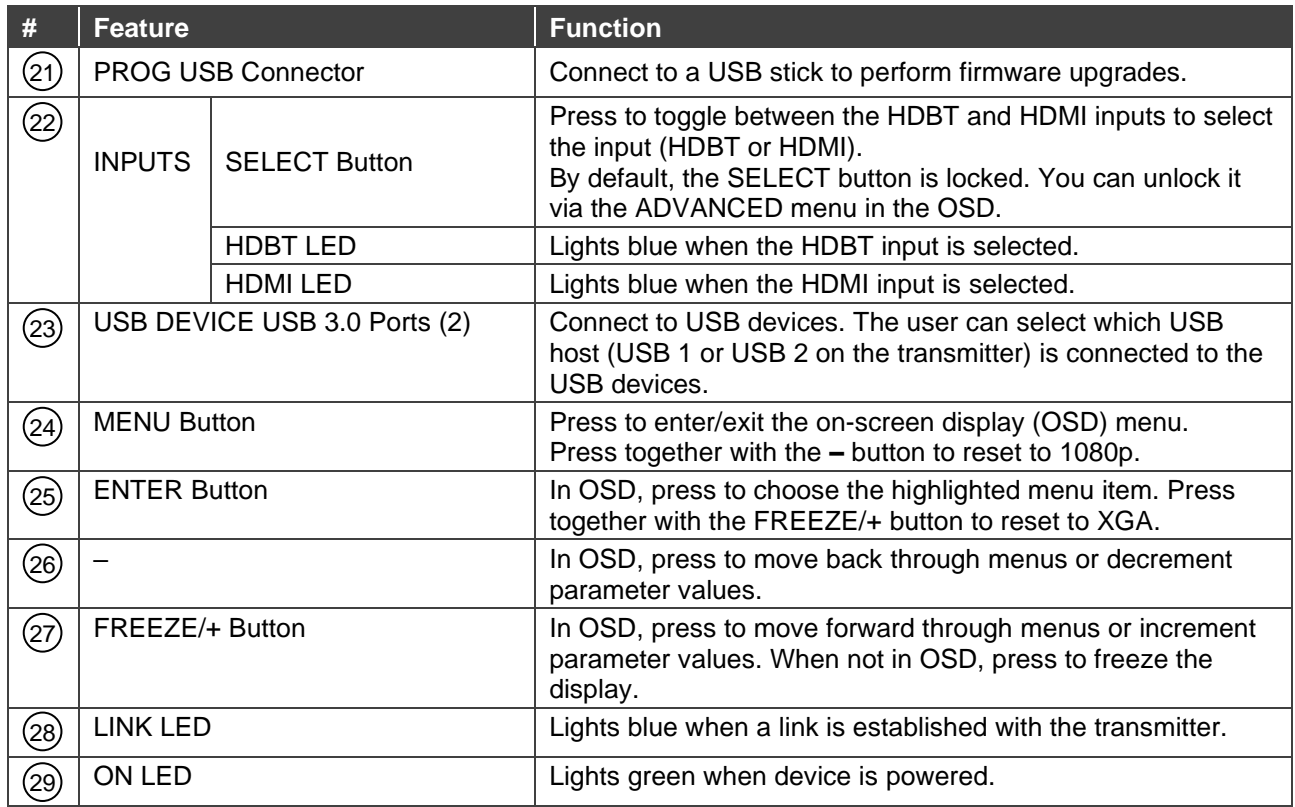

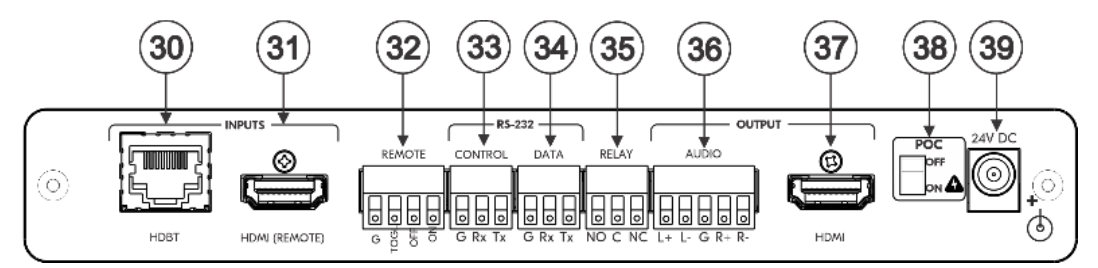

Figure 4: KIT-500R 4K HDBT/HDMI Receiver/Scaler Rear Panel

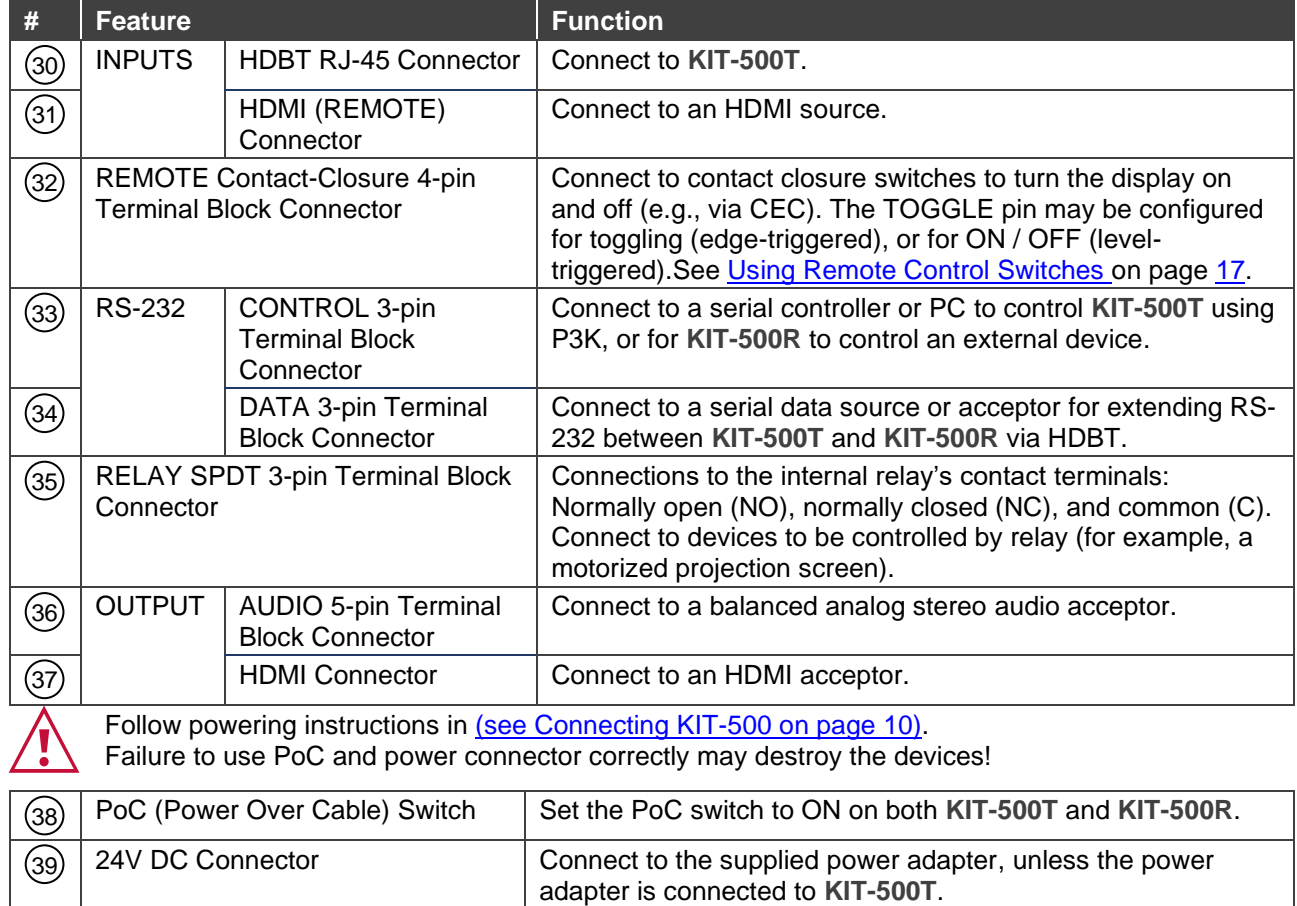

# <span id="page-10-0"></span>Mounting KIT-500

This section provides instructions for mounting **KIT-500**. Before installing, verify that the environment is within the recommended range:

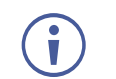

- Operation temperature  $0^\circ$  to 40 $^\circ$ C (32 to 104 $^\circ$ F).
- Storage temperature  $-$  -40 $\degree$  to +70 $\degree$ C (-40 to +158 $\degree$ F).
- Humidity 10% to 90%, RHL non-condensing.

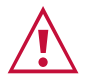

## **Caution:**

• Mount **KIT-500** before connecting any cables or power.

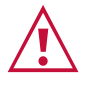

#### **Warning:**

- Ensure that the environment (e.g., maximum ambient temperature & air flow) is compatible for the device.
- Avoid uneven mechanical loading.
- Appropriate consideration of equipment nameplate ratings should be used for avoiding overloading of the circuits.
- Reliable earthing of rack-mounted equipment should be maintained.
- Maximum mounting height for the device is 2 meters.

#### **Mount KIT-500R in a rack:**

• Use the recommended rack adapter (see [www.kramerav.com/product/KIT-500\)](http://www.kramerav.com/product/KIT-500).

**Mount KIT-500 on a surface using one of the following methods:**

- Attach the rubber feet and place the unit on a flat surface.
- For **KIT-500R**, fasten 1 bracket (included) on each side of the unit and attach it to a flat surface. For more information go to [www.kramerav.com/downloads/KIT-500.](http://www.kramerav.com/downloads/KIT-500)

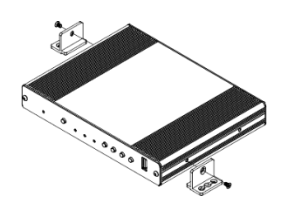

# <span id="page-11-0"></span>Connecting KIT-500

Always switch off the power to each device before connecting it to your **KIT-500**. After connecting your **KIT-500**, connect its power and then switch on the power to each device.

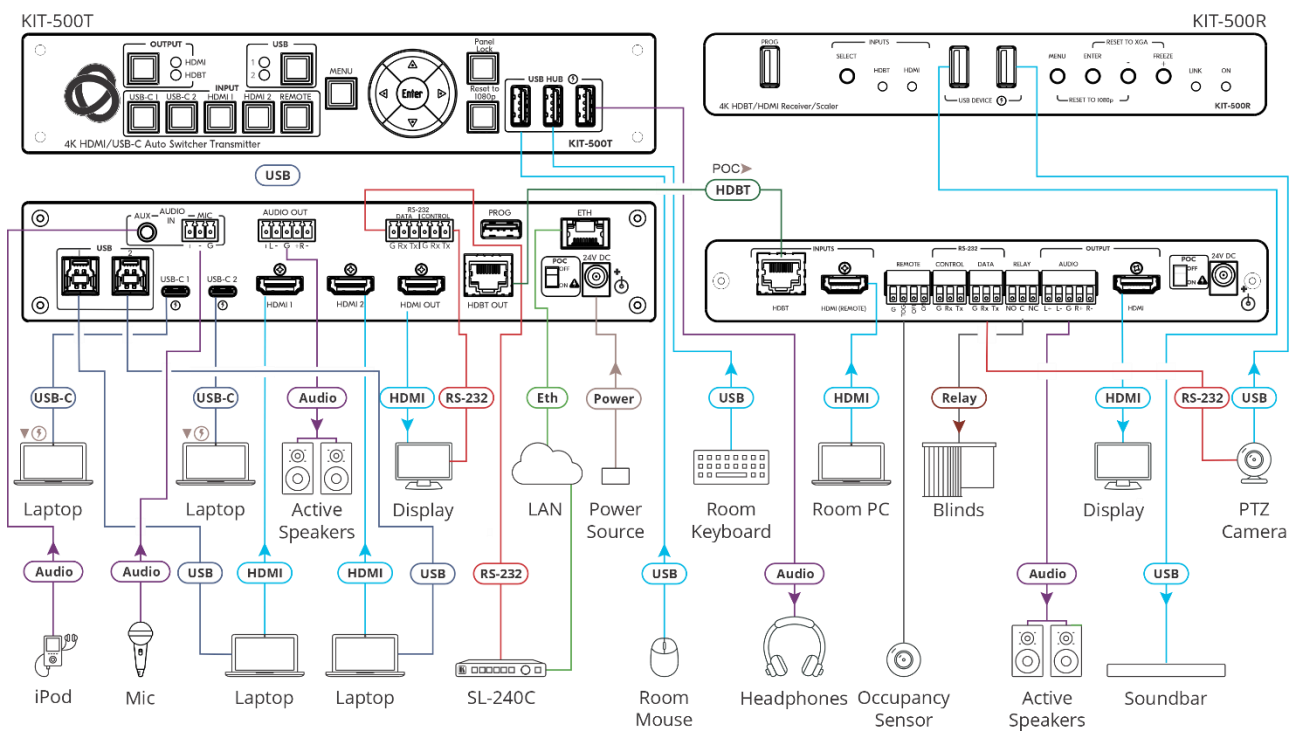

Figure 5: Connecting to the KIT-500 Rear Panel

<span id="page-11-1"></span>**To connect KIT-500 as illustrated in the example in** [Figure](#page-11-1) 5:

- 1. Connect the inputs:
	- Connect USB-C sources (15) (for example, laptops) to the USB-C 1 and USB-C 2 ports on the **KIT-500T**.
	- Connect HDMI sources (16) (for example, laptops) to HDMI 1 and HDMI 2 connectors on the **KIT-500T** and connect the USB 3.0 Host ports  $(2)$  to the HDMI sources that are connected to the HDMI inputs.
	- $\blacksquare$  Connect an HDMI source (31) (for example, a room PC) to the HDMI (REMOTE) connector on the **KIT-500R**.
	- **Connect an unbalanced analog audio source to the AUX 3.5mm jack**  $(10)$  **(for** example, an iPod).
	- **Connect a dynamic or condenser (with 48V phantom power) microphone**  $(10)$  **to the** MIC 3-pin terminal block connector.
- 2. Connect the outputs:
	- Connect the HDMI output (17) on the KIT-500T to an HDMI acceptor (for example, a display).
	- Connect the HDMI output (37) on the KIT-500R to an HDMI acceptor (for example, a display).
- **Connect the AUDIO OUT 5-pin terminal block connector (11) on the KIT-500T to an** audio acceptor (for example, an active speaker).
- **Connect the AUDIO OUTPUT 5-pin terminal block connector (36) on the KIT-500R to** an audio acceptor (for example, an active speaker).
- 3. Connect the HDBT OUT (18) port on the KIT-500T to the HDBT INPUT (30) on the **KIT-500R**.
- 4. Connect the USB type A ports:
	- Connect the USB HUB ports (8) on the KIT-500T to USB devices (for example, a keyboard, mouse and headphones).
	- **Connect the USB DEVICE ports (23) on the KIT-500R to USB devices (for example,** a soundbar and PTZ camera).
- 5. Connect TOGL on the REMOTE contact closure 4-pin terminal block connector (32) on the **KIT-500R** to an occupancy sensor.
- 6. Connect the RELAY 3-pin terminal block connector to a relay-controlled device (for example, to open and close the room blinds).
- 7. Connect the control ports:
	- **Connect the ETH RJ-45 port (18) on the KIT-500T to a LAN.**
	- Connect the CONTROL RS-232 3-pin terminal block connector (12) on the KIT-500T to an RS-232 controlled device (for example, the display on the **KIT-500T** output).
	- **Connect the KIT-500T DATA RS-232 3-pin terminal block connector (12) to a** controller (for example, Kramer **SL-240C**).
	- **Connect the KIT-500R DATA RS-232 3-pin terminal block connector (34) to an** RS-232 controlled device (for example, the PTZ camera).
- 8. Set POC switches on KIT-500T (20) and KIT-500R (40) to ON.

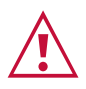

Failure to use PoC and power connector correctly may destroy the devices!

9. Connect the power adapter to one of the devices (**KIT-500T** or **KIT-500R**) and to the mains electricity (for example, to **KIT-500T**).

# <span id="page-13-0"></span>Connecting the Output to a Balanced/Unbalanced Stereo Audio Acceptor

The following are the pinouts for connecting the output to a balanced or unbalanced stereo audio acceptor:

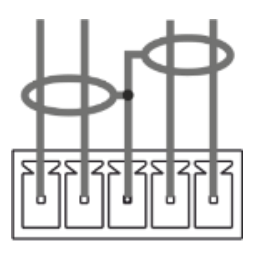

 $L+ L- G R+ R-$ Figure 6: Connecting to a Balanced Stereo Audio Acceptor

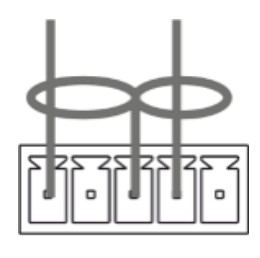

L+ L- G R+ R-Figure 7: Connecting to an Unbalanced Stereo Audio Acceptor

## <span id="page-13-1"></span>Connecting to KIT-500 via RS-232

You can connect to KIT-500 via an RS-232 connection (13) using, for example, a PC.

**KIT-500** features an RS-232 3-pin terminal block connector allowing the RS-232 to control **KIT-500**.

Connect the RS-232 terminal block on the rear panel of **KIT-500** to a PC/controller, as follows:

From the RS-232 9-pin D-sub serial port connect:

- Pin 2 to the TX pin on the **KIT-500** RS-232 terminal block
- Pin 3 to the RX pin on the **KIT-500** RS-232 terminal block
- Pin 5 to the G pin on the **KIT-500** RS-232 terminal block

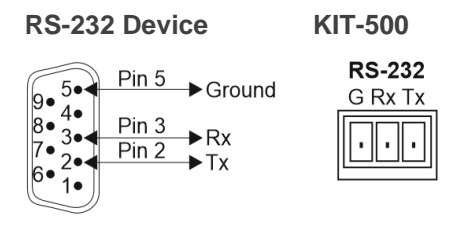

## <span id="page-13-2"></span>Connecting an Occupancy Sensor to the TOGL Pin

The KIT-500R TOGL pin (36) function is defined via the KIT-500R OSD menu (see *Defining* [the REMOTE TOGGLE PIN on](#page-24-0) **KIT-500R** on page [23\)](#page-24-0). By default, the display toggles on or off when momentarily connected. By setting the Toggle function, you can set the pin for leveltriggering rather than edge-triggering (i.e., constant contact connection rather than momentary connection), allowing, for example, connection to an occupancy sensor that triggers the toggle commands.

Instead of a push-to-make switch, TOGL may be configured to operate with a standard SPST switch or for TTL level detection (for example, to use with an occupancy sensor).

You can use an occupancy sensor to turn on the display and auto sync off to turn it off once it is not used, as described in the following example:

- An occupancy sensor is connected to the TOGL pin.
- The TOGL pin is set to ON (see [Defining the REMOTE TOGGLE PIN on](#page-24-0) **KIT-500R** on page [23\)](#page-24-0) so that the display is turned on when the occupancy sensor detects the presence of people in the room. (Set the sensor to short the TOGL pin to ground upon detecting occupancy).
- Auto SYNC OFF is set to Enable (see **[Setting Sleep Mode](#page-22-0) on KIT-500R** on page [21\)](#page-22-0) so that when the room is no longer in use, the display turns off 2 minutes after an input signal is no longer detected.

You can also set the TOGL pin to OFF so that when the sensor detects no people in the room the display turns off. (Set the sensor to short the TOGL pin to ground when occupancy is not detected).

## <span id="page-14-0"></span>Connecting to USB Hosts

**KIT-500T** includes 4 USB Hosts:

- 2 USB 3.0 host ports Connect your PC to both an HDMI port and a USB Host port.
- 2 USB-C ports Connect one cable to your PC.

When connecting to the USB Host port, you can choose to link it to the HDMI video port, meaning that the USB 1/USB 2 host port is switched together with the HDMI 1/HDMI 2 port respectively.

By default, USB 1 and USB 2 ports are linked to the HDMI 1 and HDMI 2 inputs, respectively and the USB selection button on **KIT-500T**.

## <span id="page-14-1"></span>Wiring RJ**-**45 Connectors

This section defines the HDBT pinout, using a straight pin-to-pin cable with RJ-45 connectors.

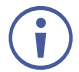

It is recommended that the cable ground shielding be connected/soldered to the connector shield.

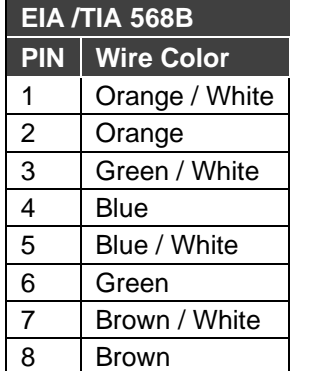

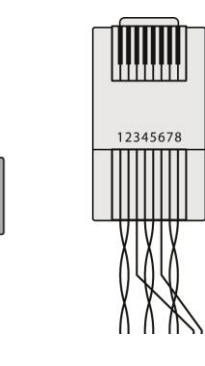

# <span id="page-15-0"></span>Principles of Operation

This section describes the **KIT-500T** powerful operation principles:

- KIT-500T Input [Auto-Switching](#page-15-1) on page [14.](#page-15-1)
- USB Host [Switching](#page-15-2) on page [14.](#page-15-2)
- [CEC Signaling](#page-16-0) on page [15.](#page-16-0)
- Control via [RS-232 Ports](#page-16-1) on page [15.](#page-16-1)

## <span id="page-15-1"></span>KIT-500T Input Auto-Switching

Set **KIT-500T** switching mode via the UI (see [Configuring Automatic Switching Settings](#page-45-0) on page [44\)](#page-45-0) or P3K (see KIT-500T [Protocol Commands](#page-59-1) on page [58\)](#page-59-1) to any of the following modes:

- Manual
- Auto Auto Scan
- Auto Last Connected

By-default, switching is set to Manual.

In Manual mode, select an input by:

- Pressing the front-panel input selection buttons.
- Sending RS-232 serial commands control (see [Protocol 3000 Commands](#page-59-0) on page [58\)](#page-59-0).
- Using the embedded web pages (see [Configuring Automatic Switching Settings](#page-45-0) on page [44\)](#page-45-0).

In auto-switching mode, the input is selected as follows:

- In Auto Scan mode, when the currently selected input sync signal is lost, the **KIT-500T** automatically scans and selects an input with a live signal.
- In Last Connected mode, when the currently selected input signal is lost, **KIT-500T** automatically selects the last connected input.

## <span id="page-15-2"></span>USB Host Switching

**KIT-500T** includes 4 inputs: 2 USB-C inputs that can operate as hosts in addition to passing AV signals, and 2 HDMI inputs which can be linked with Host ports 1 and 2 via the **KIT-500** UI. A single active USB host is connected to both local and remote **KIT-500** USB devices, while other hosts are inactive. The active USB host is selected either automatically to follow the selected video input (default), or manually as independently-selected USB host (see Defining [USB Switching Policy](#page-47-0) on page [46\)](#page-47-0).

## <span id="page-16-0"></span>CEC Signaling

**KIT-500T** sends CEC commands from a control system, connected by LAN, via the **KIT-500T** built-in control gateway, to control devices that are connected to the **KIT-500T** HDMI output and the selected input.

**KIT-500** sends CEC in the following way:

- On **KIT-500T**, when Local Auto Sync Off is set to On, **KIT-500T** sends a Power Off command to its display when no signal is detected on the selected input (see [Defining](#page-46-0)  [Auto Sync Mode](#page-46-0) on page [45\)](#page-46-0). When a valid signal is detected, **KIT-500T** will then send a Power On command.
- On **KIT-500R**, if Remote Auto Sync Off is enabled (Slow or Fast), **KIT-500R** sends power off command to its display when no signal is detected on the selected input. When a valid signal is detected, **KIT-500R** will then send a Power On command. If Output CEC Bypass is enabled, **KIT-500R** passes the data from the **KIT-500R** HDMI input.

## <span id="page-16-1"></span>Control via RS-232 Ports

**KIT-500T** and **KIT-500R** each have 2 RS-232 control ports:

RS-232 CONTROL for controlling the device via RS-232 Protocol commands (for example, connecting an **SL-240C** Kramer Controller to **KIT-500R** to control it), and RS-232 DATA for passing RS-232 commands between the devices via HDBT (for example, sending commands to the PTZ Camera, that is connected to the RS-232 DATA port on **KIT-500R**, via an **SL-240C** Kramer controller that is connected to the RS-232 port on **KIT-500T**.

In addition, you define the **KIT-500T** RS-232 CONTROL port to operate in any of the following ways (see [Managing RS-232 Control](#page-41-0) on page [40\)](#page-41-0):

- By default, control the device itself via a room controller.
- Control an external device that is connected to **KIT-500T**.
- Control an external device on **KIT-500T** via Ethernet control gateway.

# <span id="page-17-0"></span>Operating and Controlling KIT-500

Operate **KIT-500** in any of the following ways:

- [Using Front Panel Buttons](#page-17-1) on page [16.](#page-17-1)
- [Using Remote Control Switches](#page-18-0) on page [17.](#page-18-0)
- [Controlling and Operating Via the OSD Menu](#page-18-1) on page [17.](#page-18-1)
- [Operating via Ethernet](#page-25-0) on page [24.](#page-25-0)

## <span id="page-17-1"></span>Using Front Panel Buttons

Press the **KIT-500T** front panel buttons to:

- Select the output to which a selected input is routed (HDMI or HDBT).
- Select the required input: USB-C 1, USB-C 2, HDMI 1, HDMI 2 or REMOTE  $(2)$  (HDMI input on **KIT-500R**).
- Select the USB host  $(3)$  to connect to the USB HUB devices.

When USB Host selection is not set to follow the HDMI ports.the HDMI ports

- Lock the front panel  $(7)$ .
- Reset the device resolution  $(6)$ .
- Control the KIT-500R operation, using the OSD MENU  $(4)$  and navigation keys  $(5)$  (not available when the REMOTE HDMI input is selected as the **KIT-500R** source. See [Controlling and Operating Via the OSD Menu](#page-18-1) on page [17\)](#page-18-1).
- When not in the OSD mode, use the Left and right OSD arrow buttons to adjust the output volume.

Press the **KIT-500R** front panel buttons to:

- Locally select  $(23)$  the HDMI or HDBT inputs (when the SELECT button is not locked).
- Control device operation, using the MENU  $(26)$  and navigation keys  $(27)$  (when in the OSD menu), + (29) and – (28),buttons (see [Controlling and Operating Via the OSD Menu](#page-18-1) on page [17\)](#page-18-1).
- Freeze the image on the output, using FREEZE button.
- Reset to XGA resolution, using ENTER and FREEZE+ buttons.
- Reset to 1080p resolution, using MENU and buttons.

## <span id="page-18-0"></span>Using Remote Control Switches

The following table describes the function of the remote contact closure switches on **KIT-500T** 14) and **KIT-500R** (36).

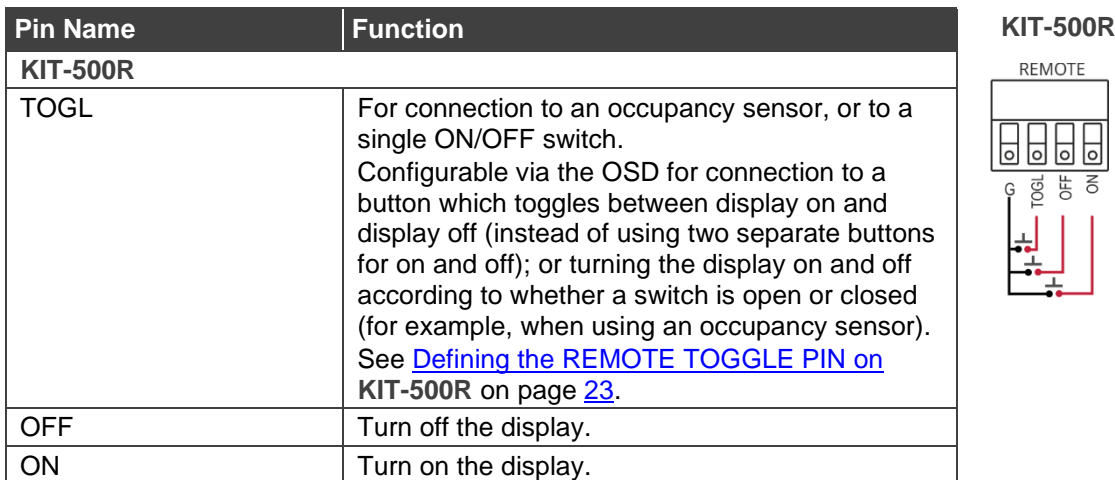

REMOTE

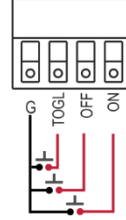

## <span id="page-18-1"></span>Controlling and Operating Via the OSD Menu

**KIT-500** enables controlling and defining the device parameters via the OSD, using the front panel MENU buttons.

The OSD menu can be accessed via:

- The OSD navigation buttons on **KIT-500R**.
- The OSD navigation buttons on **KIT-500T** when HDBT is selected as the input to **KIT-500R**.

**To enter and use the OSD menu buttons:**

- 1. Press MENU.
- 2. Press:
	- **ENTER** to accept changes and to change the menu settings.
	- **EXED THE Arrow buttons** to move through the OSD menu, which is displayed on the video output.
	- **EXIT** to exit the menu.

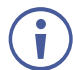

The default OSD timeout is set to 10 seconds.

Use the OSD menu to perform the following operations:

- [Adjusting Image Parameters](#page-19-0) on page [18.](#page-19-0)
- [Selecting an Input Signal](#page-19-1) on page [18.](#page-19-1)
- Locking KIT-500R [Input Select Buttons](#page-20-0) on page [19.](#page-20-0)
- [Setting Output Parameters](#page-20-1) on page [19.](#page-20-1)
- **[Setting Audio Parameters](#page-20-2) on page [19.](#page-20-2)**
- [Setting OSD Parameters](#page-21-0) on page [20.](#page-21-0)
- [Managing EDID via OSD](#page-21-1) on page [20.](#page-21-1)
- [Setting HDCP](#page-22-1) on page [21.](#page-22-1)
- [Setting Sleep Mode](#page-22-0) on **KIT-500R** on page [21.](#page-22-0)
- [Setting Switching Mode](#page-23-0) on page [22.](#page-23-0)
- [Setting FREEZE Button Functionality](#page-23-1) on page [22.](#page-23-1)
- [Manually Switching Relay](#page-23-2) on page [22.](#page-23-2)
- [Defining CEC](#page-24-1) on page [23.](#page-24-1)
- [Defining the REMOTE TOGGLE PIN on KIT-500R](#page-24-0) on page [23.](#page-24-0)
- [Viewing Device Information](#page-25-1) on page [24.](#page-25-1)
- [Performing a Reset](#page-25-2) on page [24.](#page-25-2)

#### <span id="page-19-0"></span>Adjusting Image Parameters

**KIT-500R** enables adjusting the image parameters such as contrast, brightness and so on.

**To adjust the image parameters:**

- 1. On the front panel press **MENU**. The menu appears.
- 2. Click **Picture** and define the image parameters according to the information in the following table:

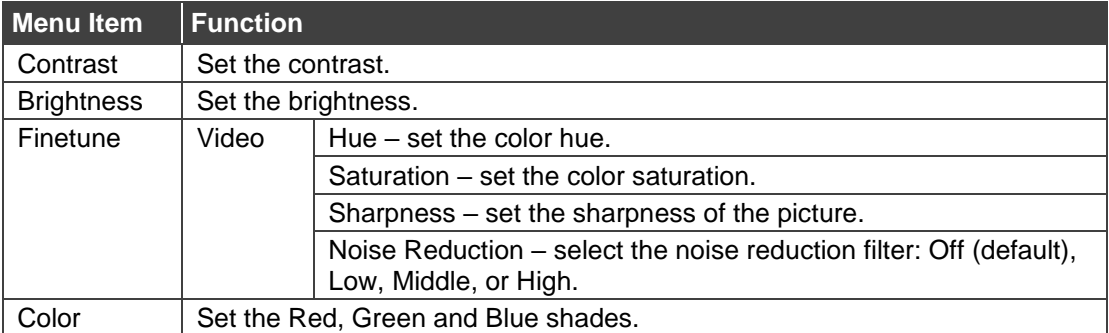

Image parameters are adjusted.

## <span id="page-19-1"></span>Selecting an Input Signal

Select the **KIT-500R** input source via the OSD menu.

**To set the input source:**

- 1. On the front panel press **MENU**. The menu appears.
- 2. Click **INPUT** and select the **SOURCE**.
- 3. Press **ENTER** and select HDMI or HDBT.

An input signal is selected.

## <span id="page-20-0"></span>Locking KIT-500R Input Select Buttons

Lock the **KIT-500R** input select buttons.

**To lock input buttons:**

- 1. On the front panel press **MENU**. The menu appears.
- 2. Click **INPUT** and select **INPUT BUTTON LOCK**.
- 3. Press **ENTER** and select **ON** or **OFF**.

Input select buttons are locked.

### <span id="page-20-1"></span>Setting Output Parameters

**KIT-500R** enables setting output parameters such as the size of the image and output resolution via the OSD MENU buttons.

**To set the output parameters:**

- 1. On the front panel press **MENU**. The menu appears.
- 2. Click **OUTPUT** and define the output parameters according to the information in the following table:

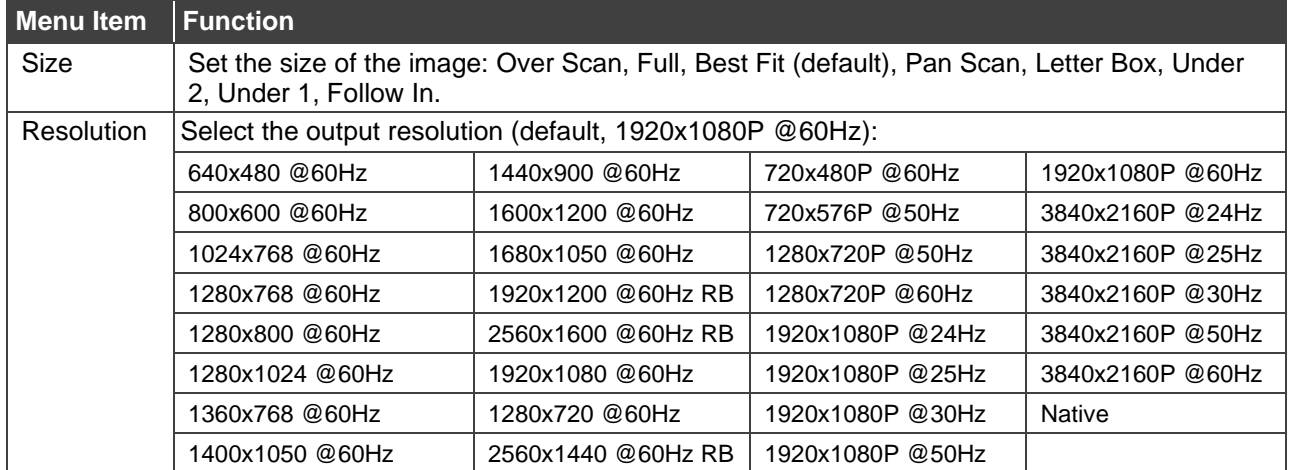

Output parameters are defined.

## <span id="page-20-2"></span>Setting Audio Parameters

**KIT-500R** enables defining the audio delay time and the output volume.

**To set the audio:** 

- 1. On the front panel press **MENU**. The menu appears.
- 2. Click **Audio** and define the audio parameters according to the information in the following table:

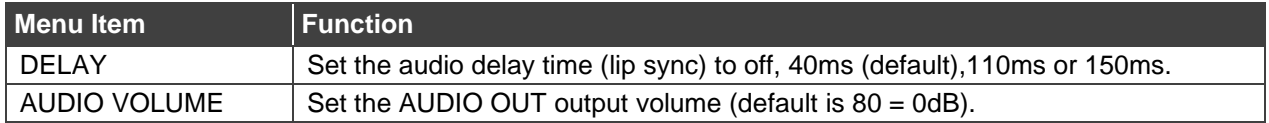

Audio parameters are defined.

### <span id="page-21-0"></span>Setting OSD Parameters

**KIT-500R** enables adjusting OSD parameters for your convenience via the OSD MENU buttons.

**To set the OSD parameters:**

- 1. On the front panel press **MENU**. The menu appears.
- 2. Click **OSD** and define the OSD parameters according to the information in the following table:

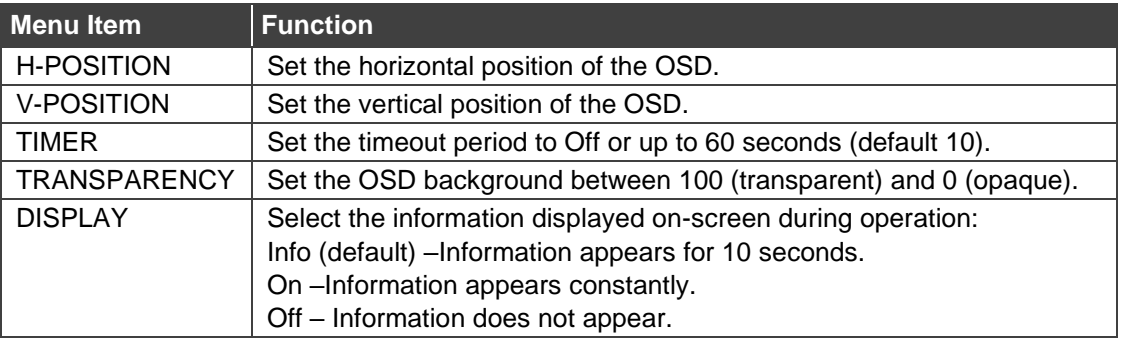

OSD parameters are set.

### <span id="page-21-1"></span>Managing EDID via OSD

**KIT-500R** enables managing the EDID via the OSD menu buttons.

**To manage the EDID:**

- 1. On the front panel press **MENU**. The menu appears.
- 2. Click **EDID**.
- 3. Press **ENTER** and define the EDID parameters according to the information in the following table:

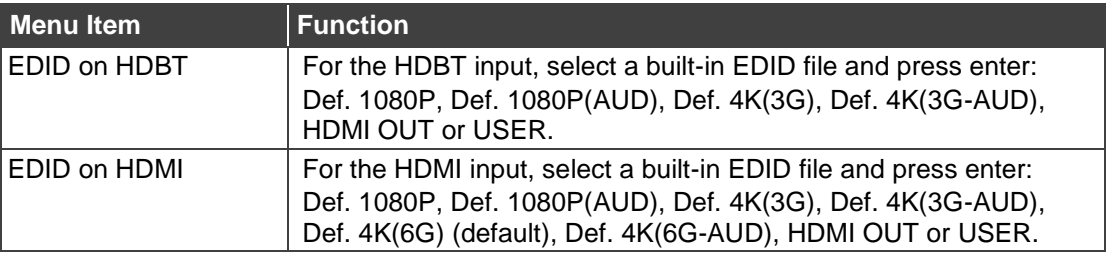

The selected built-in EDID file is saved on the selected input.

#### **Uploading EDID from an External File**

**To select the EDID from an external file:**

- 1. Upload the EDID file to a memory stick. The EDID file name should be USER\_EDID1.bin or USER\_EDID2.
- 2. On the front panel press **MENU**. The OSD menu appears.
- 3. Click **ADVANCED** and select **EDID Upload**.
- 4. Select **USER EDID**.

The external EDID file is saved to the device.

### <span id="page-22-1"></span>Setting HDCP

**KIT-500R** enables setting the HDCP on the input and on the output via the front panel MENU buttons.

**To set the HDCP on the inputs and output:**

- 1. On the front panel press **MENU**. The menu appears.
- 2. Click **Advanced** and define the HDCP parameters according to the information in the following table:

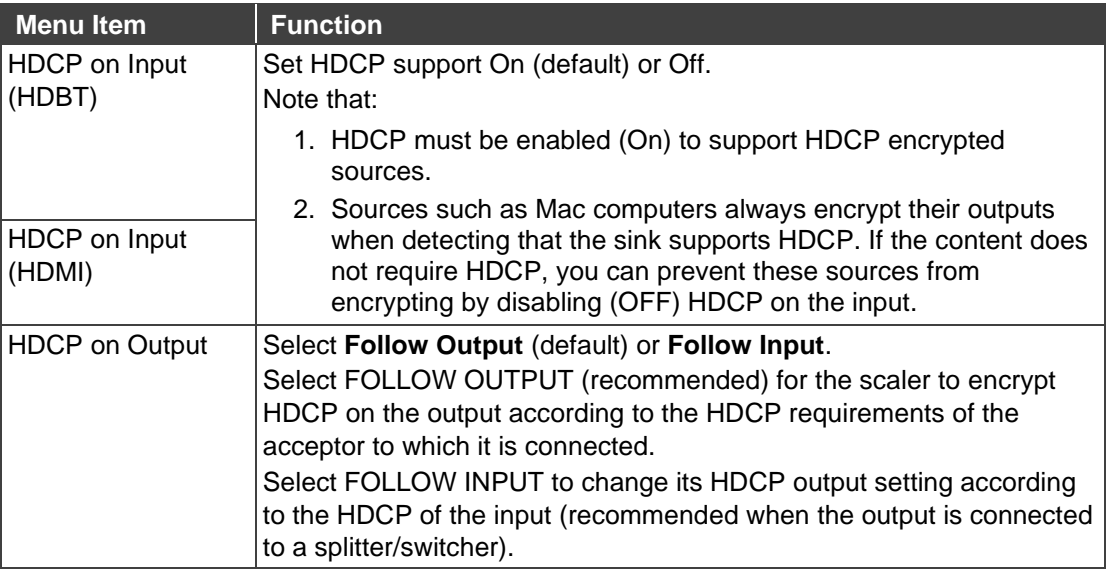

HDCP is set on the input/output.

### <span id="page-22-0"></span>Setting Sleep Mode on KIT-500R

Auto Sync Off turns off the output after a period of not detecting a valid video signal on the input(s) until a valid input is again detected or any keypad button is pressed.

Configure the Auto Sync Off delay time when a connected display enters sleep mode.

**To set Auto Sync Off:**

- 1. On the front panel press **MENU**. The menu appears.
- 2. Click **Advanced** and select **Auto Sync Off**.
- 3. Define Auto Sync Off according to the information in the following table:

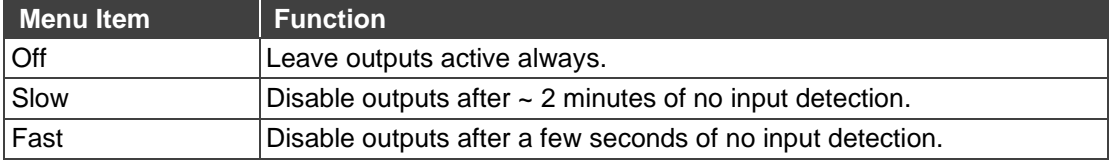

Sleep mode is defined.

## <span id="page-23-0"></span>Setting Switching Mode

**KIT-500** enables configuring for automatic switching of the input source upon signal loss or when a source is plugged in.

**To set the switching mode:**

- 1. On the front panel press **MENU**. The menu appears.
- 2. Click **Advanced** and select **Auto Switching**.
- 3. Click **ENTER** and select **On** to allow auto scanning or **Off** (default) for manual switching.

Switching mode is defined.

## <span id="page-23-1"></span>Setting FREEZE Button Functionality

KIT-500 enables defining the function of the FREEZE front panel button (29). For example, the FREEZE button can be defined to freeze the image and mute the audio or only freeze the image.

**To set the functionality of the FREEZE front panel button:**

- 1. On the front panel press **MENU**. The menu appears.
- 2. Click **Advanced** and select **Freeze**.
- 3. Set panel lock mode according to the information in the following table:

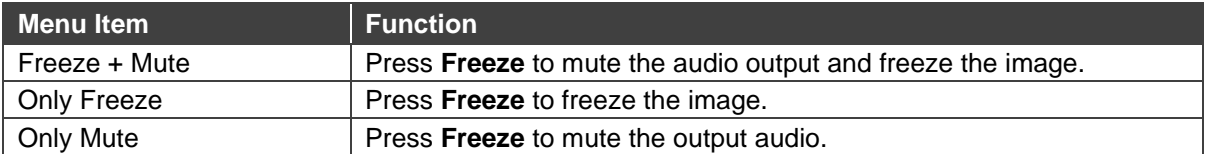

Freeze button mode is defined.

## <span id="page-23-2"></span>Manually Switching Relay

You can manually set the state of the relay (39) in KIT-500R via the OSD.

**To define the relay functionality:**

- 1. On the front panel press **MENU**. The menu appears.
- 2. Click **Advanced**.
- 3. Click **Relay** and define its state according to the information in the following table:

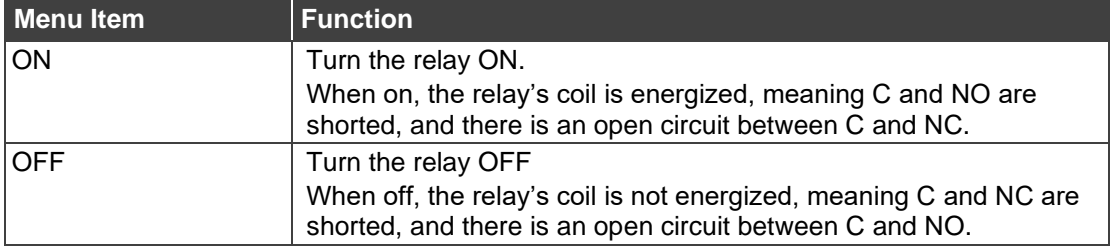

The relay is manually switched.

## <span id="page-24-1"></span>Defining CEC

**KIT-500R** can be set to initiate and send CEC commands to the connected display, or to pass CEC commands from its HDMI input to the connected display.

**To set the CEC (Consumer Electronic Control) functionality:**

- 1. On the front panel press **MENU**. The menu appears.
- 2. Click **Advanced** and select **Output CEC Bypass**.
- 3. Press **ENTER** and select:
	- **OFF KIT-500R** automatically sends CEC commands to shut down the output display after a timeout period when no input signal is found and to power up the display when the input returns.
	- **ON** CEC commands pass from the HDMI input to the display. (**KIT-500R** does not automatically send CEC on and off commands).

**KIT-500R** either passes CEC commands between its HDMI input and the display, or it initiates and sends on and off commands to the display.

CEC is enabled/disabled.

 $\overline{\mathbf{u}}$ 

## <span id="page-24-0"></span>Defining the REMOTE TOGGLE PIN on KIT-500R

KIT-500R enables defining the TOGL pin (36) functionality. For example, you can define this pin to select one of the 2 inputs, turn the display on or off and so on.

**To define the TOGGLE PIN functionality:**

- 1. On the front panel press **MENU**. The menu appears.
- 2. Click **Toggle Pin** and define the TOGGLE pin functionality according to the information in the following table:

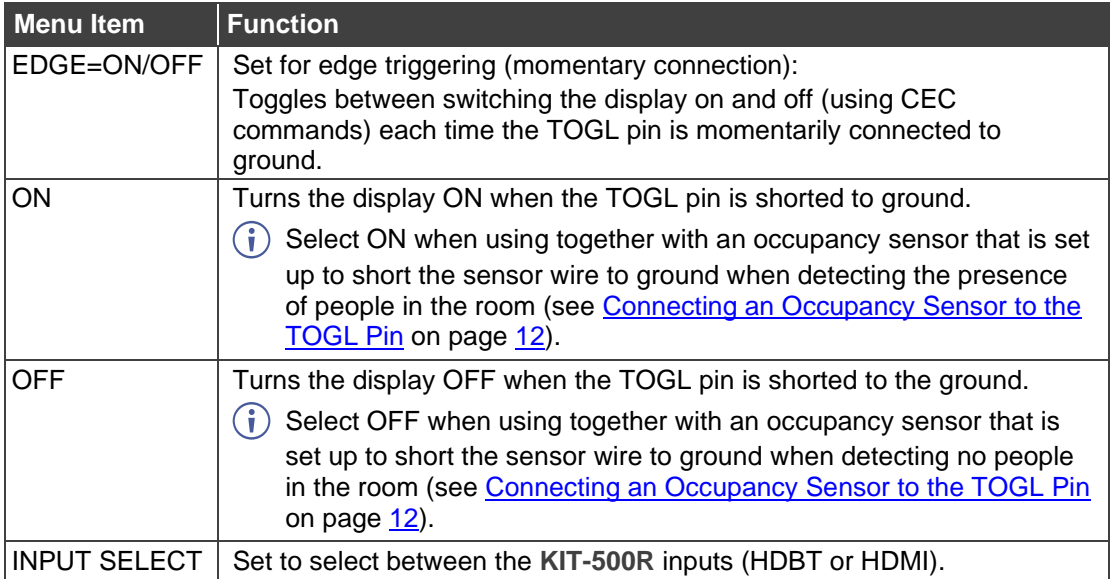

TOGGLE pin functionality is defined.

## <span id="page-25-1"></span>Viewing Device Information

Device information includes the selected source, the input and output resolutions, and the software version.

**To view the information:**

- 1. On the front panel press **MENU**. The menu appears.
- 2. Click **INFORMATION** and view the input source selection and its resolution, the output resolution, and the software version.

### <span id="page-25-2"></span>Performing a Reset

**KIT-500R** enables performing factory reset via the front panel MENU buttons.

**To reset the device:**

- 1. On the front panel press **MENU**. The menu appears.
- 2. Click **Factory** and select RESET ALL. Wait for completion of factory reset (resolution is set to Native and all parameters are set to their default values).

Device is reset.

## <span id="page-25-0"></span>Operating via Ethernet

You can connect to **KIT-500** via Ethernet using either of the following methods:

- Directly to the PC using a crossover cable (see Connecting Ethernet Port Directly to a [PC](#page-25-3) on page [24\)](#page-25-3).
- Via a network hub, switch, or router, using a straight-through cable (see Connecting [Ethernet Port via a Network Hub](#page-27-0) on page [26\)](#page-27-0).

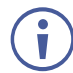

If you want to connect via a router and your IT system is based on IPv6, speak to your IT department for specific installation instructions.

## <span id="page-25-3"></span>Connecting Ethernet Port Directly to a PC

You can connect the Ethernet port of **KIT-500** directly to the Ethernet port on your PC using a crossover cable with RJ-45 connectors.

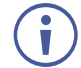

This type of connection is recommended for identifying **KIT-500** with the factory configured default IP address.

After connecting **KIT-500** to the Ethernet port, configure your PC as follows:

- 1. Click **Start** > **Control Panel** > **Network and Sharing Center**.
- 2. Click **Change Adapter Settings**.

3. Highlight the network adapter you want to use to connect to the device and click **Change settings of this connection**.

The Local Area Connection Properties window for the selected network adapter appears as shown in **Figure 8**.

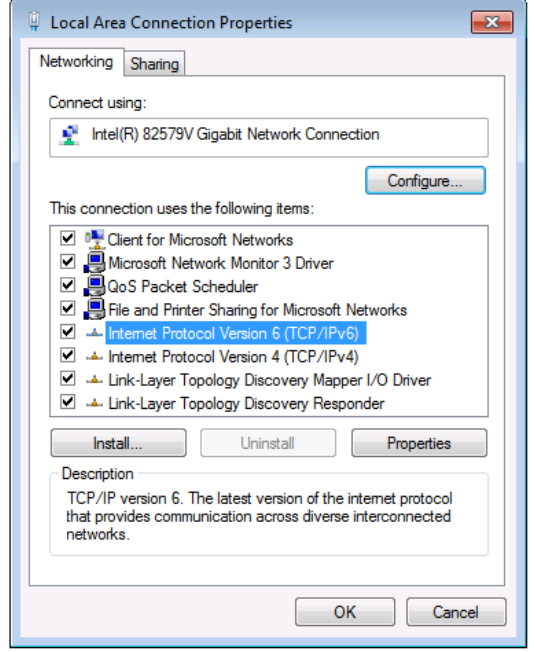

Figure 8: Local Area Connection Properties Window

- <span id="page-26-0"></span>4. Highlight either **Internet Protocol Version 6 (TCP/IPv6)** or **Internet Protocol Version 4 (TCP/IPv4)** depending on the requirements of your IT system.
- 5. Click **Properties**.

The Internet Protocol Properties window relevant to your IT system appears as shown in [Figure 9](#page-26-1) or [Figure 10.](#page-27-1)

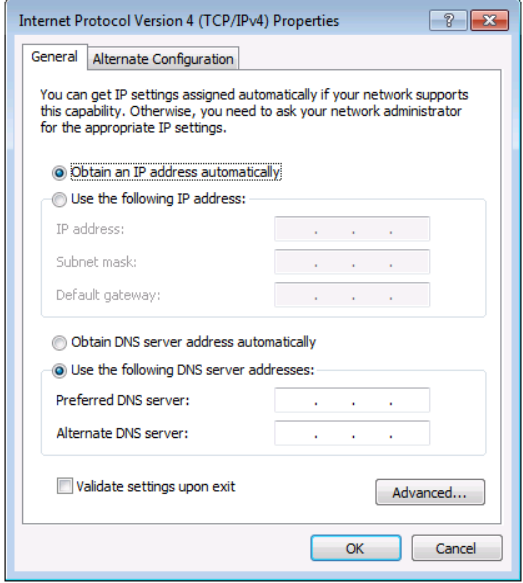

<span id="page-26-1"></span>Figure 9: Internet Protocol Version 4 Properties Window

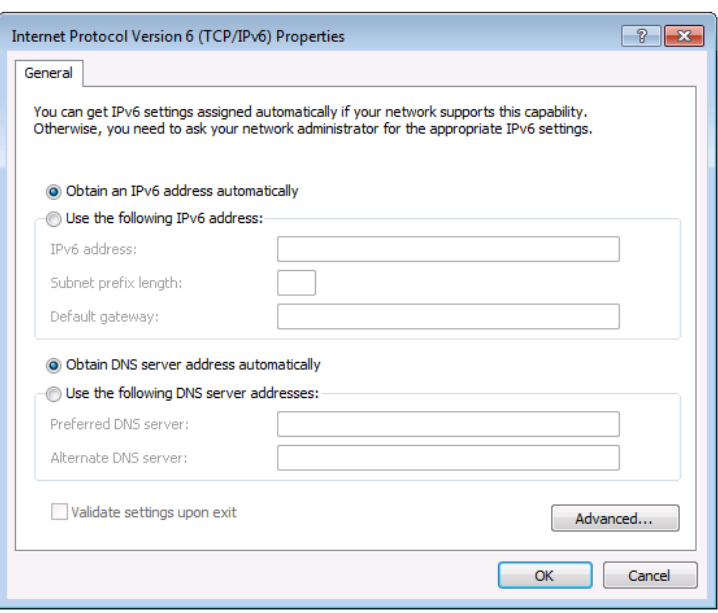

Figure 10: Internet Protocol Version 6 Properties Window

<span id="page-27-1"></span>6. Select **Use the following IP Address** for static IP addressing and fill in the details as shown in [Figure 11.](#page-27-2)

For TCP/IPv4 you can use any IP address in the range 192.168.1.1 to 192.168.1.255 (excluding 192.168.1.39) that is provided by your IT department.

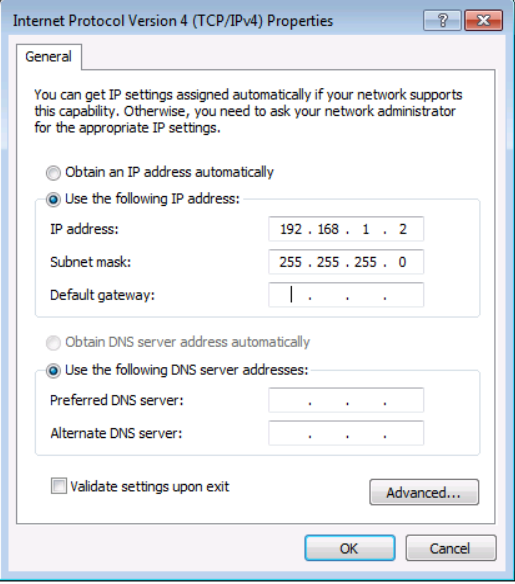

Figure 11: Internet Protocol Properties Window

- <span id="page-27-2"></span>7. Click **OK**.
- 8. Click **Close**.

#### <span id="page-27-0"></span>Connecting Ethernet Port via a Network Hub or Switch

You can connect the Ethernet port of **KIT-500** to the Ethernet port on a network hub or using a straight-through cable with RJ-45 connectors.

#### Configuring Ethernet Port

You can set the Ethernet parameters via the embedded Web pages.

# <span id="page-28-0"></span>Using Embedded Web Pages

**KIT-500** enables you to configure settings via Ethernet using built-in, user-friendly web pages. The Web pages are accessed using a Web browser and an Ethernet connection.

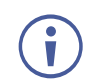

You can also configure **KIT-500** via Protocol 3000 commands (see [Protocol 3000](#page-59-0)  [Commands](#page-59-0) on page [58\)](#page-59-0).

Before attempting to connect:

- Perform the procedure in (see [Operating via Ethernet](#page-25-0) on page [24\)](#page-25-0).
- Ensure that your browser is supported.

The following operating systems and Web browsers are supported:

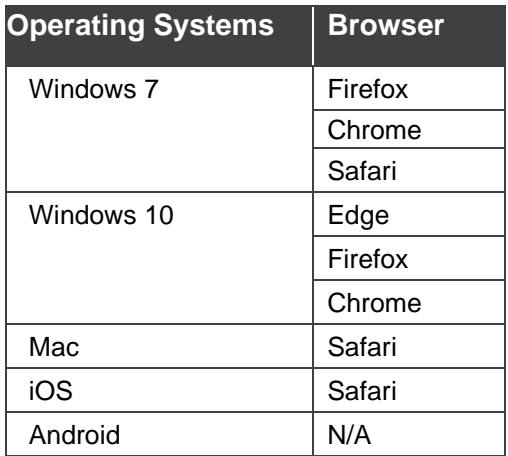

If a web page does not update correctly, clear your Web browser's cache.

Check that Security/firewalls are not blocking HTTP traffic between the device and the user PC.

**To access the web pages:**

1. Enter the IP address of the device in the address bar of your internet browser (default = DHCP).

If security is enabled, the Login window appears.

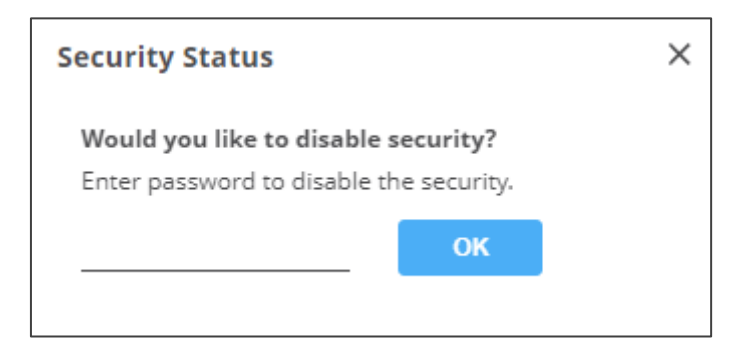

Figure 12: Embedded Web Pages Login Window

2. Enter the Username (default = admin) and Password (default = admin) and click **Sign in**. The default web page appears.

On the webpage top right-hand side, you can press:

- $\bullet$ , to access stand-by mode.
- $\bullet$   $\bullet$ , to set web page security.
- $\bullet$   $\bullet$ , to enlarge web page view to full page.

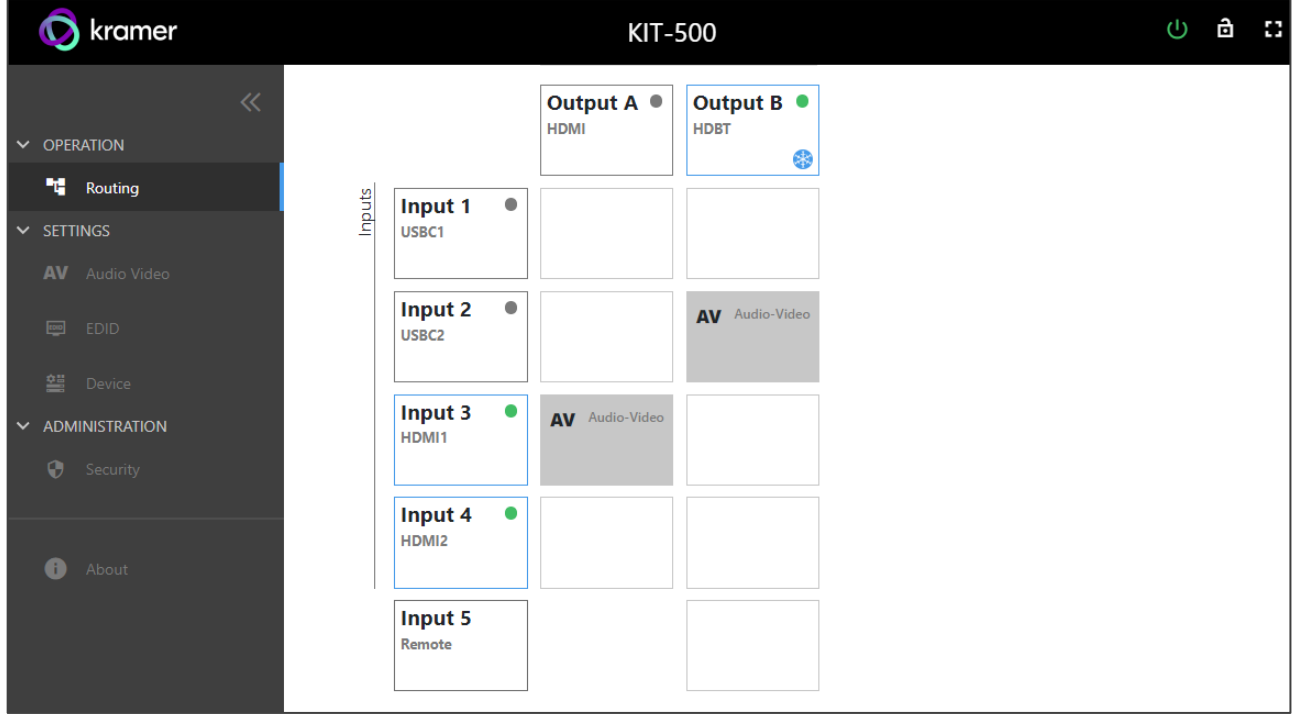

Figure 13: Routing Page

<span id="page-29-0"></span>3. Click the Navigation Pane on the left side of the screen to access the relevant web page.

**KIT-500** web pages enable performing the following actions:

- [Routing Inputs to Outputs](#page-30-0) on page [29.](#page-30-0)
- [Setting Audio Video Parameters](#page-30-1) on page [29.](#page-30-1)
- [Managing KIT-500T](#page-36-0) EDID on page [35.](#page-36-0)
- [Defining KIT-500T](#page-38-0) General Settings on page [37.](#page-38-0)
- [Defining Network](#page-40-0) Settings on page [39.](#page-40-0)
- [Managing RS-232 Control](#page-41-0) on page [40.](#page-41-0)
- [Defining Advanced Settings](#page-44-0) on page [43.](#page-44-0)
- [Setting Authentication](#page-48-0) on page [47.](#page-48-0)
- [Viewing the About Page](#page-51-0) on page [50.](#page-51-0)

## <span id="page-30-0"></span>Routing Inputs to Outputs

Route any of the input signals to the outputs on the **KIT-500T**. A green indication light next to an input or output indicates that an active signal is present on these ports.

**To switch KIT-500T inputs to the outputs:**

- 1. In the Navigation List, click the **OPERATIONS** drop-down arrow and select Routing. The Routing page appears (see [Figure 13\)](#page-29-0).
- 2. Select an input-output cross-point (for example, between Input 3 (HDMI 1) and Output B, and Input 4 (HDMI 2) and Output A.
- 3. If required, toggle (freeze button) to freeze the image on the **KIT-500R** output.
- 4. Click **Input 5 (Remote)** to route the HDMI input on **KIT-500R** to the output.

Inputs are switched to the outputs.

## <span id="page-30-1"></span>Setting Audio Video Parameters

**KIT-500** enables setting the following audio and video parameters:

- [Adjusting Audio Parameters](#page-31-0) on page [30.](#page-31-0)
- [Adjusting Microphone Settings](#page-32-0) on page [31.](#page-32-0)
- [Adjusting Input Parameters](#page-34-0) on page [33.](#page-34-0)
- [Adjusting Output Parameters](#page-35-0) on page [34.](#page-35-0)

## <span id="page-31-0"></span>Adjusting Audio Parameters

Adjust the audio parameters.

**To adjust the analog audio parameters:**

1. In the Navigation list, click the **SETTINGS** drop-down arrow and select AV Audio Video. The Analog Audio tab in the AV page appears.

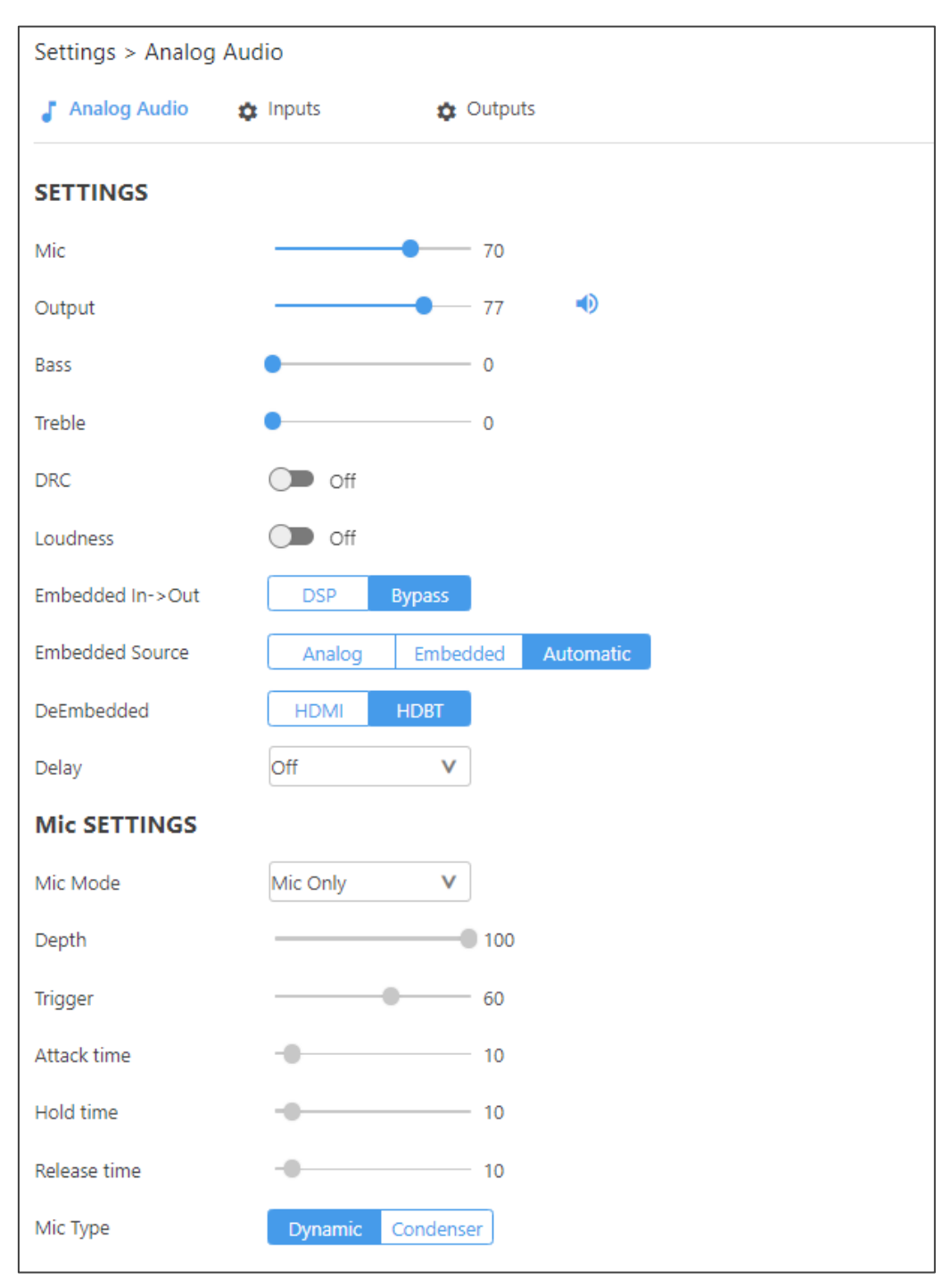

Figure 14: AV – Analog Audio Settings

- 2. Use the **Mic** slider to set the microphone audio level.
- 3. Use the **Output** slider to set the audio output level.
- 4. Use the **Bass**/**Treble** slider to adjust the bass/treble level.
- 5. Switch **DRC** (Dynamic Range Compression) On or Off.
- 6. Switch **Loudness** On or Off.
- 7. Click the Embedded In -> Out audio to **DSP** or **Bypass**. Apply DSP (default) to the embedded audio or ByPass it. Bypassed signals are routed directly to the HDMI and HDBT outputs and are not processed by the DSP circuitry.

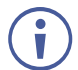

Select ByPass for compressed audio sources, for example, sources with Dolby or DTS encoding.

In DSP audio mode, the embedded audio output on **KIT-500T** follows the audio sent to **KIT-500R**.

- 8. Open **Delay** drop-down box to select the audio delay time in milliseconds.
- 9. Set the analog audio output source (Output A or Output B).
- 10.Adjust the audio output volume, or mute audio.

Audio settings are adjusted.

#### <span id="page-32-0"></span>Adjusting Microphone Settings

**To adjust microphone settings:**

- 1. In the Navigation List, click the **SETTINGS** drop-down arrow and select AV Audio Video. The Analog Audio tab in the AV page appears.
- 2. Scroll down to Mic Settings.
- 3. In the Mic Settings area, open the drop-down box and select one of the following mic modes:
	- Mixer microphone audio plays together with the main output audio.
	- **EXECT** Talkover decreases the main output audio volume when the microphone is active (see [Setting Talkover](#page-33-0) Mode on page [32\)](#page-33-0).

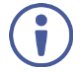

When Talkover mode is selected, use the slider controls or enter a number in the fields to adjust the microphone settings (see [Figure 15\)](#page-33-1).

- Mic only microphone audio overrides the main output audio.
- Off microphone is disabled (default).
- 4. Click **Dynamic** or **Condenser** to set microphone type.

Microphone settings are adjusted.

#### <span id="page-33-0"></span>**Setting Talkover Mode**

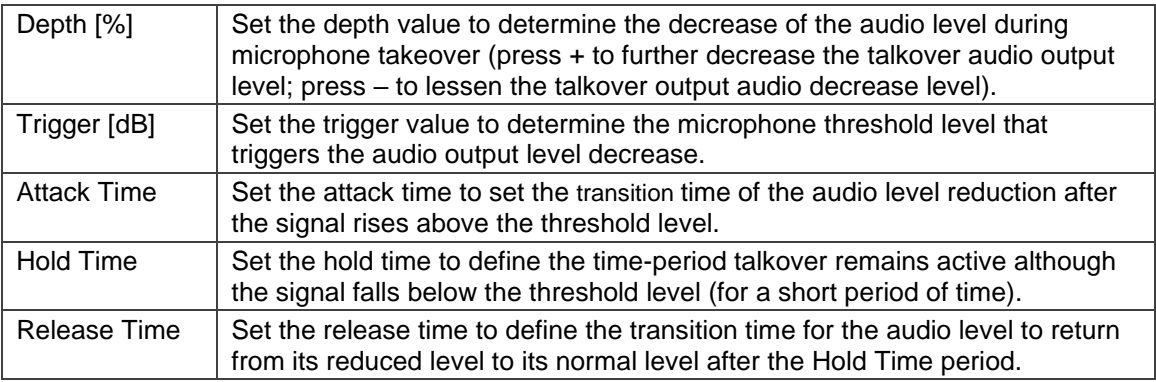

When Mic Mode is set to Talkover, set the following:

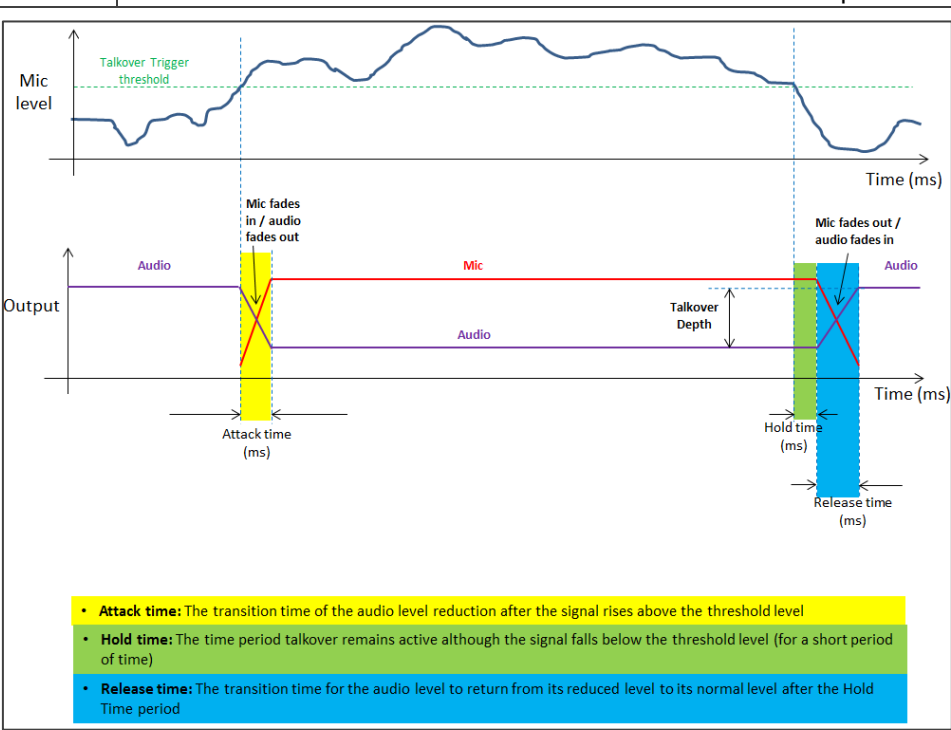

<span id="page-33-1"></span>Figure 15: Talkover Mode

## <span id="page-34-0"></span>Adjusting Input Parameters

For each operation mode you can adjust the input settings. Not all parameters are available for each operation mode.

**To adjust input parameters:**

- 1. Click **AV** on the Navigation List. The AV Settings page appears (see [Figure 13\)](#page-29-0).
- 2. Click **Inputs** tab.

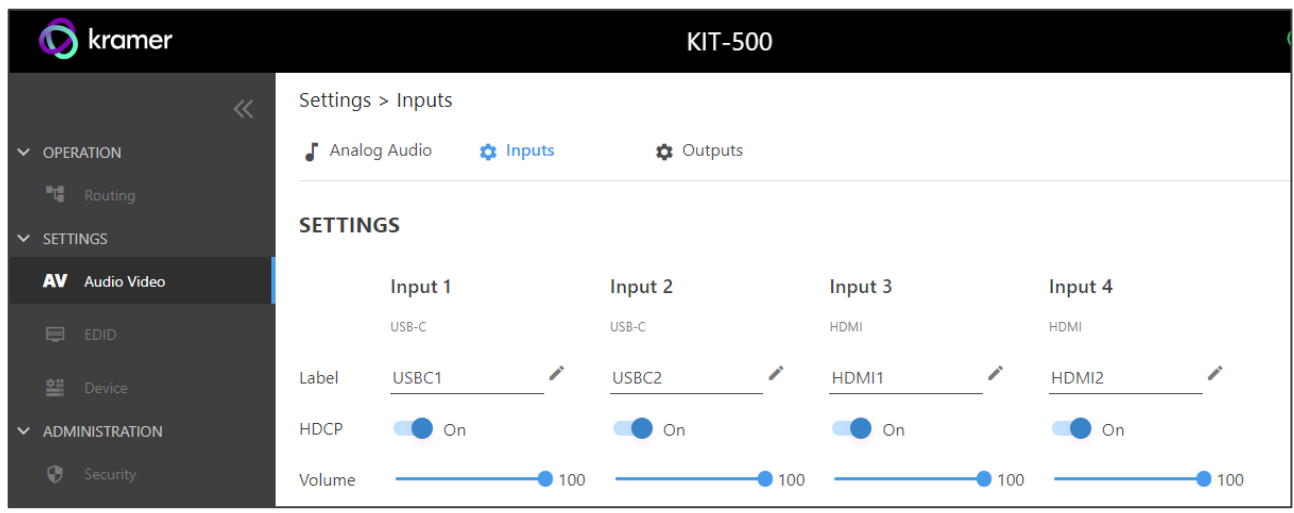

Figure 16: AV Settings – Inputs Tab

- 3. For each input you can perform the following:
	- Change the input name label.
	- Set HDCP on each input **On** or **Off**.
- 4. Use the **Volume** slider to adjust the volume for each input.

Inputs are adjusted.

## <span id="page-35-0"></span>Adjusting Output Parameters

For each operation mode you can adjust the output settings. The controllable parameters are dependent on the operation mode.

**To adjust output parameters:**

- 1. Click **AV** on the Navigation List. The AV Settings page appears (see [Figure 13\)](#page-29-0).
- 2. Click **Outputs** tab.

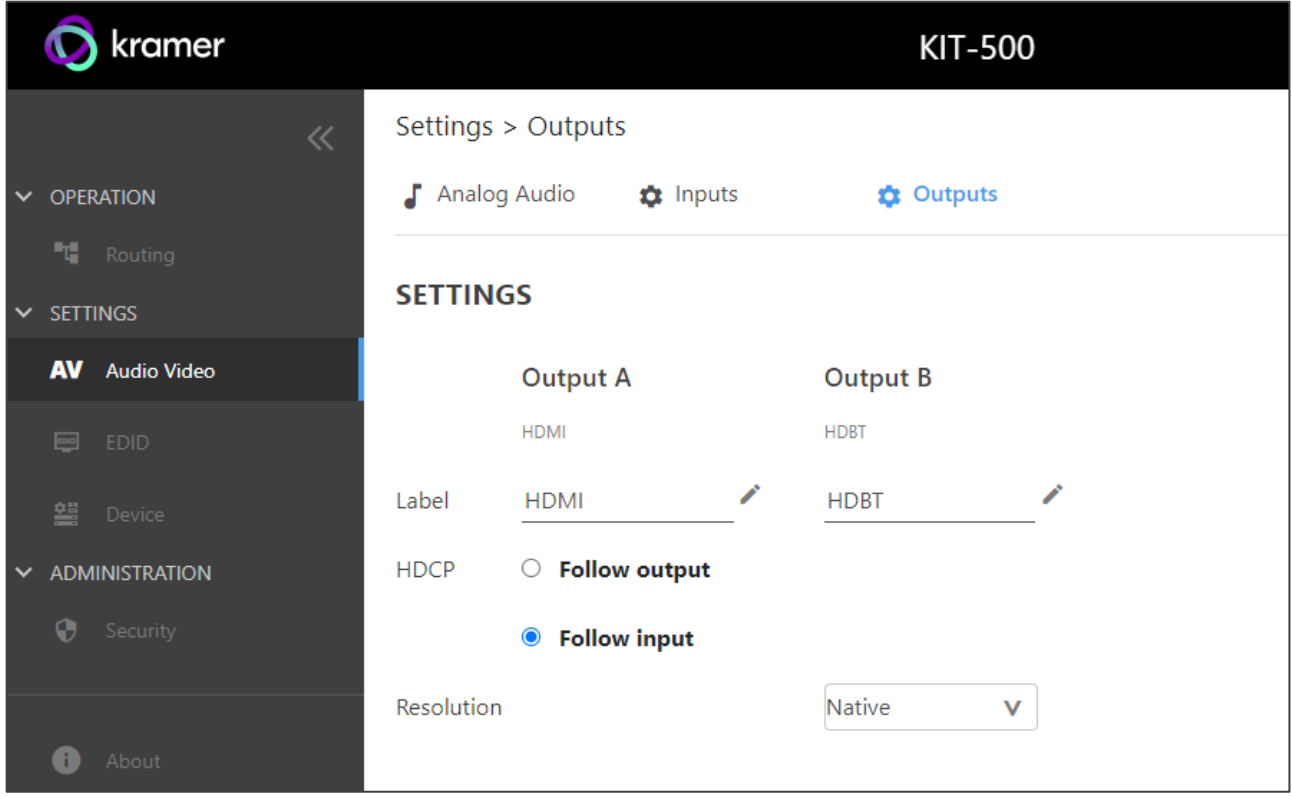

Figure 17: AV Settings – Outputs Tab

- 3. For each output:
	- Change the label name.
	- Set HDCP to **Follow input** (default) or **Follow output**.
- 4. Select the output resolution from the drop-down list.

Outputs are adjusted.
# Managing KIT-500T EDID

**KIT-500** provides the option of 4 default EDIDs, 1 sink sourced EDID and 1 user uploaded EDID that can be assigned to all inputs at the same time, or to each input independently.

**To manage EDID:**

1. Click **EDID** on the Navigation List. The EDID page appears.

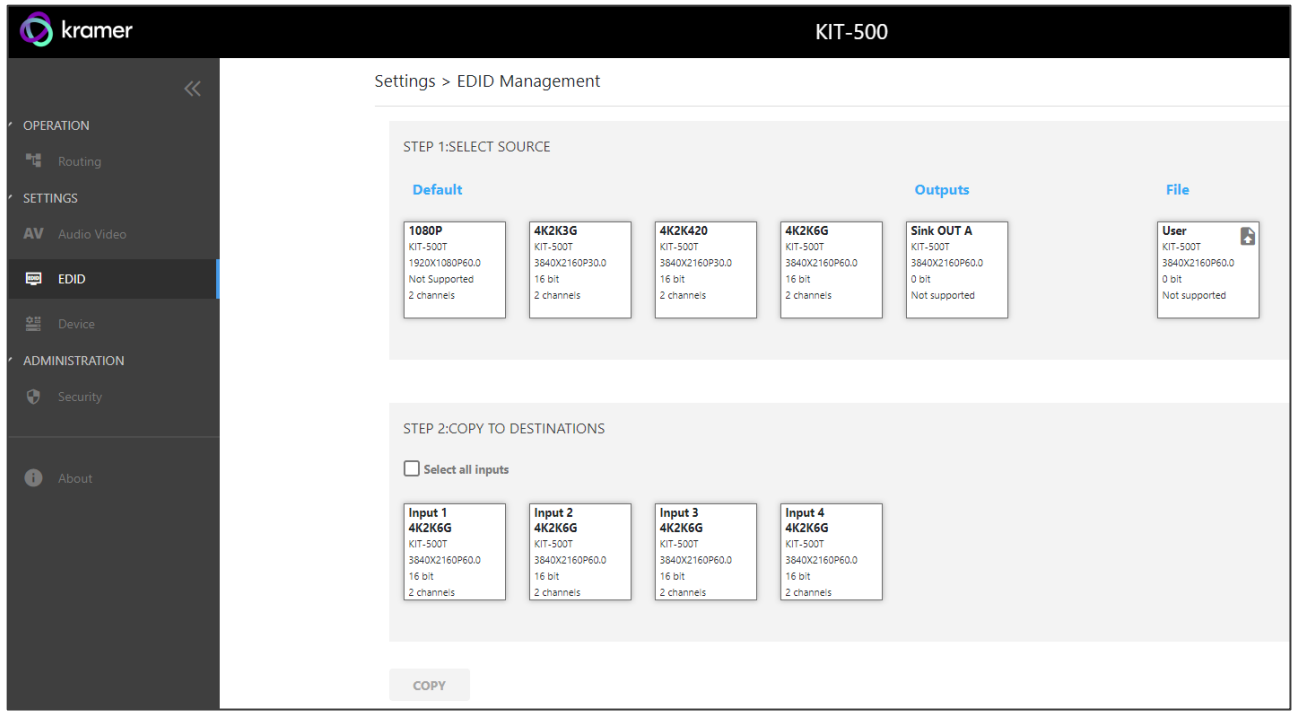

Figure 18: EDID Management Page

2. Under STEP 1: SELECT SOURCE, click the required EDID source from the default EDID options, the outputs, or select a User uploaded EDID configuration (for example, the default EDID file).

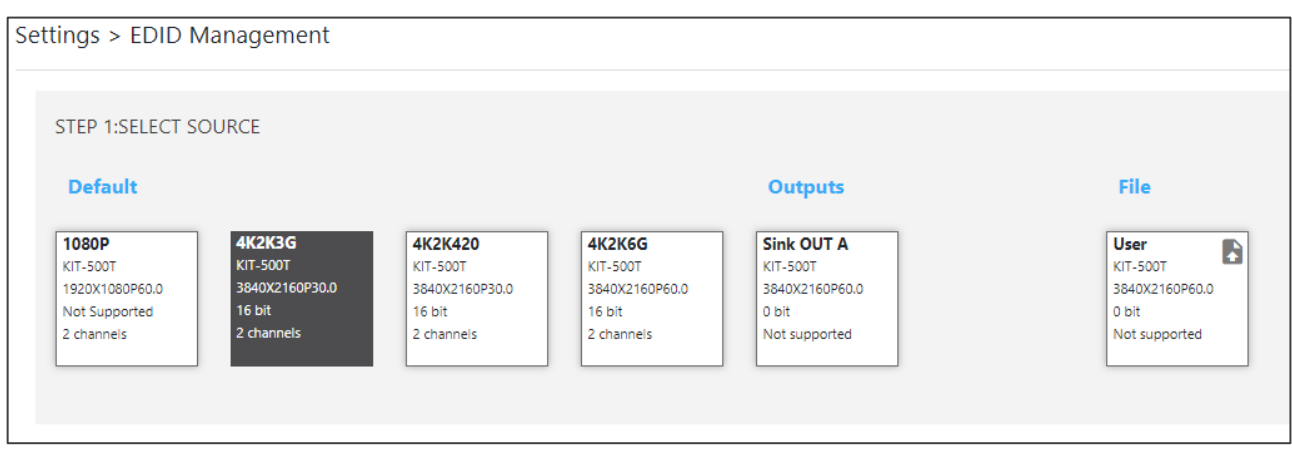

Figure 19: Selecting the EDID Source

3. Under STEP 2: SELECT DESTINATIONS, click the input/s to copy the selected EDID to. The Copy button is enabled.

| <b>STEP 1:SELECT SOURCE</b>                                                           |                                                                                       |                                                                                       |                                                                                       |                                                                                  |                                                                          |
|---------------------------------------------------------------------------------------|---------------------------------------------------------------------------------------|---------------------------------------------------------------------------------------|---------------------------------------------------------------------------------------|----------------------------------------------------------------------------------|--------------------------------------------------------------------------|
| <b>Default</b>                                                                        |                                                                                       |                                                                                       |                                                                                       | <b>Outputs</b>                                                                   | File                                                                     |
| 1080P<br><b>KIT-500T</b><br>1920X1080P60.0<br>Not Supported<br>2 channels             | <b>4K2K3G</b><br><b>KIT-500T</b><br>3840X2160P30.0<br>16 bit<br>2 channels            | <b>4K2K420</b><br><b>KIT-500T</b><br>3840X2160P30.0<br>16 bit<br>2 channels           | <b>4K2K6G</b><br><b>KIT-500T</b><br>3840X2160P60.0<br>16 bit<br>2 channels            | <b>Sink OUT A</b><br><b>KIT-500T</b><br>3840X2160P60.0<br>0 bit<br>Not supported | User<br>B<br><b>KIT-500T</b><br>3840X2160P60.0<br>0 bit<br>Not supported |
|                                                                                       |                                                                                       |                                                                                       |                                                                                       |                                                                                  |                                                                          |
| STEP 2:COPY TO DESTINATIONS                                                           |                                                                                       |                                                                                       |                                                                                       |                                                                                  |                                                                          |
| Select all inputs                                                                     |                                                                                       |                                                                                       |                                                                                       |                                                                                  |                                                                          |
| Input 1<br><b>4K2K6G</b><br><b>KIT-500T</b><br>3840X2160P60.0<br>16 bit<br>2 channels | Input 2<br><b>4K2K6G</b><br><b>KIT-500T</b><br>3840X2160P60.0<br>16 bit<br>2 channels | Input 3<br><b>4K2K6G</b><br><b>KIT-500T</b><br>3840X2160P60.0<br>16 bit<br>2 channels | Input 4<br><b>4K2K6G</b><br><b>KIT-500T</b><br>3840X2160P60.0<br>16 bit<br>2 channels |                                                                                  |                                                                          |
|                                                                                       |                                                                                       |                                                                                       |                                                                                       |                                                                                  |                                                                          |
| <b>COPY</b>                                                                           |                                                                                       |                                                                                       |                                                                                       |                                                                                  |                                                                          |

Figure 20: Selecting EDID Input Destinations

4. Click **COPY**. After EDID is copied, a success message appears.

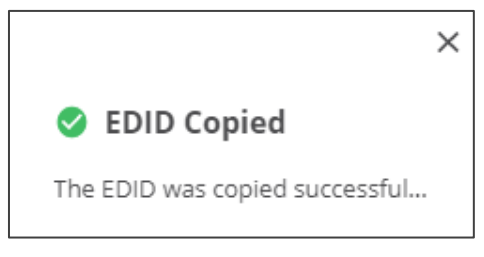

Figure 21: EDID Message

EDID is copied to the selected inputs.

#### Uploading a User EDID File

User EDID files are uploaded from your PC.

**To upload a User EDID:**

- 1. Click **EDID** on the Navigation List. The EDID page appears.
- 2. Click **to** open the EDID file selection window.
- 3. Select the EDID file (\*.bin file) from your PC.
- 4. Click **Open**.

The EDID file is uploaded to the User.

In some cases, an uploaded EDID may cause compatibility issues with certain sources. If this happens, we recommended that you copy a default EDID to the input.

# Defining KIT-500T General Settings

**KIT-500** enables performing the following actions via the General Settings tab:

- [Changing Device Name](#page-38-0) on page [37.](#page-38-0)
- Updating [KIT-500T](#page-39-0) Firmware on page [38.](#page-39-0)
- [Restarting and Resetting the Device](#page-39-1) on page [38.](#page-39-1)

#### <span id="page-38-0"></span>Changing Device Name

You can change the **KIT-500** name.

**To change the device name:**

1. In the Navigation list, click **Device Settings**. The General tab in the Device Settings page appears.

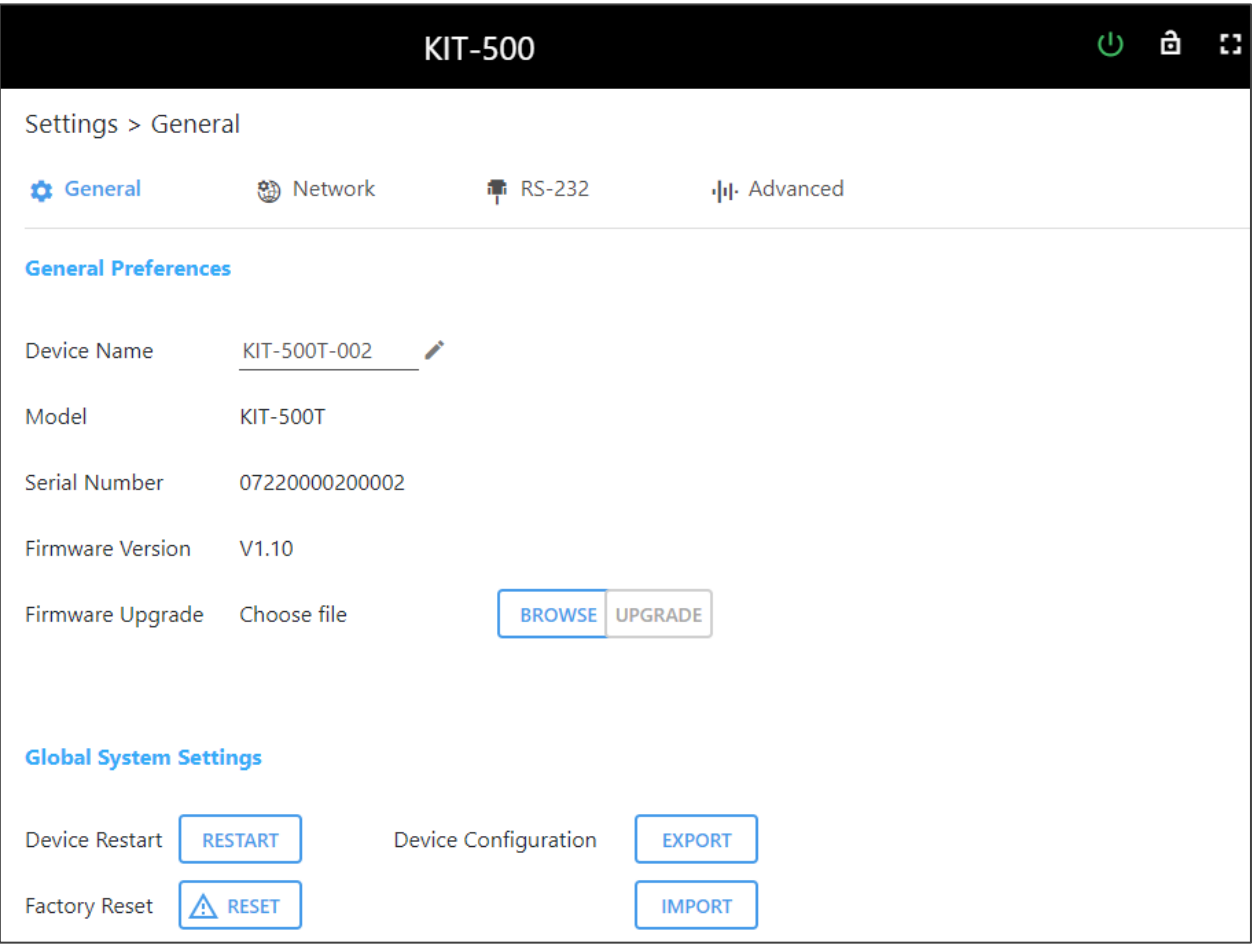

Figure 22: KIT-500 Device Settings – General

- <span id="page-38-1"></span>2. Next to Device Name, click
- 3. Enter a new device name (Max. 14 characters).

Device name is changed.

#### <span id="page-39-0"></span>Updating KIT-500T Firmware

**To update the firmware:**

1. In the navigation bar, click the **Device Settings** tab.

The Device General Settings page appears [\(Figure](#page-38-1) 22).

- 2. Click **BROWSE** to select the new firmware file.
- 3. Open the relevant firmware file.
- 4. Click **UPGRADE**.

A warning message appears.

5. Click **OK**.

The firmware uploads to the device.

#### <span id="page-39-1"></span>Restarting and Resetting the Device

Use the embedded web pages to restart the device and/or reset it to its default parameters.

**To restart/reset the device:**

1. In the navigation bar, click the **Device Settings** tab.

The Device General Settings page appears [\(Figure](#page-38-1) 22).

#### 2. Click **RESTART**/**RESET**.

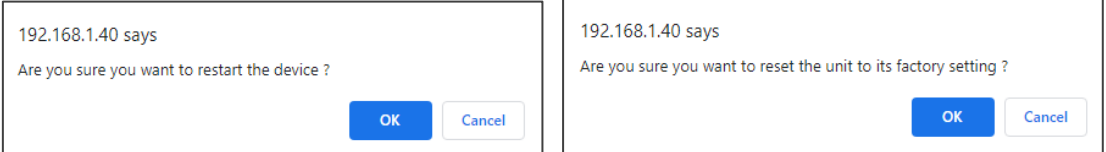

Figure 23: Restart/Reset the Device

3. Click **OK**.

The device restarts/resets.

#### Importing /Exporting a Configuration File

Use the **KIT-500** web UI to export and back-up configuration settings for future use.

The exported configuration file includes routing information, audio settings, input and output settings, network and RS-232 settings, sleep mode and USB type.

**To export or import the KIT-500 configuration file:**

1. In the navigation bar, click the **Device Settings** tab.

The Device General Settings page appears [\(Figure](#page-38-1) 22).

- 2. Select an option:
	- Click **EXPORT** and select a destination for the file to export a configuration file. The configuration file is saved in your Download folder.
- Click **IMPORT** to import a (previously saved) configuration file and continue to the next step.
- 3. Select a file to import.
- 4. Confirm that you want the **KIT-500** settings to be replaced.

The imported configuration file parameters are uploaded.

### Defining Network Settings

Define the network settings.

**To define network settings:**

- 1. In the navigation bar, click the **Device Settings** tab. The Device General Settings page appears [\(Figure](#page-38-1) 22).
- 2. Select the **Network** tab. The Network tab appears.

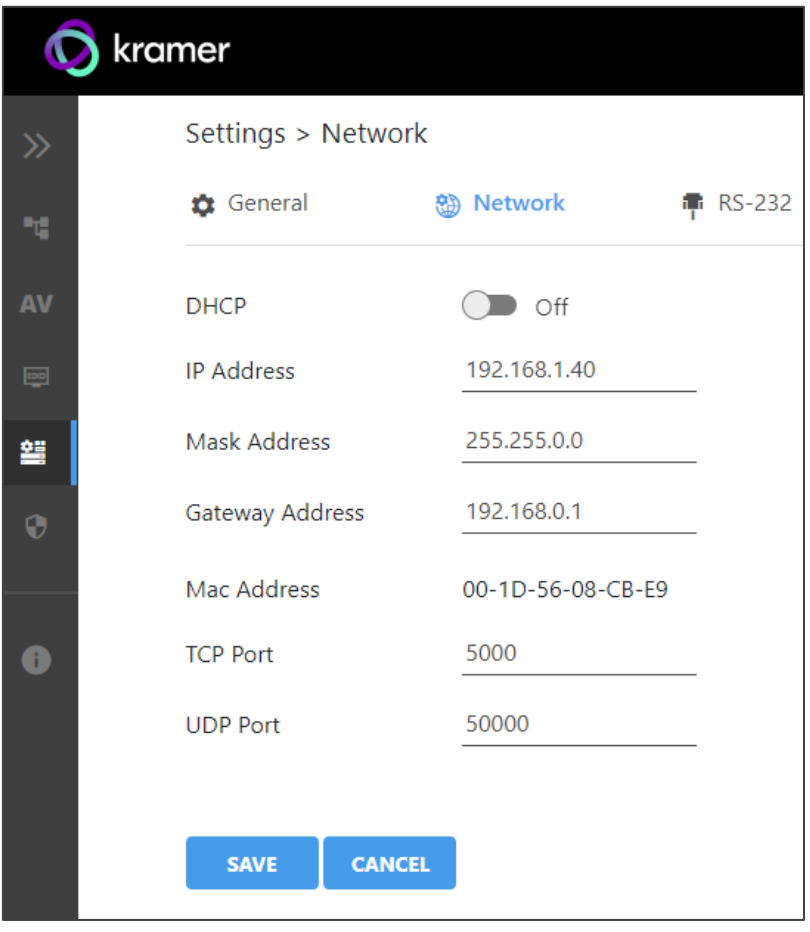

Figure 24: Device Settings – Network Tab

- 3. Set the Media port Stream service parameters:
	- **DHCP mode** Set DHCP to **Off** or **On** (default).
	- **IP Address** When DHCP mode is set to Off, the device uses a static IP address. This requires entering mask and gateway addresses.
	- **Mask Address** Enter subnet mask.
- **Gateway address** Enter the gateway address.
- 4. Define TCP (default, 5000) and UDP (default, 50000) ports.
- 5. Click **SAVE**.

Interface settings are defined.

### Managing RS-232 Control

The KIT-500T RS-232 CONTROL port (12) can be defined to control the KIT-500T, to control an external device, via RS-232 commands or for RS-232 tunneling via Ethernet. Use the RS-232 tab in the Device Settings page to define the RS-232 port operation:

- **Local**: [Controlling KIT-500T](#page-41-0) on page [40.](#page-41-0)
- **External**: Controlling an External [Device via RS-232](#page-42-0) on page [41.](#page-42-0)
- **Ethernet**: [Controlling an External Device via Ethernet Control Gateway](#page-44-0) for RS-232 [Commands](#page-44-0) on page [43.](#page-44-0)

#### <span id="page-41-0"></span>Controlling KIT-500T

Connect the RS-232 port to a system controller to control the **KIT-500T**.

**To control KIT-500T via CONTROL RS-232 Port:**

- 1. Connect the CONTROL RS-232 port on the **KIT-500T** to a system controller the RS-232 port of an external device (for example, Kramer **SL-240C** as shown in [Figure](#page-11-0) 5).
- 2. Click **Device** under **Settings** on the Navigation List.
- 3. Select the RS-232 tab on the Device Settings page.

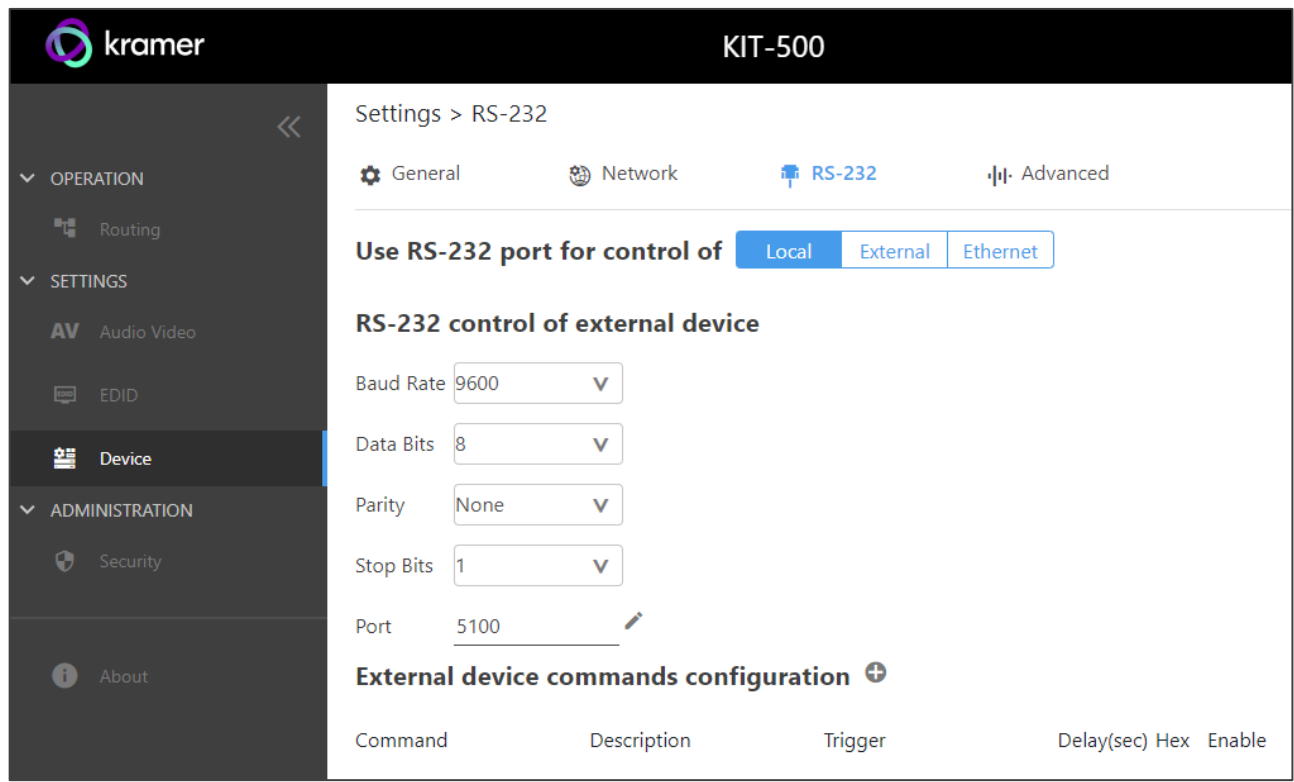

Figure 25: Device Settings – RS-232 Tab

4. Click **Local** or make sure that it's selected.

CONTROL RS-232 port is used to control the **KIT-500T**.

#### <span id="page-42-0"></span>Controlling an External Device via RS-232

Control any external device via RS-232 commands triggered by **KIT-500T**.

**To set up KIT-500T to control an external device via RS-232:**

- 1. Connect the CONTROL RS-232 port on the **KIT-500T** to the RS-232 port of an external device (for example, a display connected to HDMI OUT).
- 2. Click **Device** under **Settings** on the Navigation List.
- 3. Select the RS-232 tab.
- 4. Click **External**.

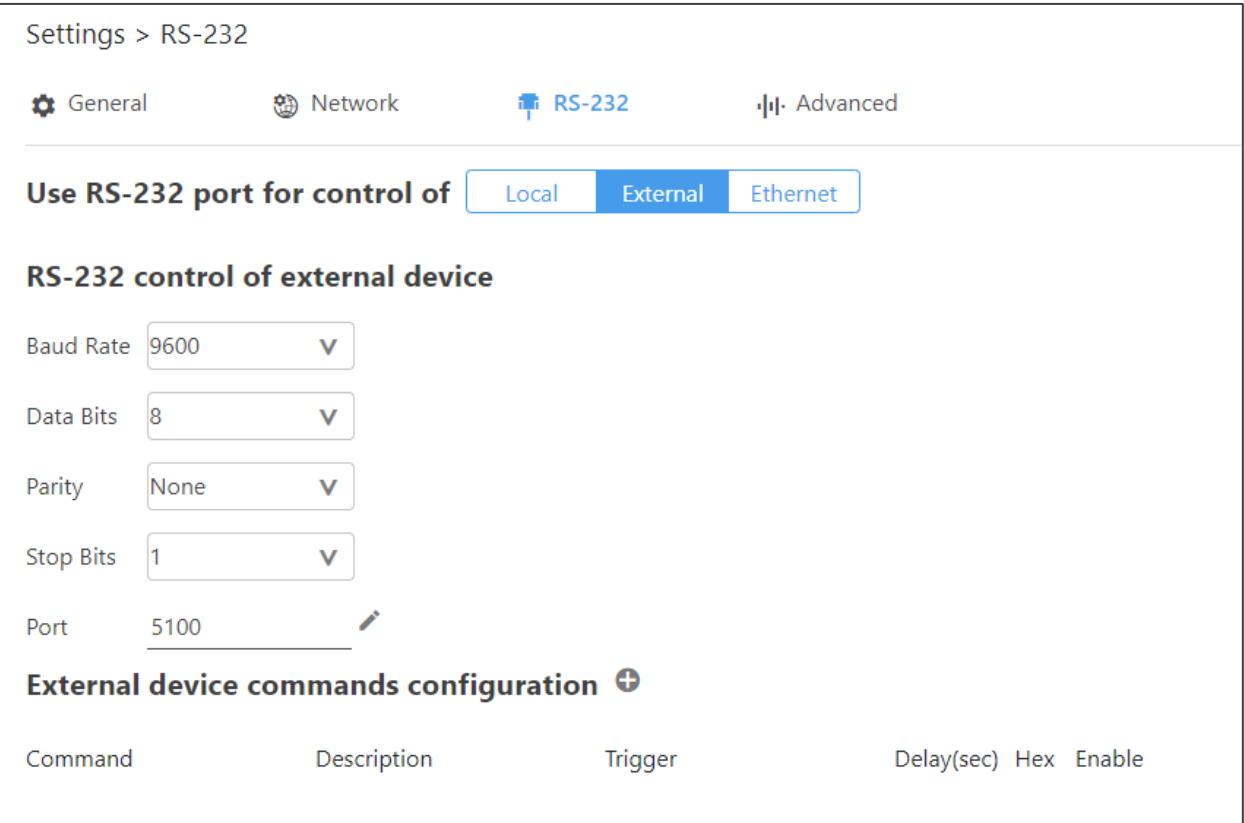

Figure 26: RS-232 Page – Controlling an External Device

- 5. Set RS-232 control of external device configuration parameters to enable communication with the display connected to the acceptor: Baud Rate, Data Bits, Parity, Stop Bits and Ports (5100 by default).
- 6. Configure the external device commands as follows:
	- Click to add an RS-232 command.
	- Enter a device command (for example, turn POWER OFF).
	- Enter the command description (for example, Turn Display Off).
	- Select a trigger from the drop-down box to carry out the command (**5V On**, **5V Off**, **Sync**/**Clock**, **No Sync**/**No Clock**).
	- Enter a delay time, if required.
	- Check Hex for command Hex format, if required.
	- Check **Enable** to enable the command.

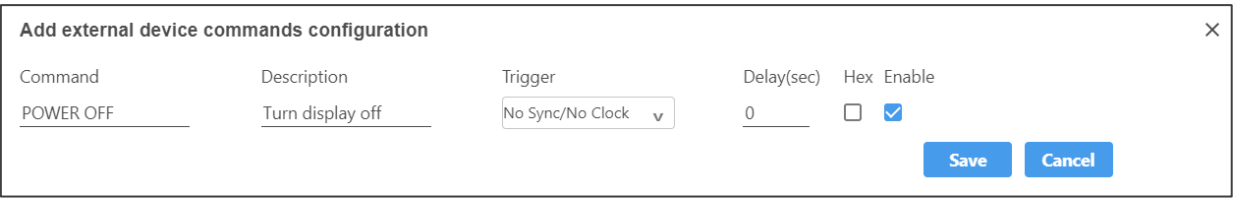

Figure 27: RS-232 Page – Creating a Command

7. Click **Save**.

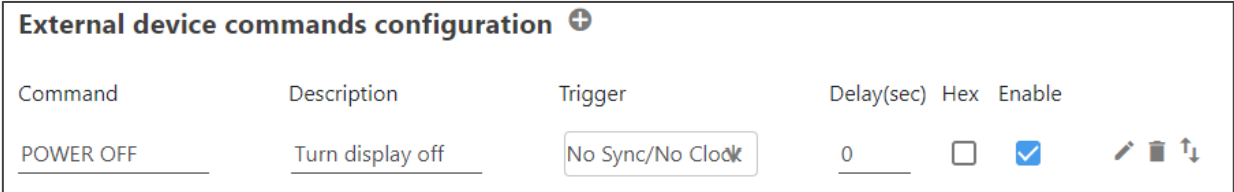

Figure 28: RS-232 Page – Command Added

- 8. You can:
	- Enable or disable the command.
	- $\blacksquare$  Click  $\blacktriangleright$  to change any of the command configurations.
	- $\blacksquare$  Click  $\blacksquare$  to delete the command.
	- **•** Click  $T_{\perp}$  to test the command.

Control the display via the RS-232 port by enabling the command.

## <span id="page-44-0"></span>Controlling an External Device via Ethernet Control Gateway for RS-232 Commands

You can tunnel serial commands via LAN to **KIT-500T**'s RS-232 CONTROL port, for example to control a device that is connected to the **KIT-500T** RS-232 port.

**To control an external device via Ethernet:**

- 1. Connect the CONTROL RS-232 port on the **KIT-500T** to an external device.
- 2. Click **Device** under **Settings** on the Navigation List.
- 3. Select the RS-232 tab on the Device Settings page.
- 4. Click **Ethernet** or make sure that it's selected.

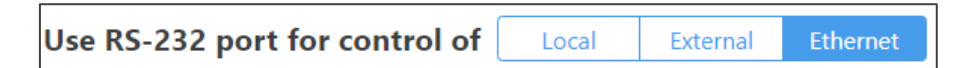

Figure 29: Device Settings – Controlling via Ethernet

CONTROL RS-232 port is used to control an external device that is connected to the **KIT-500T** via IP messages from LAN-connected controller.

### Defining Advanced Settings

This section describes the following actions:

- [Configuring Automatic Switching Settings](#page-45-0) on page [44.](#page-45-0)
- [Defining Auto Sync Mode](#page-46-0) on page [45.](#page-46-0)
- [Locking Front Panel Buttons](#page-46-1) on page [45.](#page-46-1)
- Selecting [USB Type](#page-46-2) on page [45.](#page-46-2)
- Defining [USB Switching Policy](#page-47-0) on page [46.](#page-47-0)
- [Selecting USB Switch Port](#page-47-1) on page [46.](#page-47-1)
- [Defining KIT-500R](#page-47-2) Relay Activity on page [46.](#page-47-2)
- [Setting Output CEC Bypass](#page-48-0) on page [47.](#page-48-0)
- [Setting Toggle Pin Behavior](#page-48-1) on page [47.](#page-48-1)

#### <span id="page-45-0"></span>Configuring Automatic Switching Settings

Select auto switching options.

**To configure automatic switching settings:**

- 1. In the navigation bar, click the **Device Settings** tab. The Device General Settings page appears [\(Figure](#page-38-1) 22).
- 2. Select the Advanced tab.

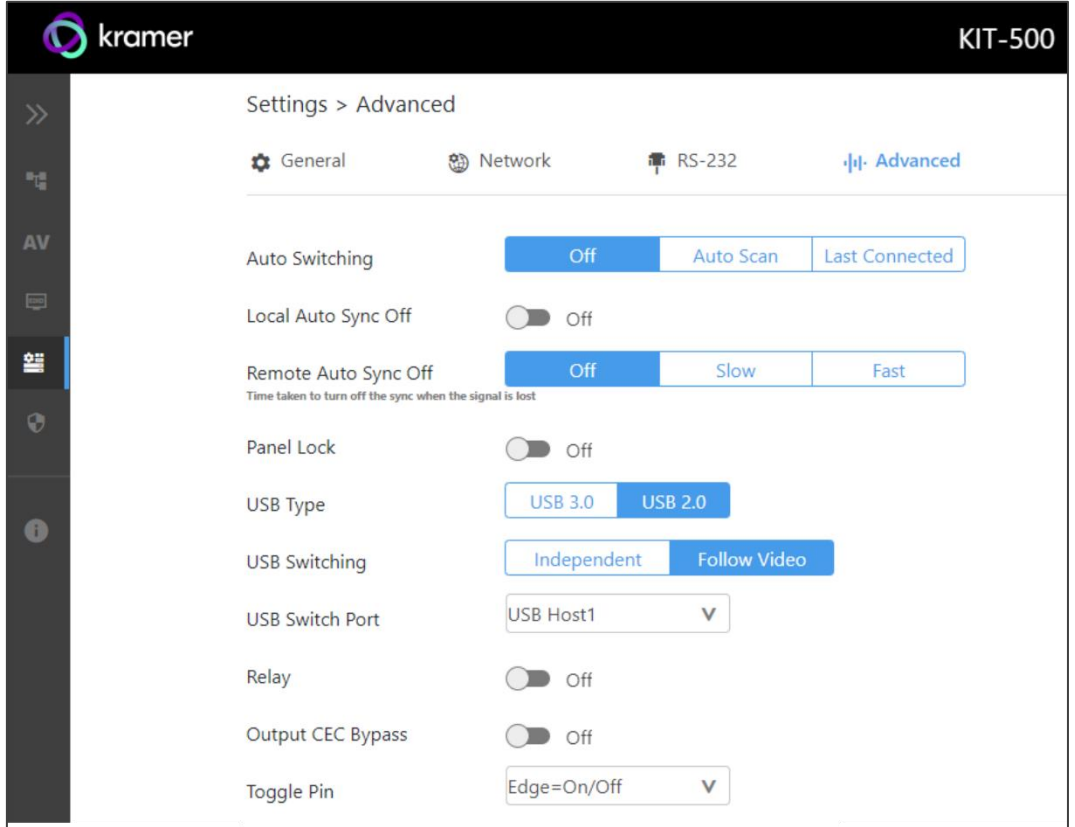

Figure 30: Settings Page – Advanced Tab

- <span id="page-45-1"></span>3. Next to Auto Switching select one of the following options:
	- **Off** Manual switching (disable auto switching).
	- **Auto Scan** Set auto-scanning to search for an active input to switch to the output.
	- **EXECT** Last connected When detecting that a source is connected to an input (which previously had no signal), automatically switch to that input.

Automatic switching is defined.

#### <span id="page-46-0"></span>Defining Auto Sync Mode

Define device behavior when the signal is lost (also set via the OSD menu, see Setting Sleep Mode on **[KIT-500R](#page-22-0)** on page [21\)](#page-22-0). See also [CEC Signaling](#page-16-0) on page [15.](#page-16-0)

**To define auto-sync off:**

- 1. In the navigation bar, click the **Device Settings** tab. The Device General Settings page appears [\(Figure](#page-38-1) 22).
- 2. Select the Advanced tab [\(Figure](#page-45-1) 30).
- 3. For:
	- **KIT-500T** (Local Auto Sync Off) Switch to **On** or **Off** (default).
	- **KIT-500R** (Remote Auto Sync Off) Select the sync mode (**Off**-default, **Slow** or **Fast**).

Auto Sync Off mode is set.

#### <span id="page-46-1"></span>Locking Front Panel Buttons

Lock the front panel buttons.

**To lock the front panel buttons:**

- 1. In the navigation bar, click the **Device Settings** tab. The Device General Settings page appears [\(Figure](#page-38-1) 22).
- 2. Select the Advanced tab [\(Figure](#page-45-1) 30).
- 3. Set Panel Lock **On** or **Off** (default).

Front panels are locked.

#### <span id="page-46-2"></span>Selecting USB Type

Select the USB type to set USB-C USB support.

**To select the USB type:**

- 1. In the navigation bar, click the **Device Settings** tab. The Device General Settings page appears [\(Figure](#page-38-1) 22).
- 2. Select the Advanced tab [\(Figure](#page-45-1) 30).
- 3. Set USB type to **USB 3.0** or **USB 2.0** (default).

USB support is selected for the USB-C ports.

### <span id="page-47-0"></span>Defining USB Switching Policy

By default, USB host switching follows HDMI switching when switching to the HDBT output. (When a USB-C input is selected, that USB-C source is the host). For example, if your laptop is connected to HDMI 1, you can connect the USB 1 host port to your laptop to be the USB host when HDMI 1 is switched to the HDBT output. This is very useful when your laptop does not have a USB-C port and you need to connect it to both an HDMI port and a USB host.

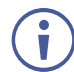

Note that when switching mode is defined as Follow Video, the USB front panel buttons on the **KIT-500T** are disabled.

**To select USB switching:**

- 1. In the navigation bar, click the **Device Settings** tab. The Device General Settings page appears [\(Figure](#page-38-1) 22).
- 2. Select the Advanced tab [\(Figure](#page-45-1) 30).
- 3. Click
	- **EXECT** Independent to select independent USB port switching.
	- **Follow Video** (default) for USB ports to follow HDMI switching.

USB switching behavior is defined.

#### <span id="page-47-1"></span>Selecting USB Switch Port

Select the USB host.

**To select the USB switch port:**

- 1. In the navigation bar, click the **Device Settings** tab. The Device General Settings page appears [\(Figure](#page-38-1) 22).
- 2. Select the Advanced tab [\(Figure](#page-45-1) 30).
- 3. Next to the USB Switch Port drop-down box, select an active USB host port.

USB switch port is selected.

#### <span id="page-47-2"></span>Defining KIT-500R Relay Activity

Control the relay on the **KIT-500R**.

**To define KIT-500R relay activity:**

- 1. In the navigation bar, click the **Device Settings** tab. The Device General Settings page appears [\(Figure](#page-38-1) 22).
- 2. Select the Advanced tab [\(Figure](#page-45-1) 30).
- 3. Click **ON** (default) or **OFF** to energize or release the relay.

**KIT-500R** relay activity state is set.

#### <span id="page-48-0"></span>Setting Output CEC Bypass

**To set the output CEC bypass:**

- 1. In the navigation bar, click the **Device Settings** tab. The Device General Settings page appears [\(Figure](#page-38-1) 22).
- 2. Select the Advanced tab [\(Figure](#page-45-1) 30).
- 3. Select:

 $\tilde{\mathbf{u}}$ 

- **OFF KIT-500R** automatically sends CEC commands to shut down the output display after a timeout period when no input signal is detected and to power up the display when the input signal is detected.
- **ON** (default) CEC commands pass from the HDMI input to the display. (**KIT-500R** does not automatically send CEC on and off commands).

**KIT-500R** either passes CEC commands between its HDMI input and the display, or it initiates and sends on and off commands to the display.

CEC bypass is enabled/disabled.

#### <span id="page-48-1"></span>Setting Toggle Pin Behavior

Set the toggle pin behavior.

**To set toggle pin behavior:**

- 1. In the navigation bar, click the **Device Settings** tab. The Device General Settings page appears [\(Figure](#page-38-1) 22).
- 2. Select the Advanced tab [\(Figure](#page-45-1) 30).
- 3. Next to Toggle Pin drop-down box, select Toggle pin behavior (see Defining the [REMOTE TOGGLE PIN on](#page-24-0) KIT-500R on page [23\)](#page-24-0).

Toggle pin behavior is defined.

## Setting Authentication

**KIT-500T** enables activating device security and defining logon authentication details. The upper right corner of the webpage displays  $\bigcirc$  or  $\bigcirc$  indicating whether authentication is required.

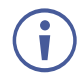

By default, the webpages are not secured and can be accessed without the username and password (when locked, the default username and password are both: **admin**).

#### Enabling Authentication and Changing Password

**To set authentication:**

1. In the Navigation pane, click **Security**. The Security page appears.

| C<br>kramer |                               |  |  |  |  |  |  |
|-------------|-------------------------------|--|--|--|--|--|--|
|             | Administration > Security     |  |  |  |  |  |  |
|             | <b>Security Status</b><br>Off |  |  |  |  |  |  |

Figure 31: Security Page

2. Switch the **Security Status** to On to activate security. Security status turns on.

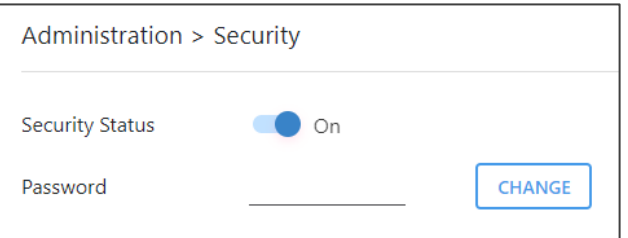

Figure 32: Security Page – Security On.

- 3. If required, change the password.
	- Enter the current password and click **CHANGE**.
	- Enter the new password twice.
- 4. Click **SAVE**. The upper right icon changes to **b**.

Security is enabled and password has been changed.

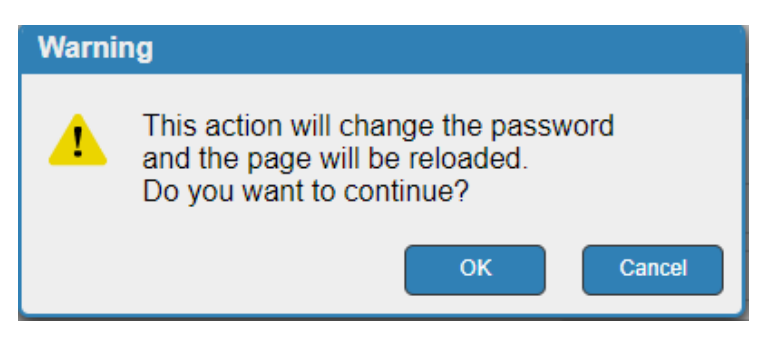

Figure 33: Authentication Page – Changing the Password Message

The webpage refreshes, the password fields are visible, and a confirmation message appears.

5. Click **OK**.

The password has changed, and the page is reloaded.

#### Disabling Authentication

**To undo authentication:**

1. In the Navigation pane, click **Security**. The Security page appears.

| kramer    |                              |               |  |  |  |  |
|-----------|------------------------------|---------------|--|--|--|--|
| $\gg$     | Administration > Security    |               |  |  |  |  |
| τ         | <b>Security Status</b><br>On |               |  |  |  |  |
| <b>AV</b> | Password                     | <b>CHANGE</b> |  |  |  |  |

Figure 34: Security Page – Security Enabled

2. Set Security Status to Off.

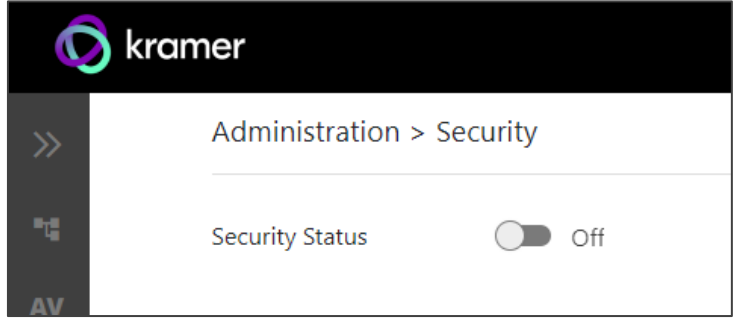

Figure 35: Security Page – Security Disabled

3. Click the **Disabled** button for Active Security. A confirmation message appears.

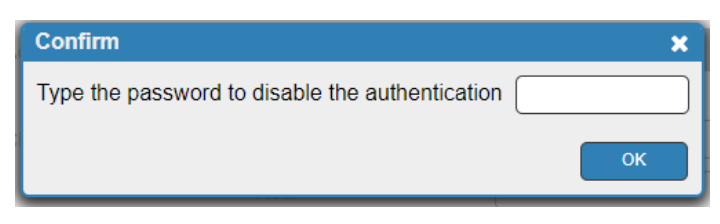

Figure 36: Authentication Tab – Confirmation Message.

4. Enter current password.

#### 5. Click **OK**.

The webpage refreshes, the password fields disappear, and the upper right icon changes to Ĝ.

# Viewing the About Page

View the firmware version and Kramer Electronics Ltd details in the About page.

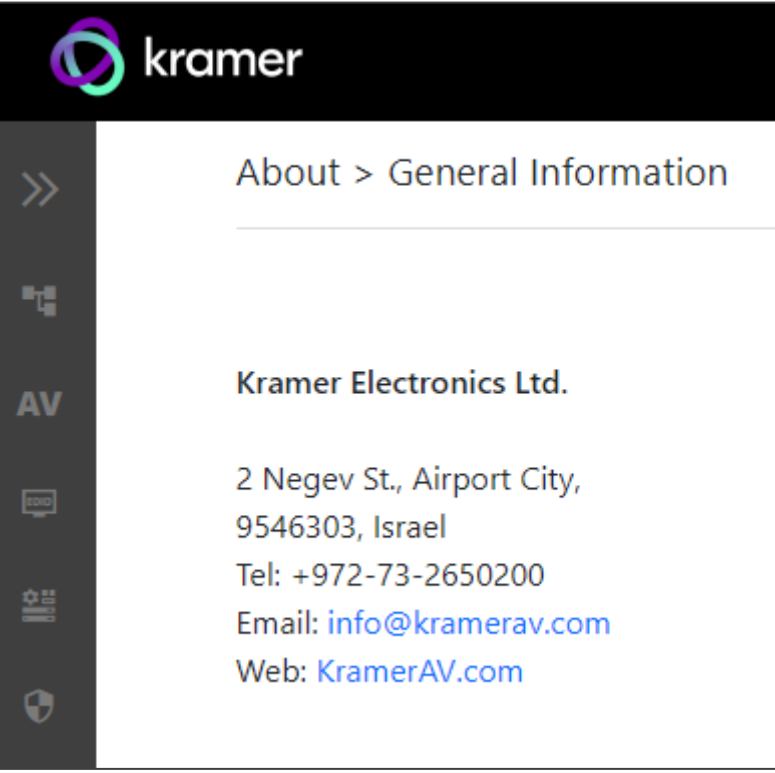

Figure 37: About Page

# Upgrading Firmware

Use the Kramer **K-UPLOAD** software to upgrade the firmware via the **KIT-500** PROG USB port ((13) for KIT-500T and (21) for KIT-500R), and for KIT-500T via the UI (see *[Updating](#page-39-0)* [KIT-500T](#page-39-0) Firmware on page [38\)](#page-39-0).

The latest version of **K-UPLOAD** and installation instructions can be downloaded from our website at: [www.kramerav.com/support/product\\_downloads.asp.](http://www.kramerav.com/support/product_downloads.asp)

Output Coupling: DC Max Input Signal Level: 3.5Vp-p/4.2dBu Max Output Signal Level: 10Vp-p/13dBu Frequency Response: 20Hz to 20kHz ±0.1dB THD+N (A-weighted): 76dB Output Impedance: 500Ω For Embedded Audio – Number of Supported Channels: 2CH Supported Audio Formats: LPCM

# Technical Specifications

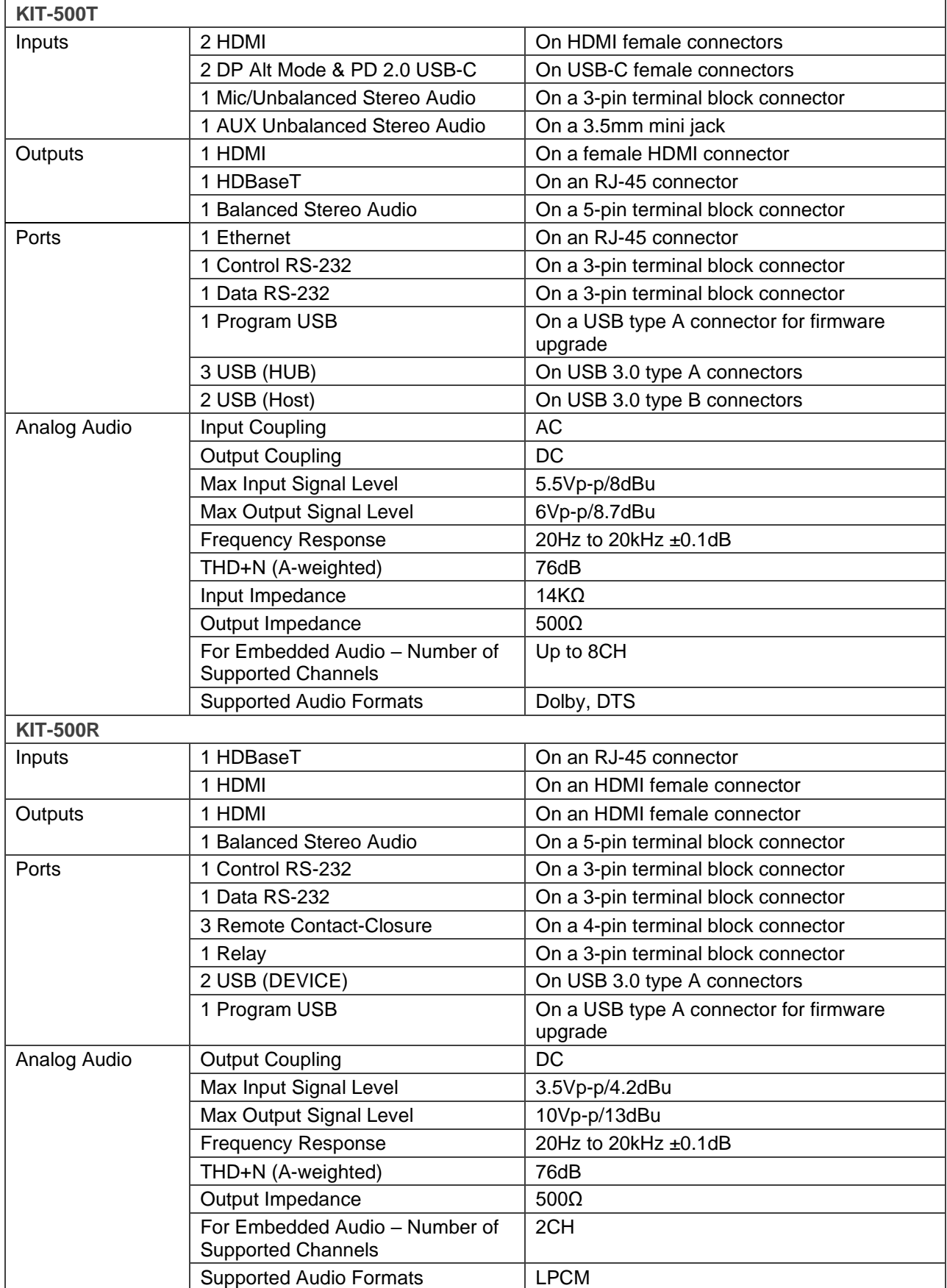

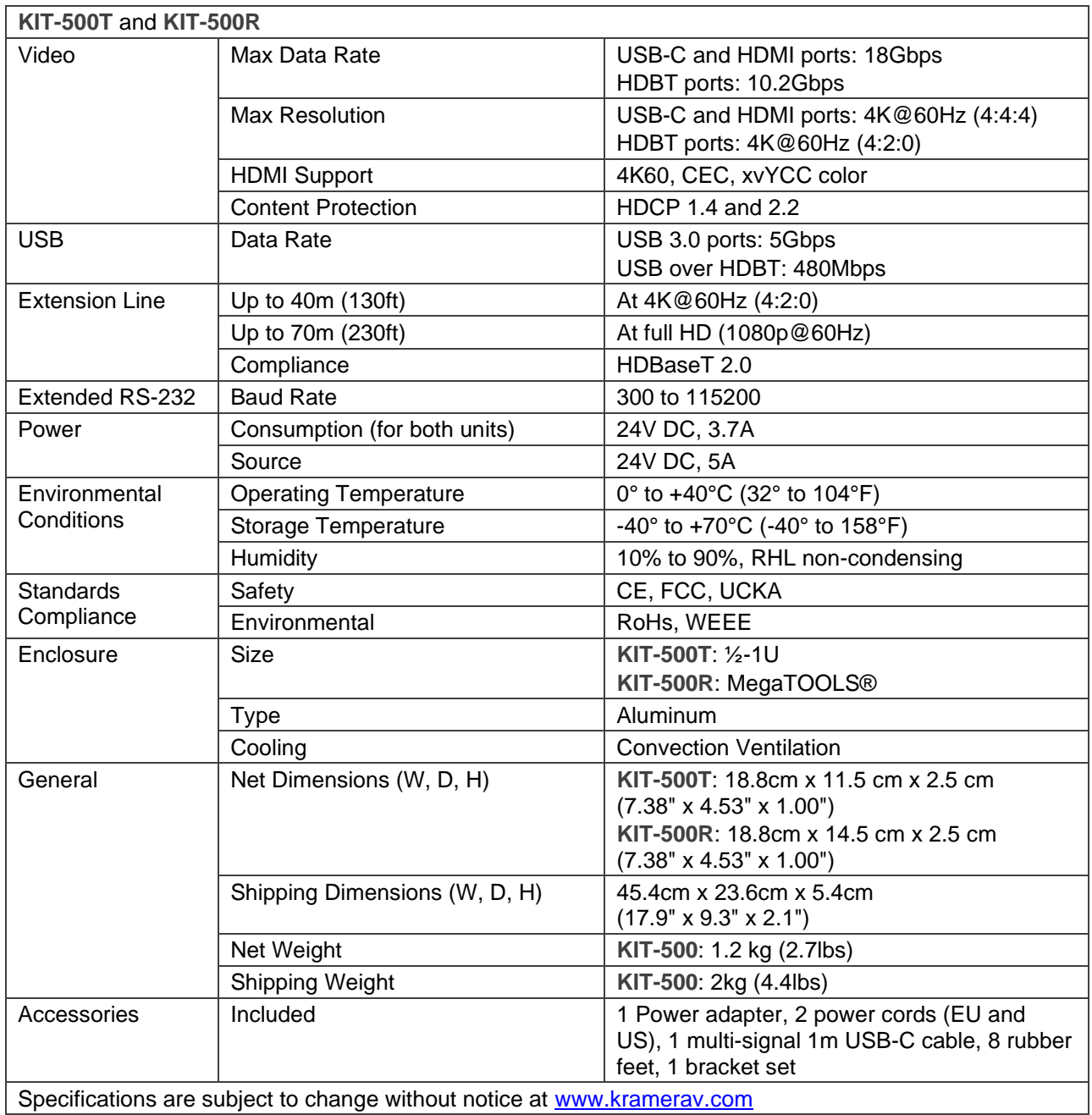

# Default Communication Parameters

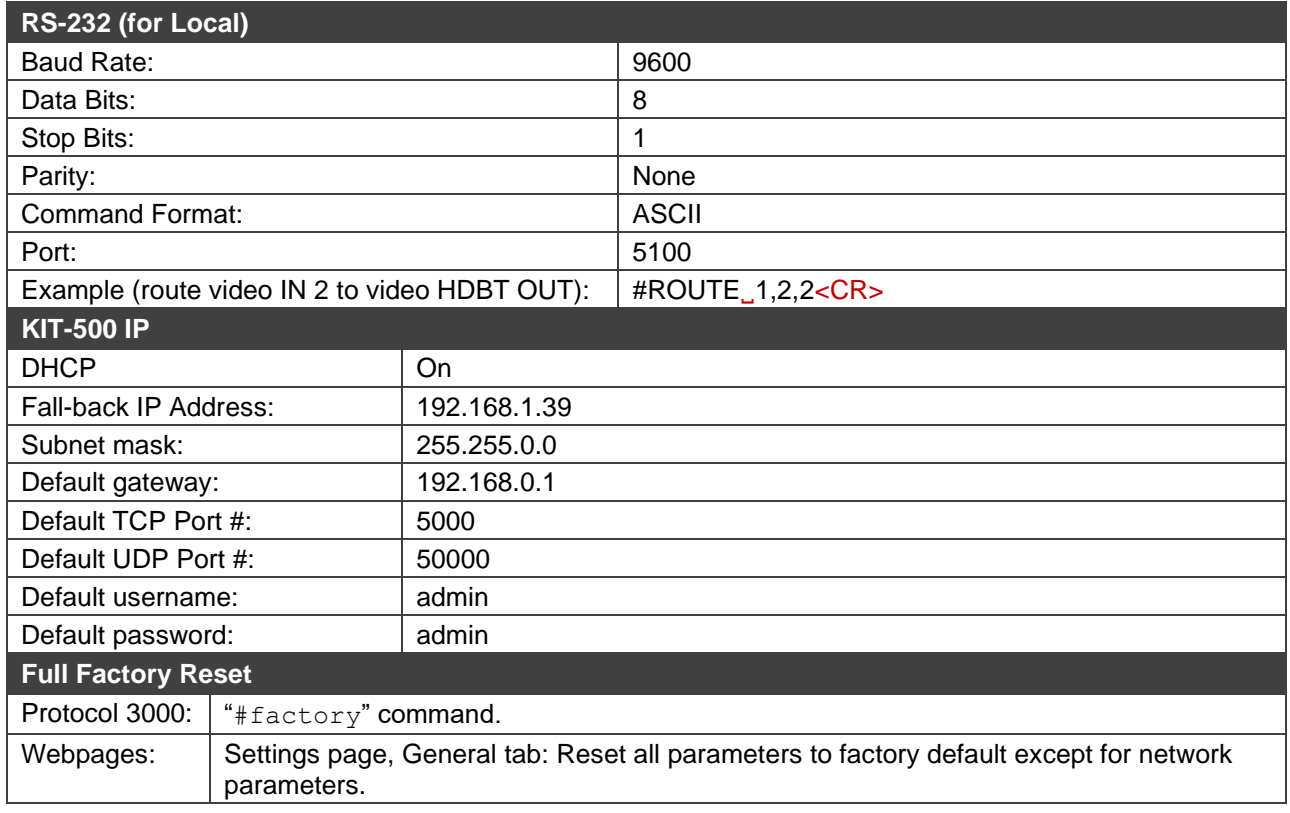

# KIT-500R Output Resolution Support

**KIT-500R** supports scaling to the following resolutions.

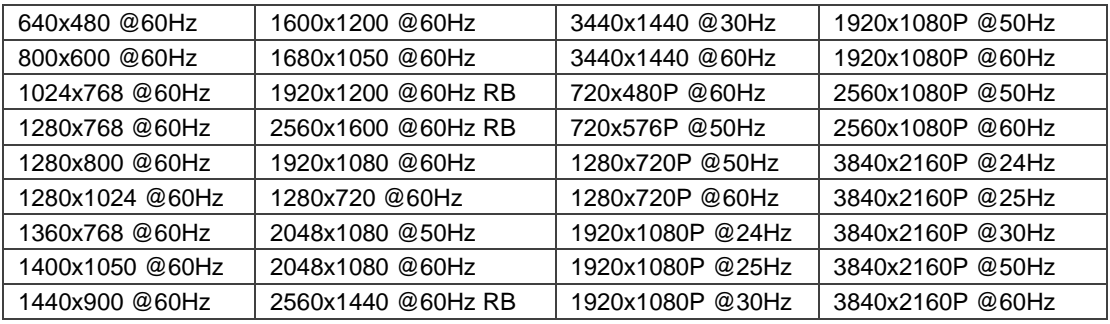

## Input Resolution Support

**KIT-500** supports the following input resolution.

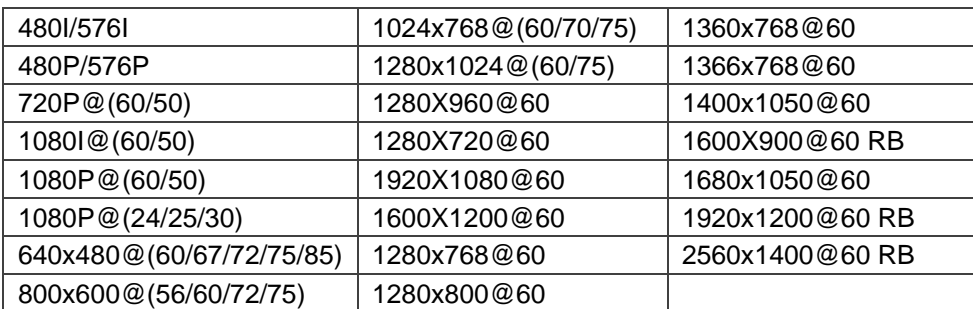

#### Default EDID

Monitor

Model name............... VM-10H2 Manufacturer............. KMR Plug and Play ID......... KMR1200 Serial number............ n/a Manufacture date......... 2016, ISO week 14 Filter driver............ None ------------------------- EDID revision............ 1.3 Input signal type........ Digital Color bit depth.......... Undefined Display type............. Monochrome/grayscale Screen size.............. 520 x 320 mm (24.0 i) Power management......... Standby, Suspend, Active off/sleep Extension blocs.......... 1 (CEA-EXT) ------------------------- DDC/CI................... Not supported Color characteristics Default color space...... Non-sRGB Display gamma............ 2.20 Red chromaticity......... Rx 0.674 - Ry 0.319 Green chromaticity....... Gx 0.188 - Gy 0.706 Blue chromaticity........ Bx 0.148 - By 0.064 White point (default).... Wx 0.313 - Wy 0.329 Additional descriptors... None Timing characteristics Horizontal scan range.... 30-83kHz Vertical scan range...... 56-76Hz Video bandwidth.......... 170MHz CVT standard............. Not supported GTF standard............. Not supported Additional descriptors... Established timings Preferred timing......... Yes Native/preferred timing.. 1920x1080p at 60Hz Modeline............... "1920x1080" 148.500 1920 2008 2052 2200 1080 1084 1089 1125 +hsync +vsync Standard timings supported 640 x 480p at 60Hz - IBM VGA 640 x 480p at 72Hz - VESA 640 x 480p at 75Hz - VESA 800 x 600p at 60Hz - VESA 800 x 600p at 72Hz - VESA 800 x 600p at 75Hz - VESA 1024 x 768p at 60Hz - VESA 1024 x 768p at 70Hz - VESA 1024 x 768p at 75Hz - VESA 1280 x 1024p at 75Hz - VESA 1600 x 900p at 60Hz - VESA STD 1280 x 800p at 60Hz - VESA STD 1600 x 1200p at 60Hz - VESA STD 1024 x 768p at 85Hz - VESA STD 800 x 600p at 85Hz - VESA STD 640 x 480p at 85Hz - VESA STD 1152 x 864p at 75Hz - VESA STD 1280 x 960p at 60Hz - VESA STD 848 x 480p at 60Hz - VESA 1280 x 768p at 60Hz - VESA 1280 x 1024p at 60Hz - VESA 1360 x 768p at 60Hz - VESA 1440 x 900p at 60Hz - VESA 1400 x 1050p at 60Hz - VESA 1650 x 1050p at 60Hz - VESA EIA/CEA-861 Information Revision number.......... 3 IT underscan............. Supported Basic audio.............. Supported YCbCr 4:4:4.............. Not supported YCbCr 4:2:2.............. Not supported Native formats........... 1 Detailed timing #1....... 720x480i at 30Hz Modeline............... "720x480" 8.490 720 808 857 981 480 488 498 570 interlace +hsync +vsync Detailed timing #2....... 852x480p at 60Hz (16:9) Modeline............... "852x480" 49.450 852 1380 1429 1572 480 484 489 525 +hsync +vsync Detailed timing #3....... 1366x768p at 50Hz (16:9) Modeline............... "1366x768" 84.650 1366 1894 1943 2086 768 772 777 813 +hsync +vsync Detailed timing #4....... 1366x768p at 60Hz (16:9)

Modeline............... "1366x768" 101.610 1366 1894 1943 2086 768 772 777 813 +hsync +vsync Detailed timing #5....... 720x576p at 50Hz (4:3) Modeline............... "720x576" 27.370 720 728 841 880 576 578 596 621 -hsync -vsync

CE video identifiers (VICs) - timing/formats supported x 1080p at 60Hz - HDTV (16:9, 1:1) [Native] x 1080i at 60Hz - HDTV (16:9, 1:1) x 480p at 60Hz - EDTV (4:3, 8:9) x 1080i at 50Hz - HDTV (16:9, 1:1) x 1080p at 50Hz - HDTV (16:9, 1:1) x 1080p at 24Hz - HDTV (16:9, 1:1) x 1080p at 30Hz - HDTV (16:9, 1:1) x 1080p at 30Hz - HDTV (16:9, 1:1) x 1080p at 30Hz - HDTV (16:9, 1:1) x 1080p at 30Hz - HDTV (16:9, 1:1) x 1080p at 30Hz - HDTV (16:9, 1:1) x 1080p at 30Hz - HDTV (16:9, 1:1) x 1080p at 30Hz - HDTV (16:9, 1:1) x 1080p at 30Hz - HDTV (16:9, 1:1) x 1080p at 30Hz - HDTV (16:9, 1:1) x 1080p at 30Hz - HDTV (16:9, 1:1) NB: NTSC refresh rate = (Hz\*1000)/1001 CE audio data (formats supported) LPCM 2-channel, 16/20/24 bit depths at 32/44/48 kHz CE speaker allocation data Channel configuration.... 2.0 Front left/right......... Yes Front LFE................ No Front center............. No Rear left/right.......... No

Rear center.............. No Front left/right center.. No Rear left/right center... No Rear LFE................. No

CE vendor specific data (VSDB) IEEE registration number. 0x000C03 CEC physical address..... 1.0.0.3 Maximum TMDS clock....... 165MHz

#### Report information

Date generated........... 19/02/2019 Software revision........ 2.70.0.989 Data source.............. Real-time 0x0071 Operating system......... 6.1.7601.2.Service Pack 1

#### Raw data

,00 FF,FF,FF,FF,FF,FF,00,2D,B2,00,12,00,00,00,00,0E,1A,01,03,80,34,20,78,E2,B3,25,AC,51,30,B4,26 , 10,50,54,2 D,CF,00,A9,C0,81,00,A9,40,61,59,45,59,31,59,71,4F,81,40,02,3A,80,18,71,38,2D,40,58,2C , 45,00,0 F,24,21,00,00,1E,00,00,00,FD,00,38,4C,1E,53,11,00,0A,20,20,20,20,20,20,00,00,00,FC,00,56 , 4 D,2D,31,30,48,32,0A,20,20,20,20,20,00,00,00,F7,00,00,08,42,A2,20,00,00,00,00,00,00,00,00,01,AF , ,02,03,23 C1,50,90,05,02,14,1F,20,22,5D,5F,61,62,64,66,67,69,6B,23,09,07,07,83,01,00,00,65,03,0C , ,00,10,03,51,03 D0,05,21,F0,2D,00,58,31,45,00,0F,1A,21,00,00,9E,51,13,54,D0,32,E0,2D,10,10,31,45 , ,80 BA,88,21,00,00,1E,11,21,56,D0,52,00,2D,30,10,31,45,80,BA,88,21,00,00,1E,B1,27,56,D0,52,00,2D , 30,10,31,45,80,BA,88,21,00,00,1E,B1,0A,D0,A0,20,40,2D,20,08,71,22,01,80,E0,21,00,00,00,00,F1,CF

# Protocol 3000

Kramer devices can be operated using Kramer Protocol 3000 commands sent via serial or Ethernet ports.

# Understanding Protocol 3000

Protocol 3000 commands are a sequence of ASCII letters, structured according to the following.

#### • **Command format**:

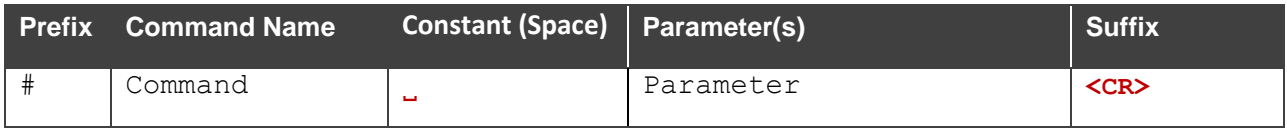

#### • **Feedback format**:

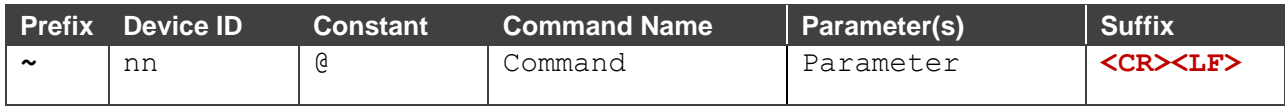

- **Command parameters** Multiple parameters must be separated by a comma (,). In addition, multiple parameters can be grouped as a single parameter using brackets ([ and ]).
- **Command chain separator character** Multiple commands can be chained in the same string. Each command is delimited by a pipe character (|).
- **Parameters attributes** Parameters may contain multiple attributes. Attributes are indicated with pointy brackets (<…>) and must be separated by a period (.).

The command framing varies according to how you interface with **KIT-500**. The following figure displays how the # command is framed using terminal communication software (such as Hercules):

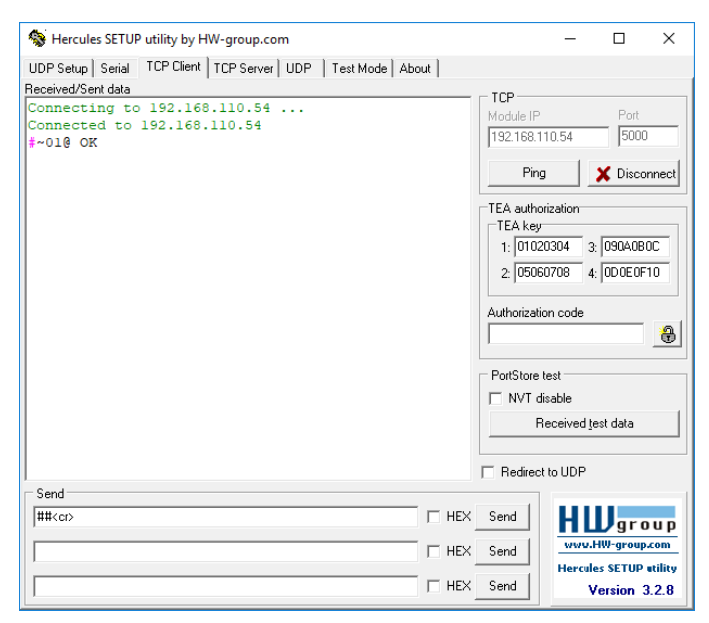

# Protocol 3000 Commands

#### KIT-500T Protocol Commands

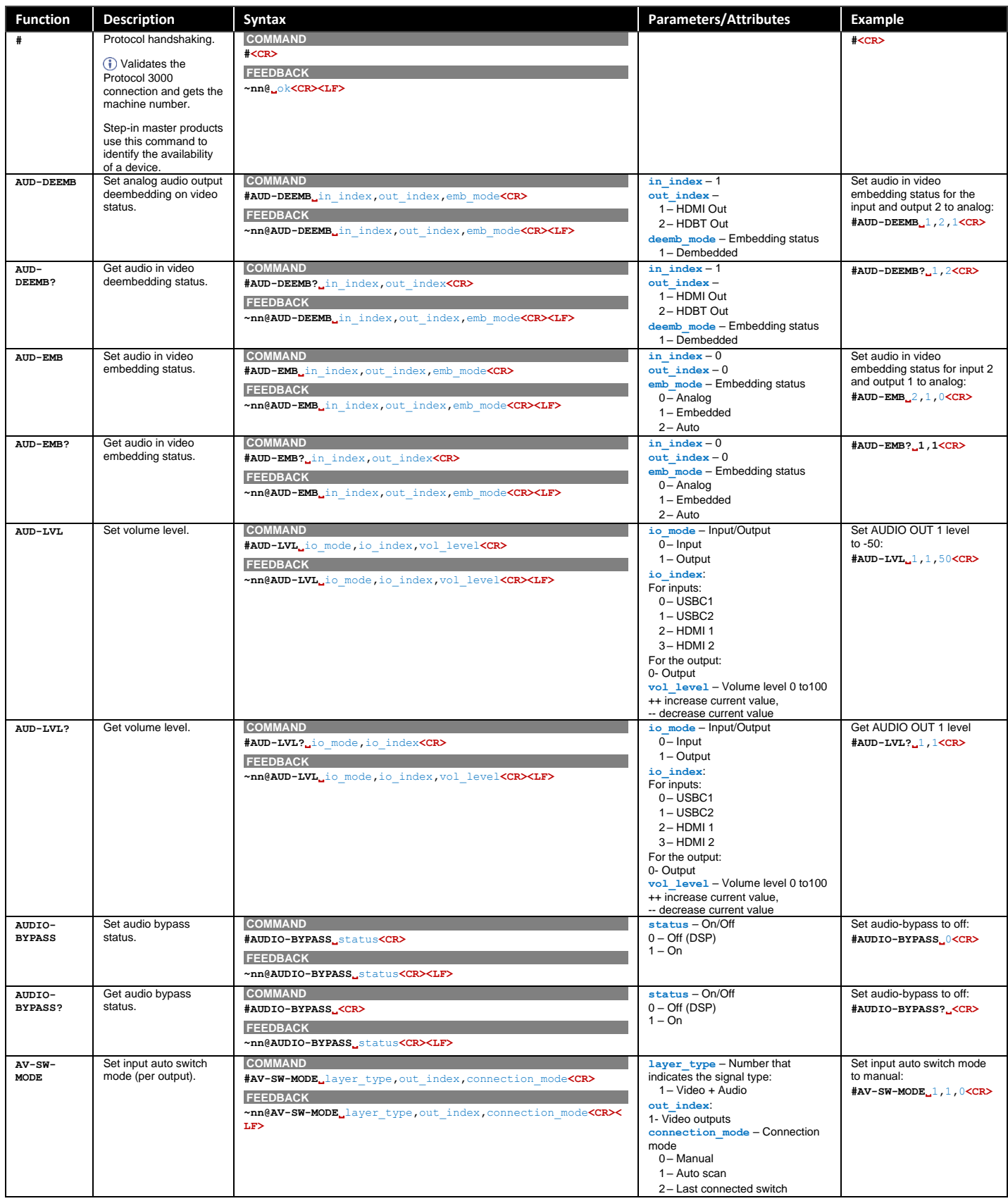

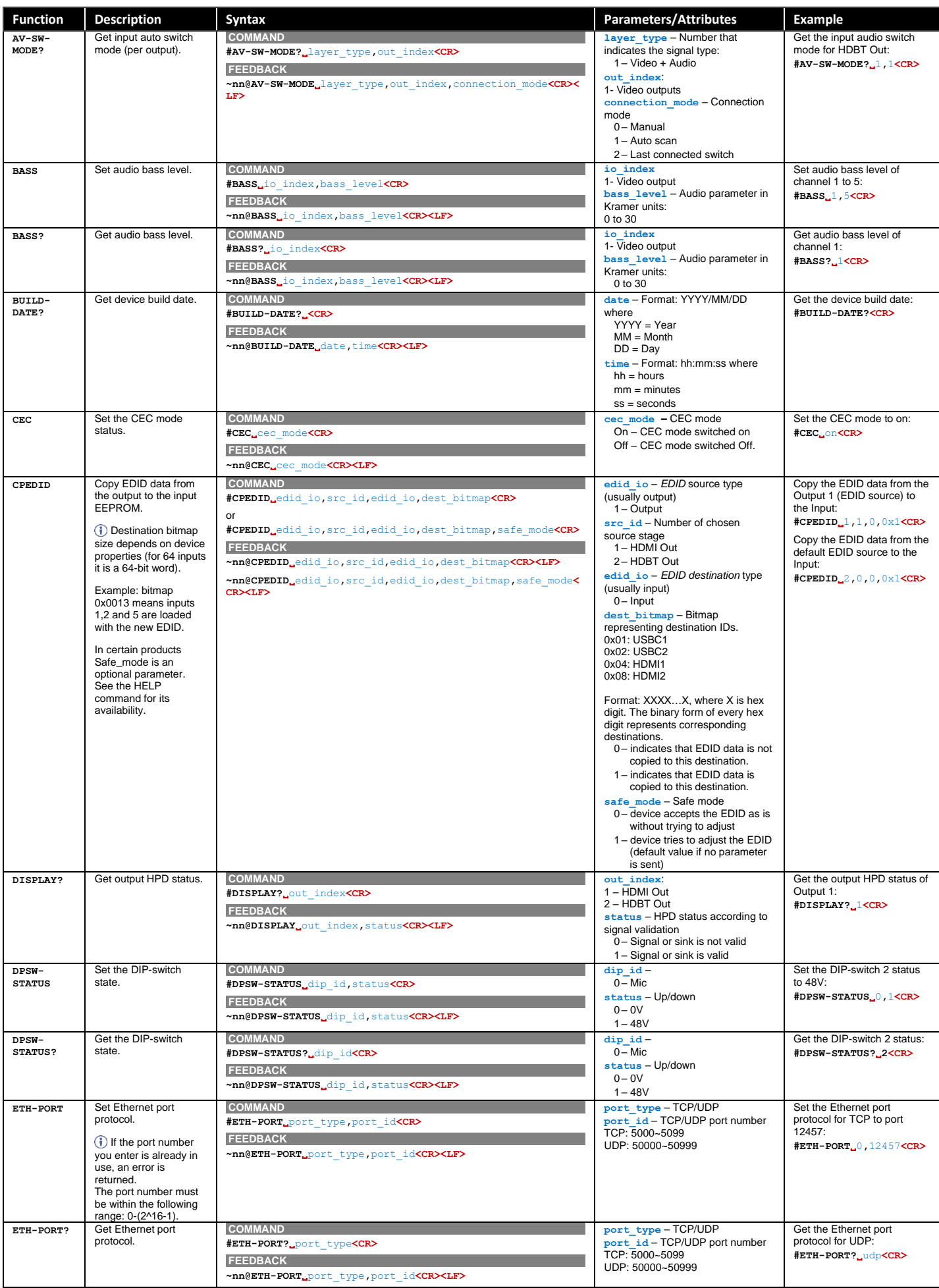

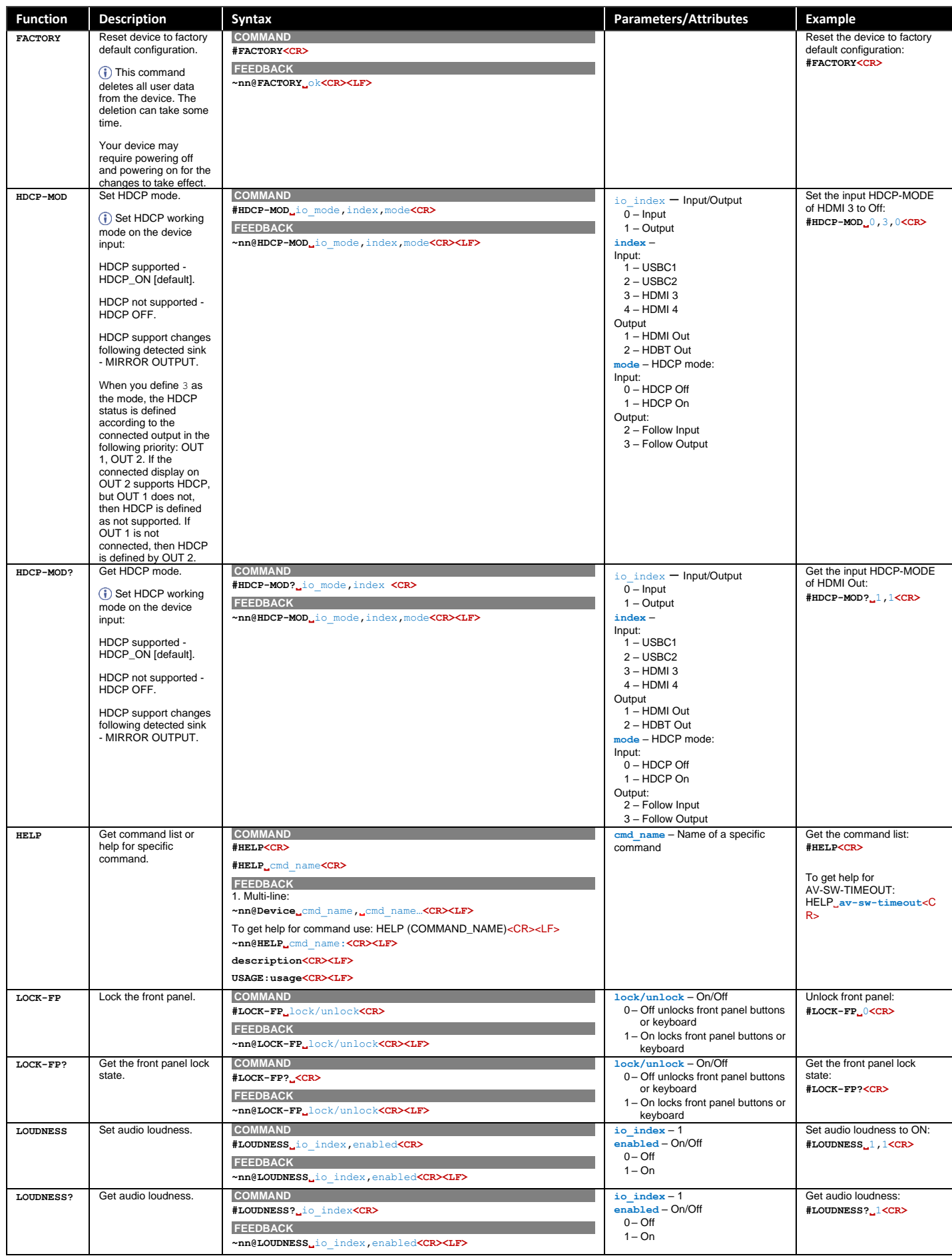

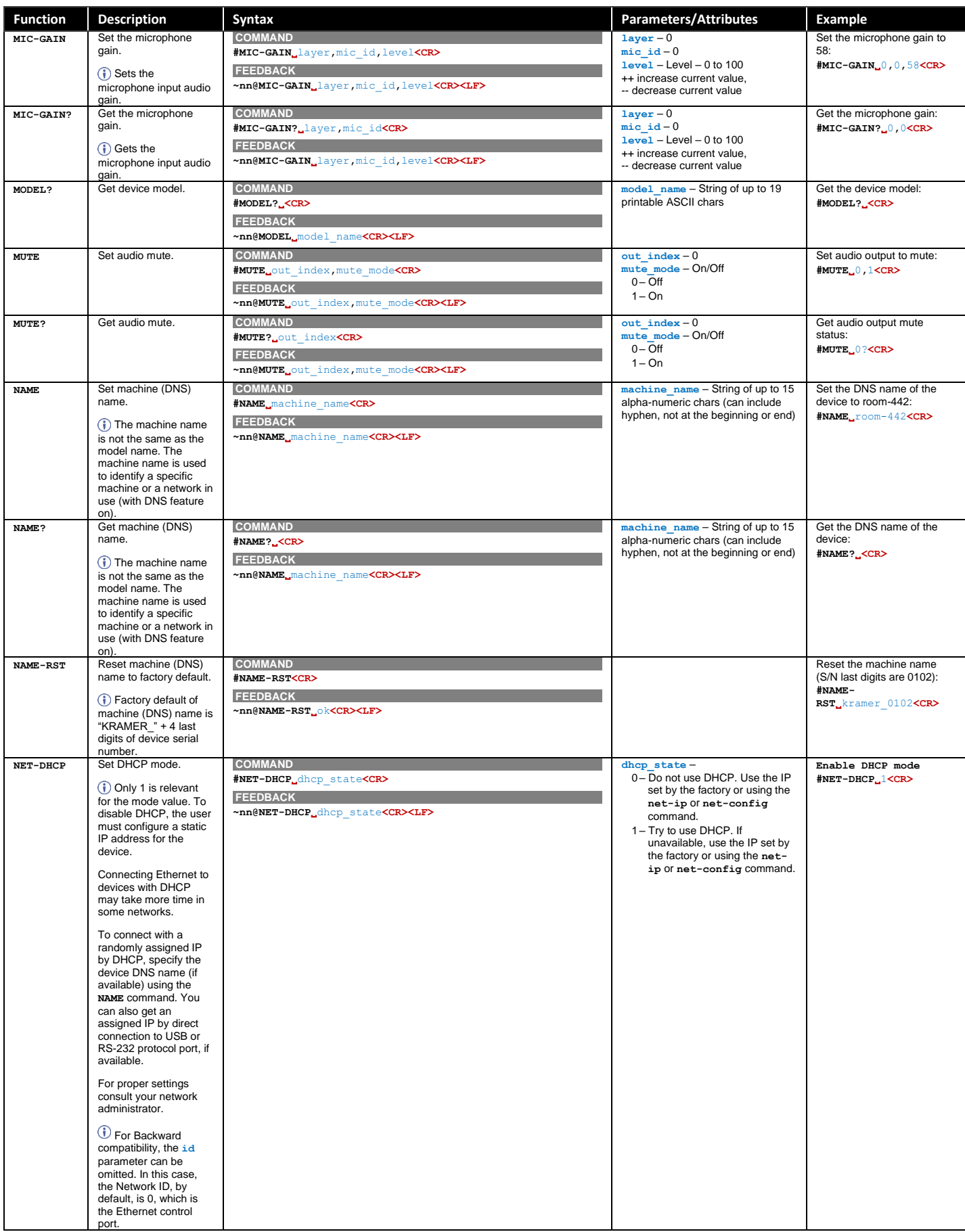

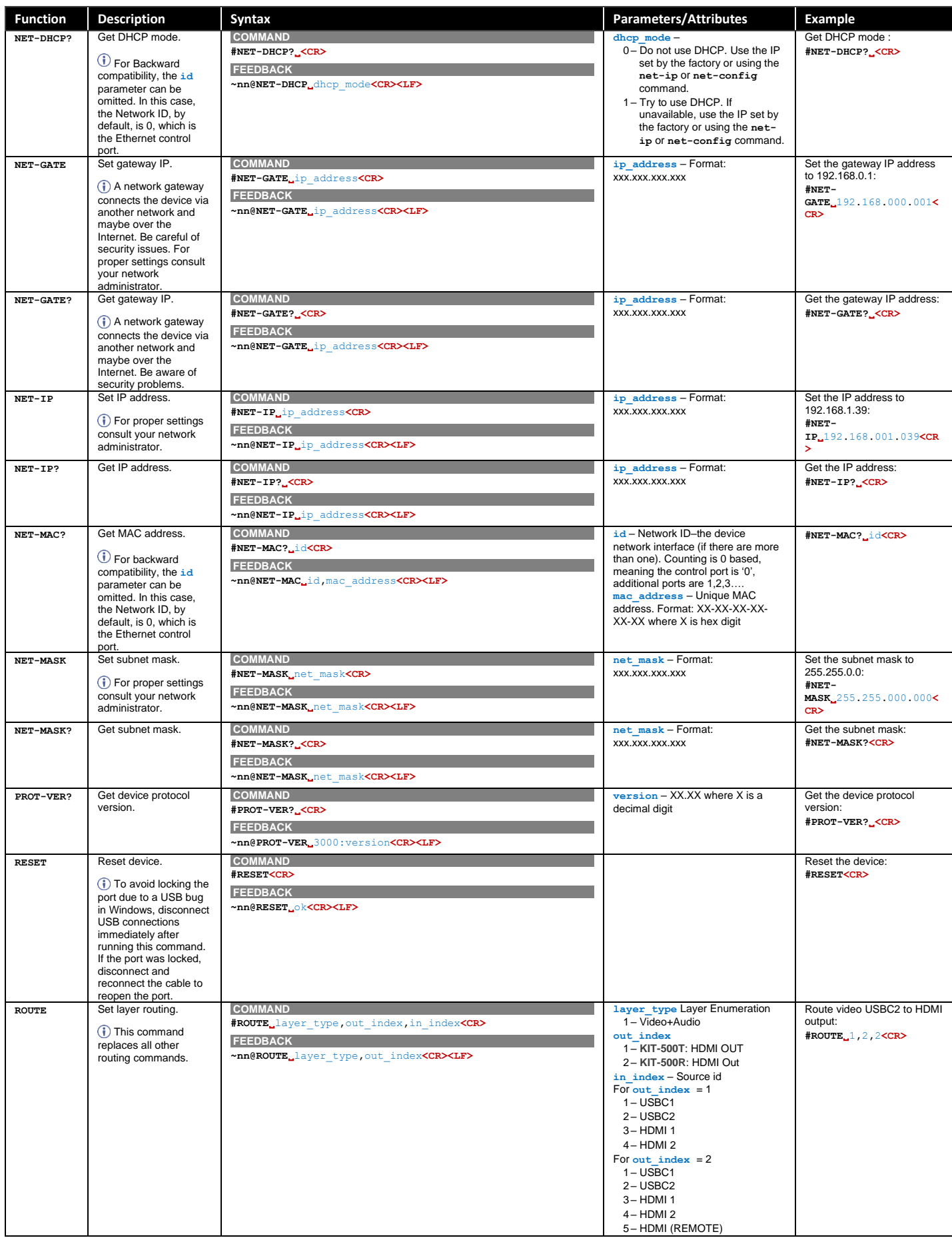

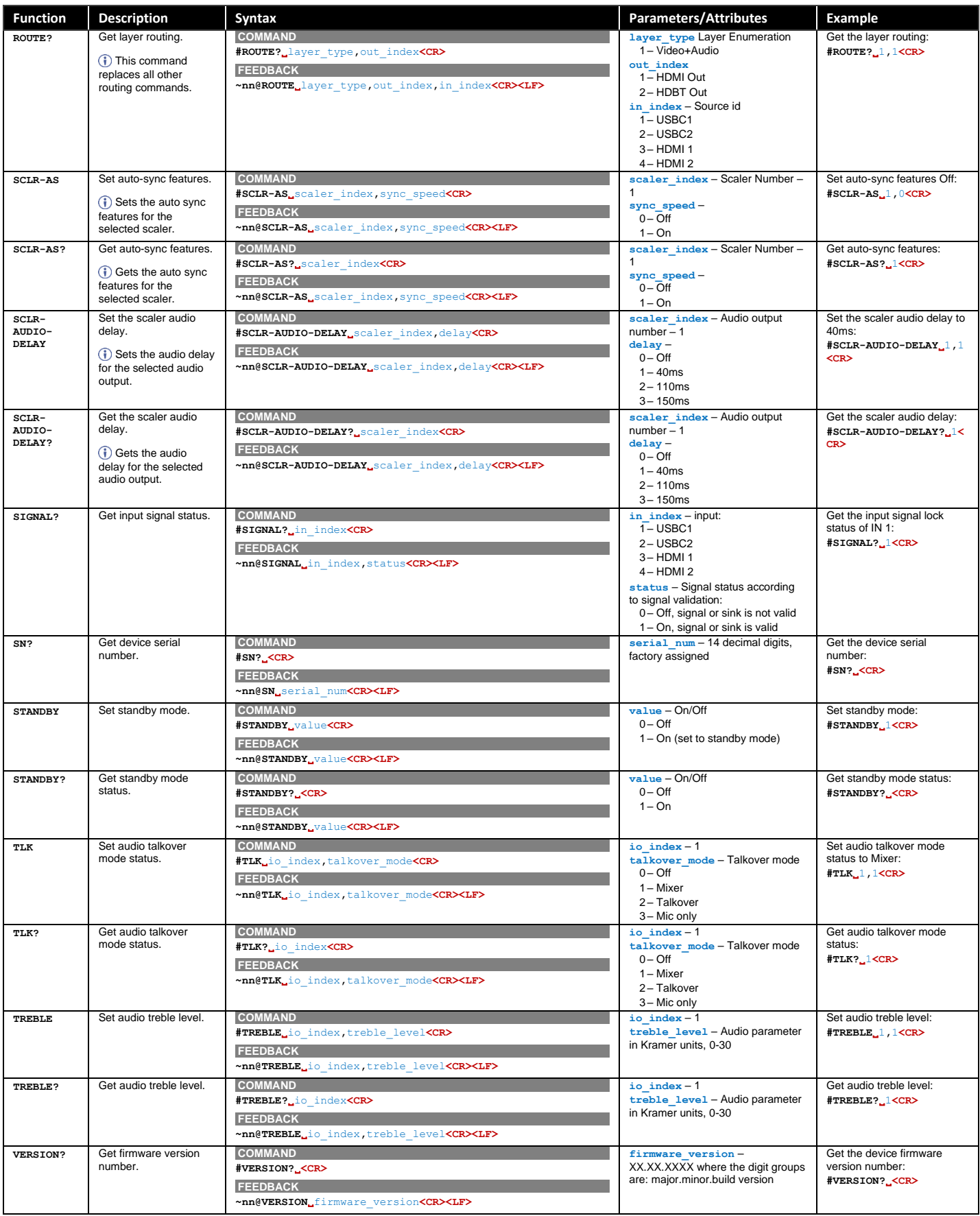

## KIT-500R Protocol Commands

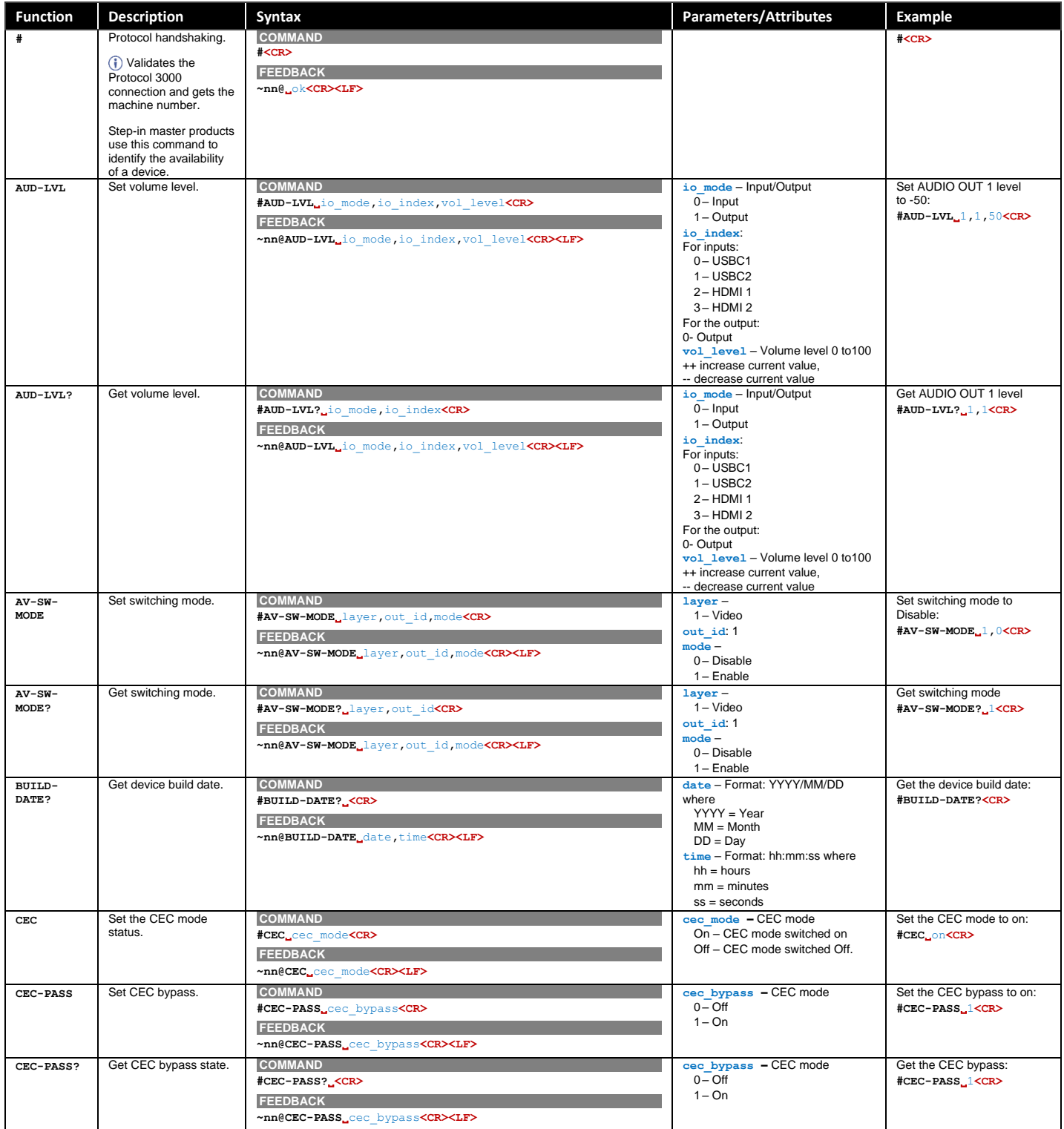

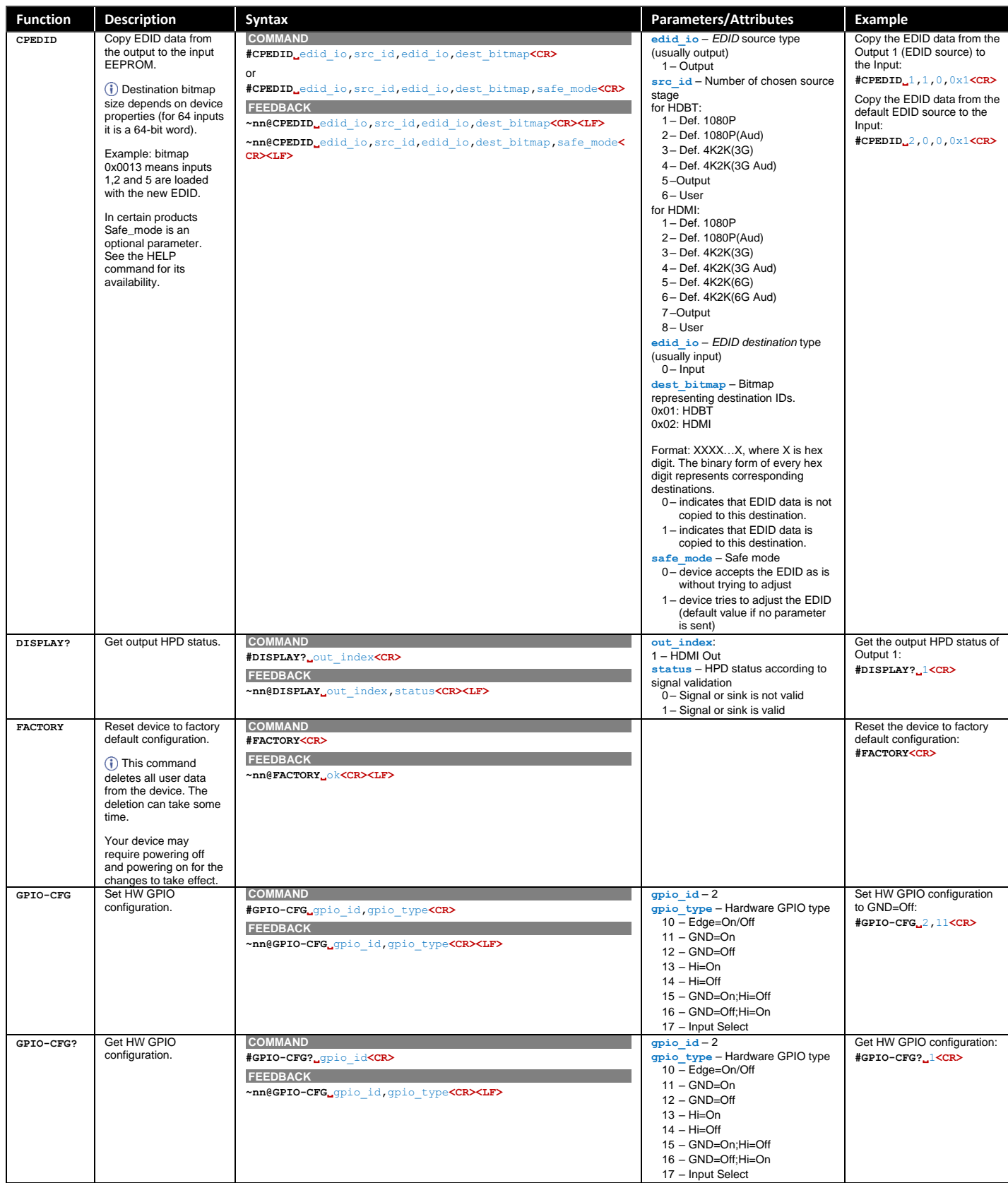

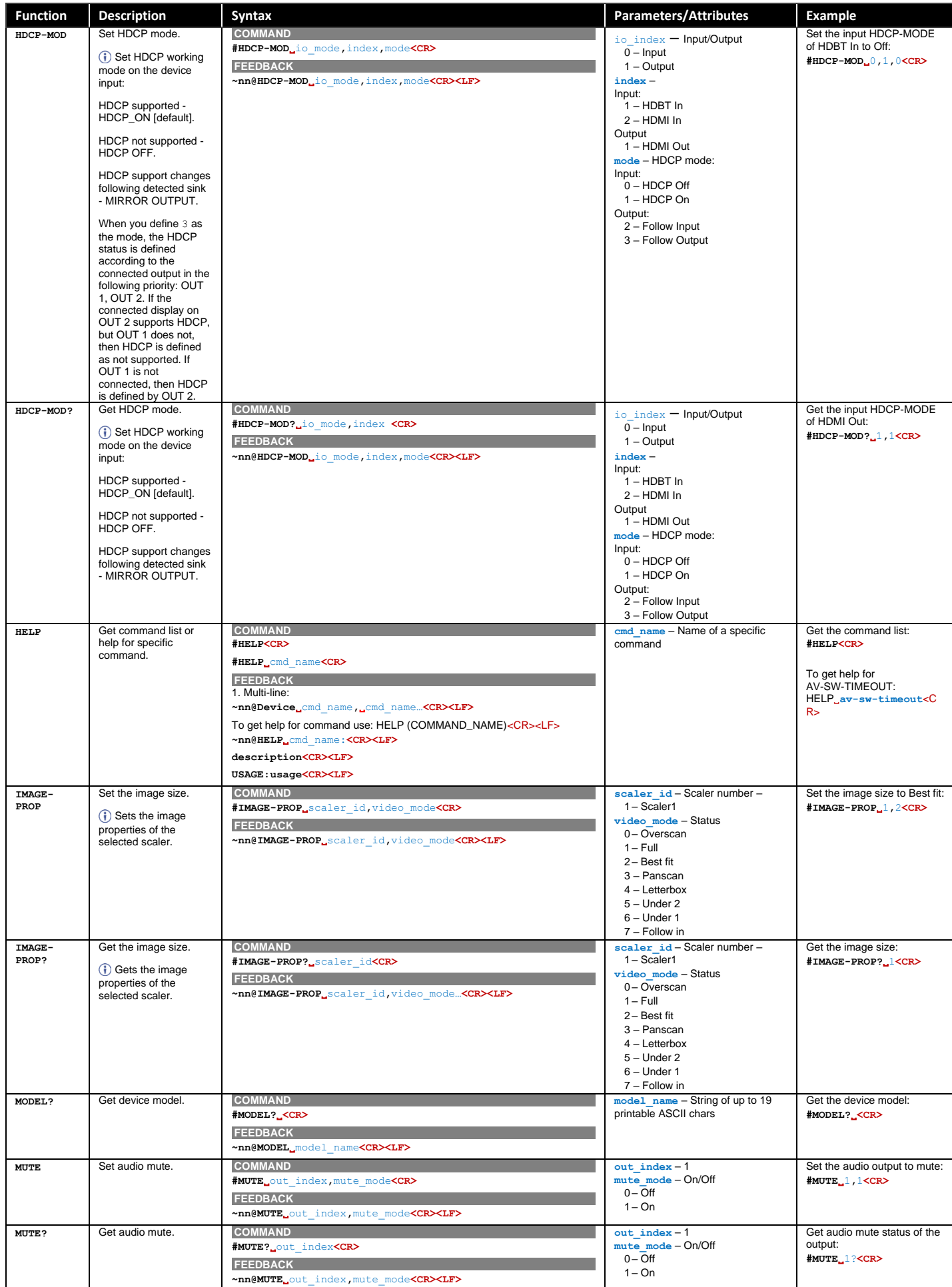

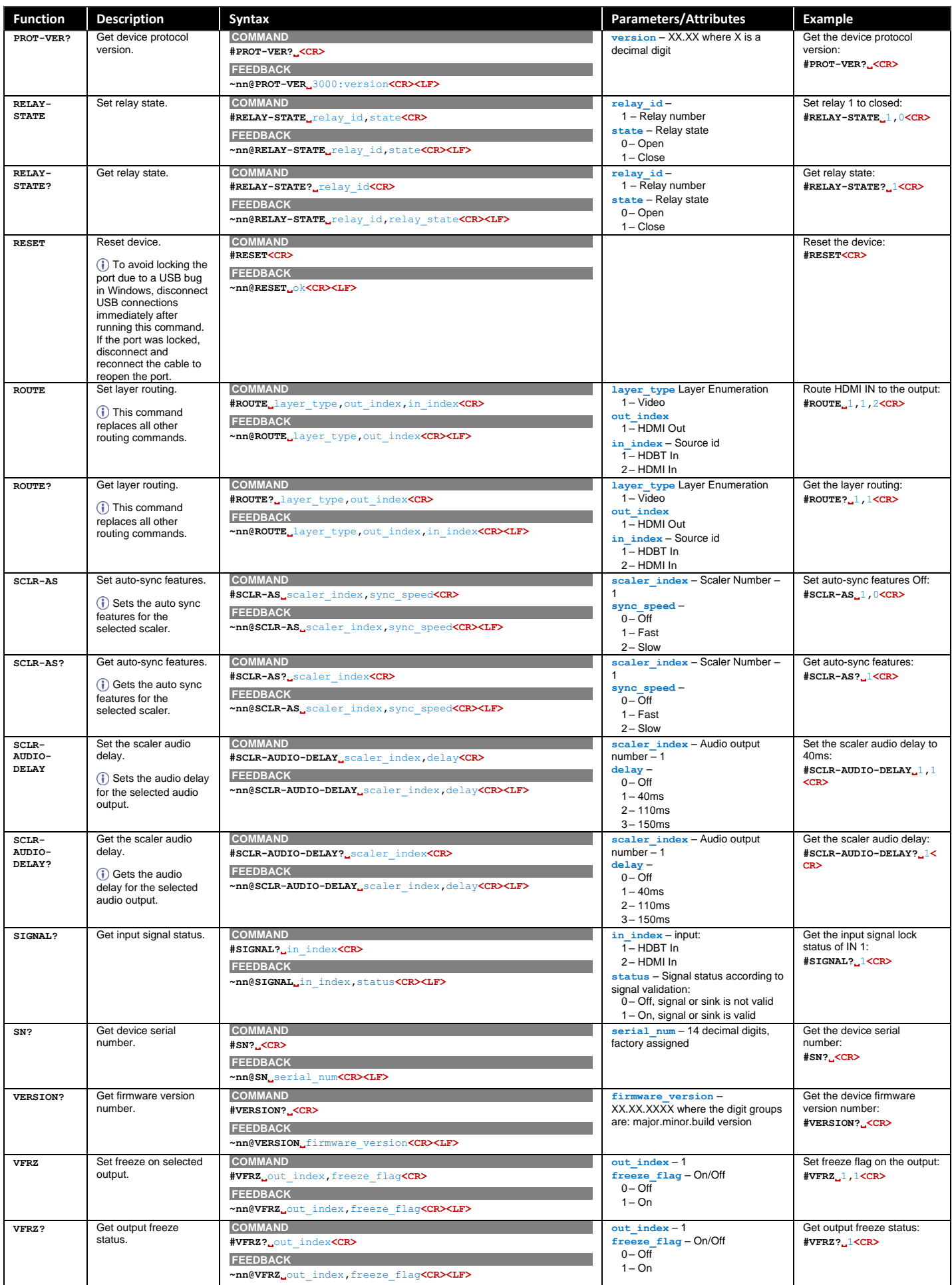

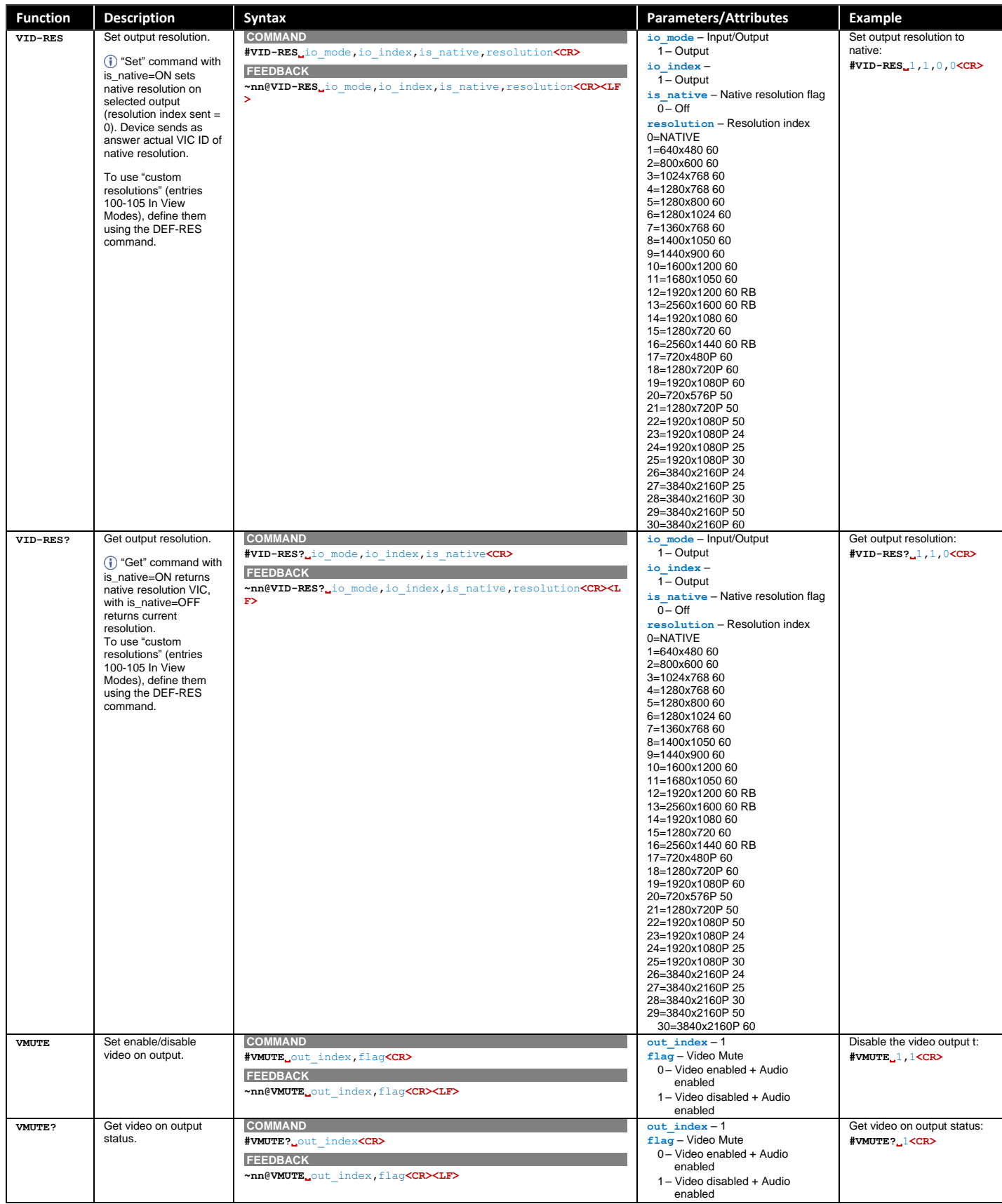

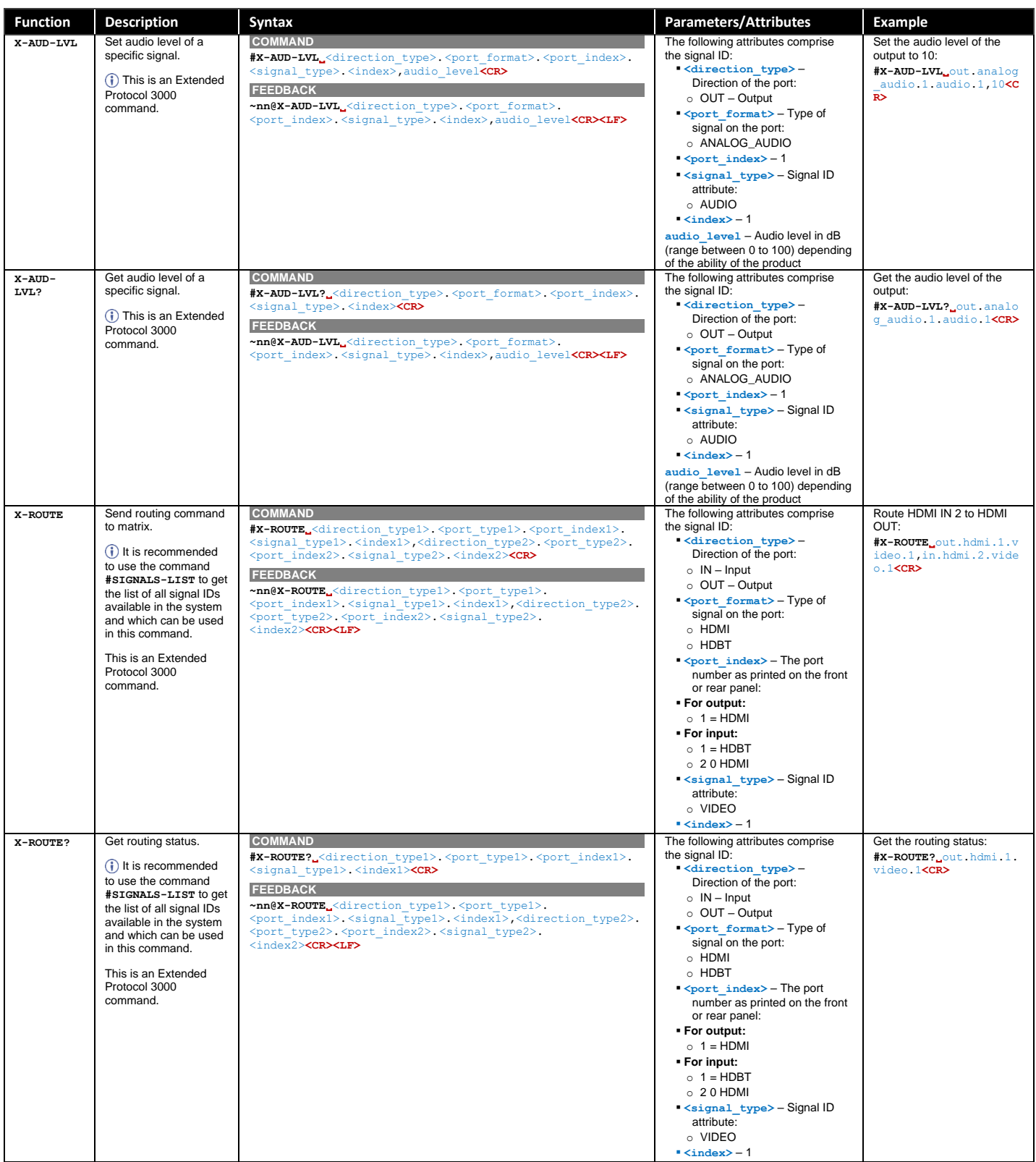

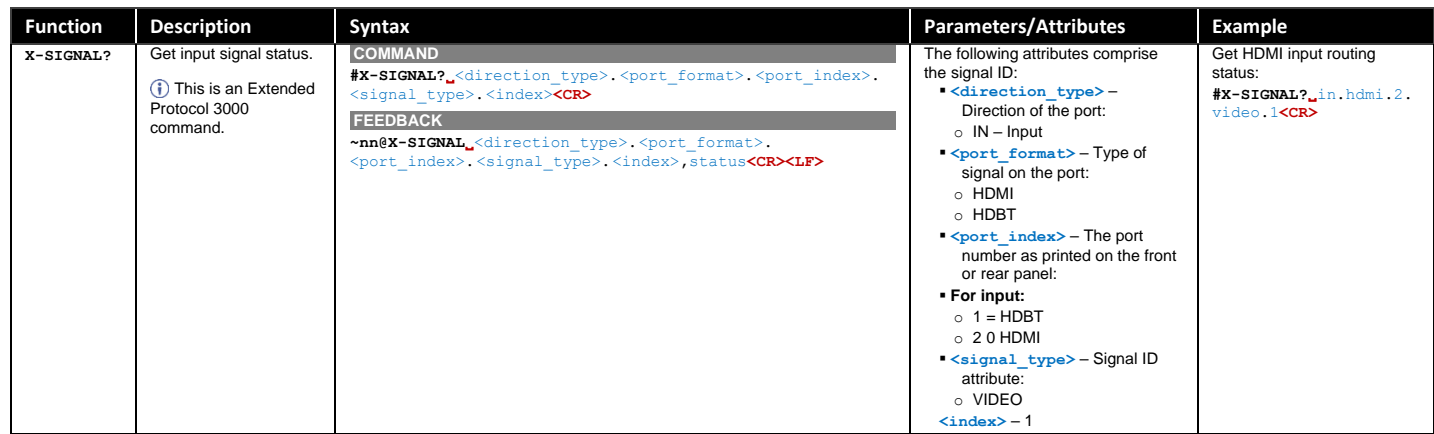

## Result and Error Codes

#### **Syntax**

In case of an error, the device responds with an error message. The error message syntax:

- **~NN@ERR XXX<CR><LF>** when general error, no specific command
- **~NN@CMD ERR XXX<CR><LF>** for specific command
- $NN$  machine number of device, default =  $01$
- **XXX** error code
# Error Codes

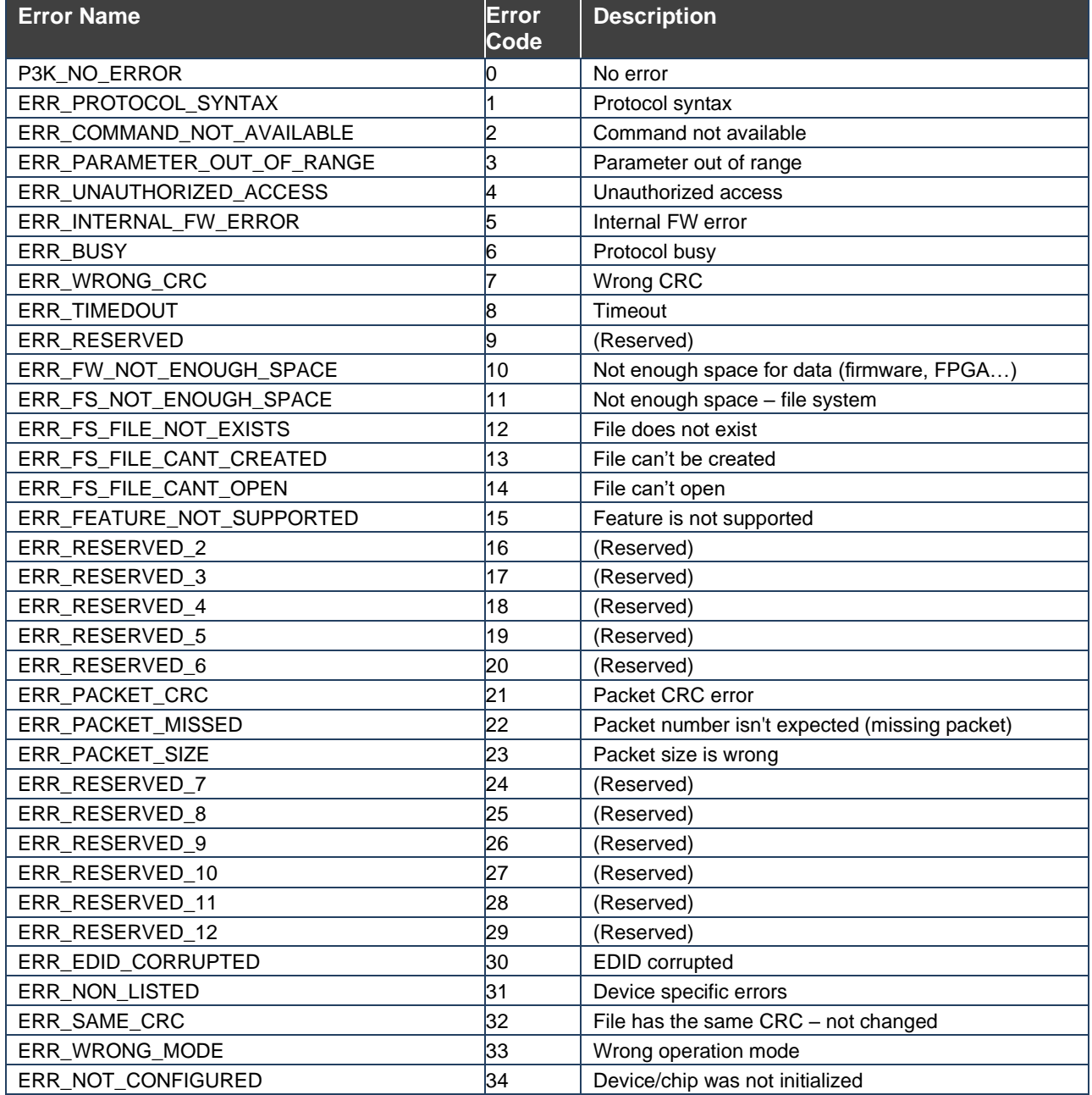

The warranty obligations of Kramer Electronics Inc. ("Kramer Electronics") for this product are limited to the terms set forth below:

# **What is Covered**

This limited warranty covers defects in materials and workmanship in this product.

# **What is Not Covered**

This limited warranty does not cover any damage, deterioration or malfunction resulting from any alteration, modification, improper or unreasonable use or maintenance, misuse, abuse, accident, neglect, exposure to excess moisture, fire, improper packing and shipping (such claims must be presented to the carrier), lightning, power surges, or other acts of nature. This limited warranty does not cover any damage, deterioration or malfunction resulting from the installation or removal of this product from any installation, any unauthorized tampering with this product, any repairs attempted by anyone unauthorized by Kramer Electronics to make such repairs, or any other cause which does not relate directly to a defect in materials and/or workmanship of this product. This limited warranty does not cover cartons, equipment enclosures, cables or accessories used in conjunction with this product.

Without limiting any other exclusion herein, Kramer Electronics does not warrant that the product covered hereby, including, without limitation, the technology and/or integrated circuit(s) included in the product, will not become obsolete or that such items are or will remain compatible with any other product or technology with which the product may be used.

### **How Long this Coverage Lasts**

The standard limited warranty for Kramer products is seven (7) years from the date of original purchase, with the following exceptions:

- 1. All Kramer VIA hardware products are covered by a standard three (3) year warranty for the VIA hardware and a standard three (3) year warranty for firmware and software updates; all Kramer VIA accessories, adapters, tags, and dongles are covered by a standard one (1) year warranty.
- 2. Kramer fiber optic cables, adapter-size fiber optic extenders, pluggable optical modules, active cables, cable retractors, ring mounted adapters, portable power chargers, Kramer speakers, and Kramer touch panels are covered by a standard one (1) year warranty. Kramer 7-inch touch panels purchased on or after April 1st, 2020 are covered by a standard two (2) year warranty.
- 3. All Kramer Calibre products, all Kramer Minicom digital signage products, all HighSecLabs products, all streaming, and all wireless products are covered by a standard three (3) year warranty.
- 4. All Sierra Video MultiViewers are covered by a standard five (5) year warranty.
- 5. Sierra switchers & control panels are covered by a standard seven (7) year warranty (excluding power supplies and fans that are covered for three (3) years).
- 6. K-Touch software is covered by a standard one (1) year warranty for software updates.
- 7. All Kramer passive cables are covered by a lifetime warranty.

# **Who is Covered**

Only the original purchaser of this product is covered under this limited warranty. This limited warranty is not transferable to subsequent purchasers or owners of this product.

# **What Kramer Electronics Will Do**

Kramer Electronics will, at its sole option, provide one of the following three remedies to whatever extent it shall deem necessary to satisfy a proper claim under this limited warranty:

- 1. Elect to repair or facilitate the repair of any defective parts within a reasonable period of time, free of any charge for the necessary parts and labor to complete the repair and restore this product to its proper operating condition. Kramer Electronics will also pay the shipping costs necessary to return this product once the repair is complete.
- 2. Replace this product with a direct replacement or with a similar product deemed by Kramer Electronics to perform substantially the same function as the original product. If a direct or similar replacement product is supplied, the original product's end warranty date remains unchanged and is transferred to the replacement product.
- 3. Issue a refund of the original purchase price less depreciation to be determined based on the age of the product at the time remedy is sought under this limited warranty.

#### **What Kramer Electronics Will Not Do Under This Limited Warranty**

If this product is returned to Kramer Electronics or the authorized dealer from which it was purchased or any other party authorized to repair Kramer Electronics products, this product must be insured during shipment, with the insurance and shipping charges prepaid by you. If this product is returned uninsured, you assume all risks of loss or damage during shipment. Kramer Electronics will not be responsible for any costs related to the removal or re-installation of this product from or into any installation. Kramer Electronics will not be responsible for any costs related to any setting up this product, any adjustment of user controls or any programming required for a specific installation of this product.

#### **How to Obtain a Remedy Under This Limited Warranty**

To obtain a remedy under this limited warranty, you must contact either the authorized Kramer Electronics reseller from whom you purchased this product or the Kramer Electronics office nearest you. For a list of authorized Kramer Electronics resellers and/or Kramer Electronics authorized service providers, visit our web site at www.kramerav.com or contact the Kramer Electronics office nearest you.

In order to pursue any remedy under this limited warranty, you must possess an original, dated receipt as proof of purchase from an authorized Kramer Electronics reseller. If this product is returned under this limited warranty, a return authorization number, obtained from Kramer Electronics, will be required (RMA number). You may also be directed to an authorized reseller or a person authorized by Kramer Electronics to repair the product.

If it is decided that this product should be returned directly to Kramer Electronics, this product should be properly packed, preferably in the original carton, for shipping. Cartons not bearing a return authorization number will be refused.

#### **Limitation of Liability**

THE MAXIMUM LIABILITY OF KRAMER ELECTRONICS UNDER THIS LIMITED WARRANTY SHALL NOT EXCEED THE ACTUAL PURCHASE PRICE PAID FOR THE PRODUCT. TO THE MAXIMUM EXTENT PERMITTED BY LAW, KRAMER ELECTRONICS IS NOT RESPONSIBLE FOR DIRECT, SPECIAL, INCIDENTAL OR CONSEQUENTIAL DAMAGES RESULTING FROM ANY BREACH OF WARRANTY OR CONDITION, OR UNDER ANY OTHER LEGAL THEORY. Some countries, districts or states do not allow the exclusion or limitation of relief, special, incidental, consequential or indirect damages, or the limitation of liability to specified amounts, so the above limitations or exclusions may not apply to you.

#### **Exclusive Remedy**

TO THE MAXIMUM EXTENT PERMITTED BY LAW, THIS LIMITED WARRANTY AND THE REMEDIES SET FORTH ABOVE ARE EXCLUSIVE AND IN LIEU OF ALL OTHER WARRANTIES, REMEDIES AND CONDITIONS, WHETHER ORAL OR WRITTEN, EXPRESS OR IMPLIED. TO THE MAXIMUM EXTENT PERMITTED BY LAW, KRAMER ELECTRONICS SPECIFICALLY DISCLAIMS ANY AND ALL IMPLIED WARRANTIES, INCLUDING, WITHOUT LIMITATION, WARRANTIES OF MERCHANTABILITY AND FITNESS FOR A PARTICULAR PURPOSE. IF KRAMER ELECTRONICS CANNOT LAWFULLY DISCLAIM OR EXCLUDE IMPLIED WARRANTIES UNDER APPLICABLE LAW, THEN ALL IMPLIED WARRANTIES COVERING THIS PRODUCT, INCLUDING WARRANTIES OF MERCHANTABILITY AND FITNESS FOR A PARTICULAR PURPOSE, SHALL APPLY TO THIS PRODUCT AS PROVIDED UNDER APPLICABLE LAW. IF ANY PRODUCT TO WHICH THIS LIMITED WARRANTY APPLIES IS A "CONSUMER PRODUCT" UNDER THE MAGNUSON-MOSS WARRANTY ACT (15 U.S.C.A. §2301, ET SEQ.) OR OTHER APPLICABLE LAW, THE FOREGOING DISCLAIMER OF IMPLIED WARRANTIES SHALL NOT APPLY TO YOU, AND ALL IMPLIED WARRANTIES ON THIS PRODUCT, INCLUDING WARRANTIES OF MERCHANTABILITY AND FITNESS FOR THE PARTICULAR PURPOSE, SHALL APPLY AS PROVIDED UNDER APPLICABLE LAW.

# **Other Conditions**

This limited warranty gives you specific legal rights, and you may have other rights which vary from country to country or state to state. This limited warranty is void if (i) the label bearing the serial number of this product has been removed or defaced, (ii) the product is not distributed by Kramer Electronics or (iii) this product is not purchased from an authorized Kramer Electronics reseller. If you are unsure whether a reseller is an authorized Kramer Electronics reseller, visit our web site at www.kramerav.com or contact a Kramer Electronics office from the list at the end of this document. Your rights under this limited warranty are not diminished if you do not complete and return the product registration form or complete and submit the online product registration form. Kramer Electronics thanks you for purchasing a Kramer Electronics product. We hope it will give you years of satisfaction.

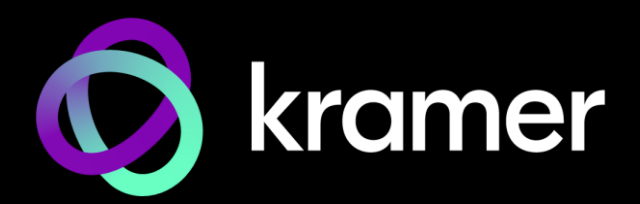

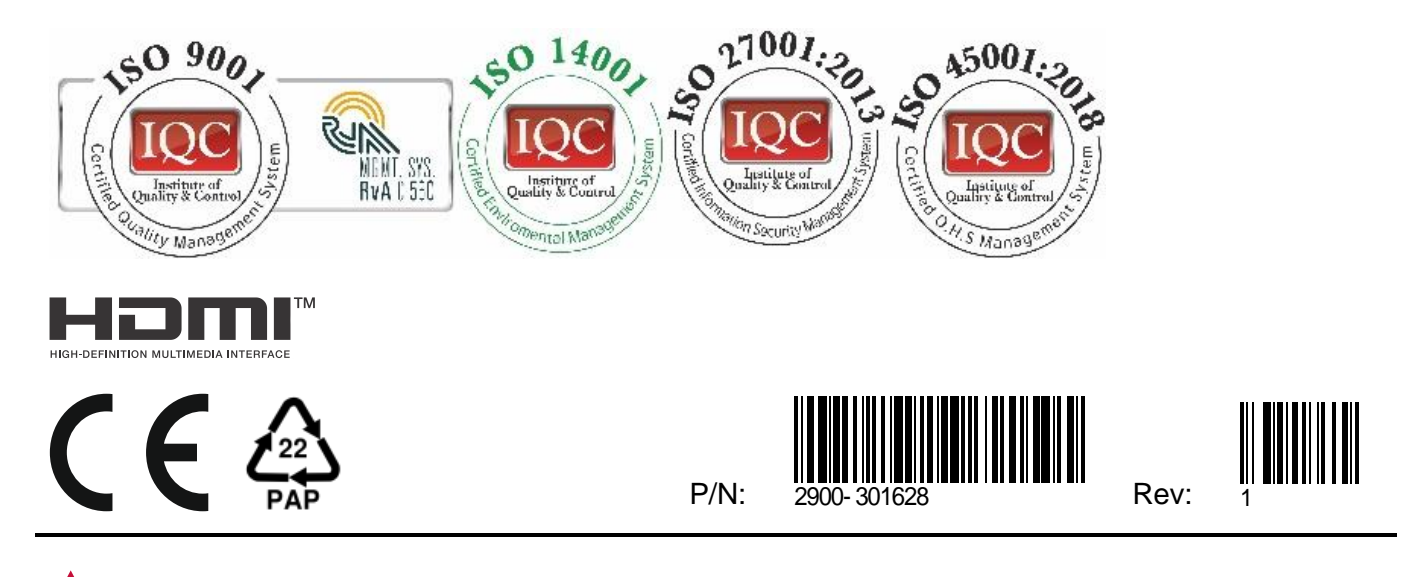

SAFETY WARNING Disconnect the unit from the power supply before opening andservicing

For the latest information on our products and a list of Kramer distributors, visit our website where updates to this user manual may be found.

# We welcome your questions, comments, and feedback.

The terms HDMI, HDMI High-Definition Multimedia Interface, and the HDMI Logo are trademarks or registered trademarks of HDMI Licensing Administrator, Inc. All brand names, product names, and trademarks are the property of their respective owners.